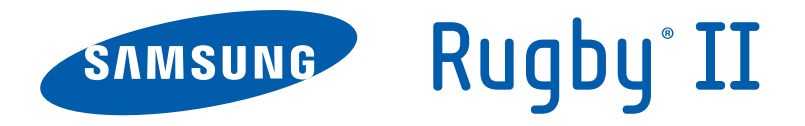

# **PORTABLE Quad-BAND**

# **MOBILE PHONE**

**User Manual Please read this manual before operating your phone, and keep it for future reference.**

# Intellectual Property

All Intellectual Property, as defined below, owned by or which is otherwise the property of Samsung or its respective suppliers relating to the SAMSUNG Phone, including but not limited to, accessories, parts, or software relating there to (the "Phone System"), is proprietary to Samsung and protected under federal laws, state laws, and international treaty provisions. Intellectual Property includes, but is not limited to, inventions (patentable or unpatentable), patents, trade secrets, copyrights, software, computer programs, and related documentation and other works of authorship. You may not infringe or otherwise violate the rights secured by the Intellectual Property. Moreover, you agree that you will not (and will not attempt to) modify, prepare derivative works of, reverse engineer, decompile, disassemble, or otherwise attempt to create source code from the software. No title to or ownership in the Intellectual Property is transferred to you. All applicable rights of the Intellectual Property shall remain with SAMSUNG and its suppliers.

©2010 Samsung Electronics Canada, Inc.

SAMSUNG is a registered trademark of Samsung Electronics Co., Ltd. and its related entities.

T9 Text Input is licensed by Tegic Communications and is covered by U.S. Pat. 5,818,437; U.S. Pat. 5,953,541; U.S. Pat. 6,011,554 and other patents pending.

ACCESS<sup>®</sup> and NetFront™ are trademarks or registered trademarks of ACCESS Co., Ltd. in Japan and other countries.

The Bluetooth® word mark, figure mark (stylized "B Design"), and combination mark (Bluetooth word mark and "B Design") are registered trademarks and are wholly owned by the Bluetooth SIG.

microSD™ and the microSD logo are Trademarks of the SD Card Association.

Openwave<sup>®</sup> is a registered Trademark of Openwave, Inc.

Some software components of this product incorporate source code covered under GNU General Public License (GPL), GNU Lesser General Public License (LGPL), OpenSSL License, BSD License and other open source licenses. To obtain the source code covered under the open source licenses, please visit:

<http://opensource.samsungmobile.com/index.jsp>.

The privacy and copyright laws of Canada govern the disclosure, reproduction and distribution of data, media and other content, including music and video content. Certain activities, including downloads or transfer by any means (including, via cable, Bluetooth® or otherwise) of such content may be an infringement of privacy or copyright law. Neither Samsung Electronics Canada Inc. nor any of its affiliates shall be liable or responsible for any data or content disclosed, reproduced, downloaded or distributed by the user of this equipment.

#### *Dynamic Noise Suppression from Audience™*

Your phone is equipped with an advanced voice processing chip that delivers clear mobile calls by suppressing background noise. intermittent sounds (like a siren or nearby conversation), and echoes, allowing you to hear and be heard nearly anywhere.

### **How Does It Work?**

Based on the intelligence of the human hearing system, the technology:

- Captures, evaluates and distinguishes all the sound signals surrounding your phone, and the person you're speaking with.
- Then isolates the primary voice in conversation and filters out the background noise so the person you're calling hears only your voice, without disturbing background noise.
- Dynamically equalizes and adjusts voice volume to optimize your calling experience, so you can hear clearly and don't need to speak louder to overcome surrounding noise.

The noise suppression technology is built-in and already enabled in your new mobile phone. So it's ready to provide unsurpassed voice clarity with every call.

# Disclaimer of Warranties; Exclusion of Liability

EXCEPT AS SET FORTH IN THE EXPRESS WARRANTY CONTAINED ON THE WARRANTY PAGE ENCLOSED WITH THE PRODUCT, THE PURCHASER TAKES THE PRODUCT "AS IS", AND SAMSUNG MAKES NO EXPRESS OR IMPLIED WARRANTY OF ANY KIND WHATSOEVER WITH RESPECT TO THE PRODUCT, INCLUDING BUT NOT LIMITED TO THE MERCHANTABILITY OF THE PRODUCT OR ITS FITNESS FOR ANY PARTICULAR PURPOSE OR USE; THE DESIGN, CONDITION OR QUALITY OF THE PRODUCT; THE PERFORMANCE OF THE PRODUCT; THE WORKMANSHIP OF THE PRODUCT OR THE COMPONENTS CONTAINED THEREIN; OR COMPLIANCE OF THE PRODUCT WITH THE REQUIREMENTS OF ANY LAW, RULE, SPECIFICATION OR CONTRACT PERTAINING THERETO. NOTHING CONTAINED IN THE INSTRUCTION MANUAL SHALL BE CONSTRUED TO CREATE AN EXPRESS OR IMPLIED WARRANTY OF ANY KIND WHATSOEVER WITH RESPECT TO THE PRODUCT. IN ADDITION, SAMSUNG SHALL NOT BE LIABLE FOR ANY DAMAGES OF ANY KIND RESULTING FROM THE PURCHASE OR USE OF THE PRODUCT OR ARISING FROM THE BREACH OF THE EXPRESS WARRANTY, INCLUDING INCIDENTAL, SPECIAL OR CONSEQUENTIAL DAMAGES, OR LOSS OF ANTICIPATED PROFITS OR BENEFITS.

# Table of Contents

i

İ

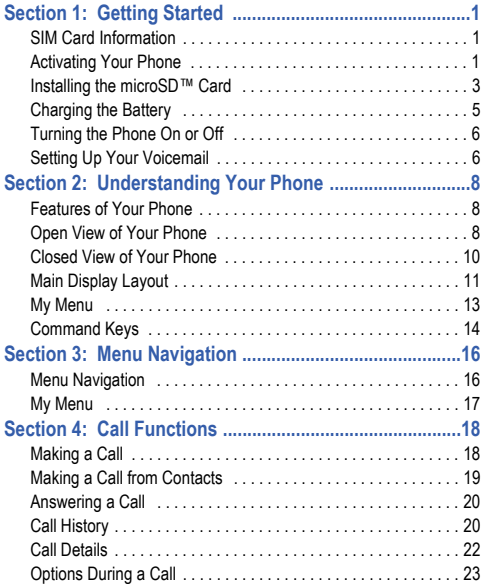

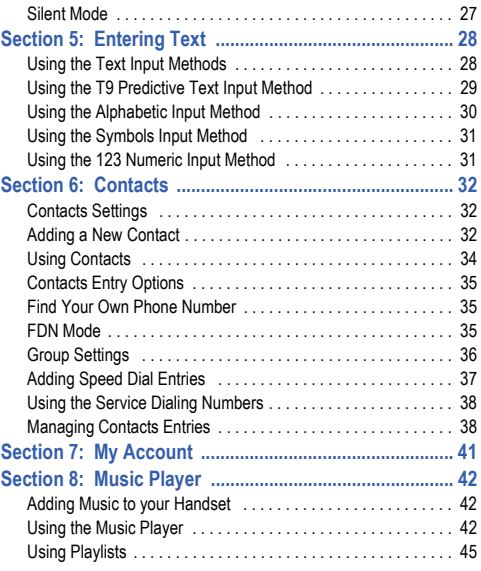

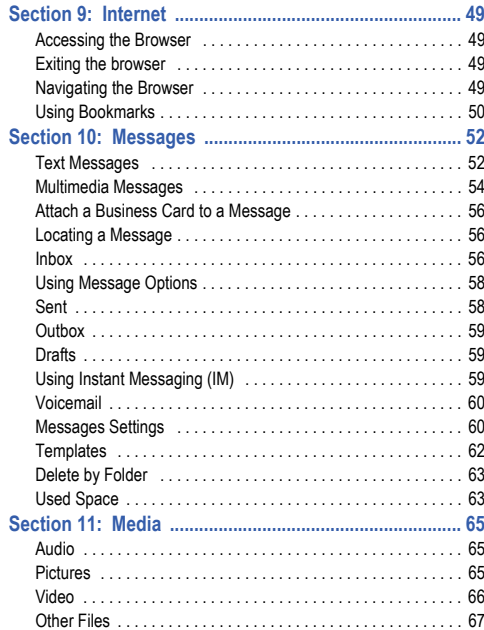

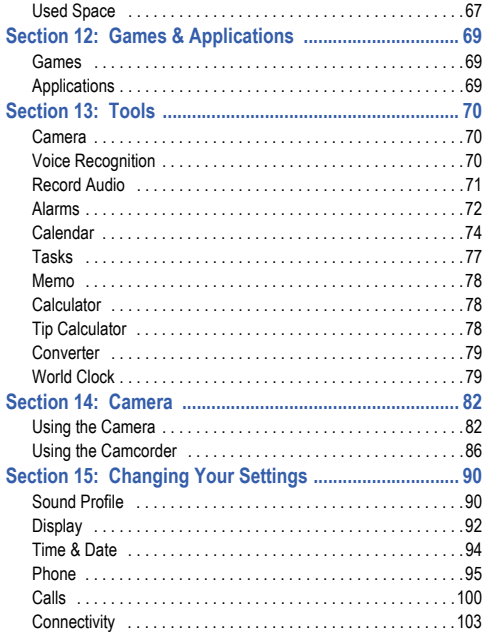

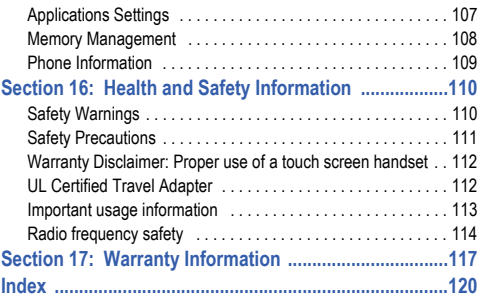

<span id="page-8-0"></span>This section describes the first steps to operating your phone.

## <span id="page-8-1"></span>SIM Card Information

When you subscribe for 3G cellular network services, you receive a plug-in SIM (Subscriber Identity Module) card loaded with your subscription details, such as your PIN, and available optional services.

## <span id="page-8-2"></span>Activating Your Phone

Activating your phone requires several things: inserting the SIM card, charging the battery, and turning on the phone.

 $\bullet$  If necessary, power-off the phone by pressing and holding the  $\sim$  key until the power-off image displays.

## *Removing the Battery*

**1.** Use a coin or other object inserted in the slot on the back cover (1) and turn it counter-clockwise to open the battery cover (2).

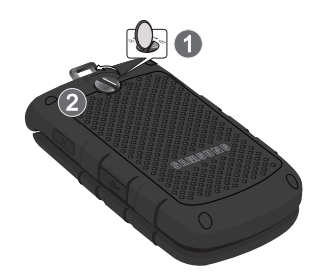

**2.** Use the grooves at the top of the cover to lift the cover up and away from the back of the phone (1).

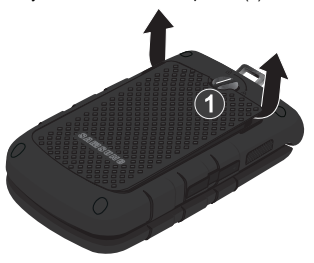

**3.** Lift the battery up (1) and away (2) from the phone, as shown.

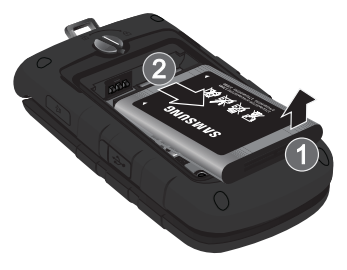

#### *Installing and Removing the SIM Card*

**Important!:** The plug-in SIM card and its contacts can be easily damaged by scratches or bending. Use caution when inserting or removing the card, and keep all SIM cards out of reach of children.

**1.** Remove the back cover and battery.

**2.** Make sure to orient the SIM card with the gold contacts facing down and the corner notch positioned as shown below, then slide the SIM card completely into the socket.

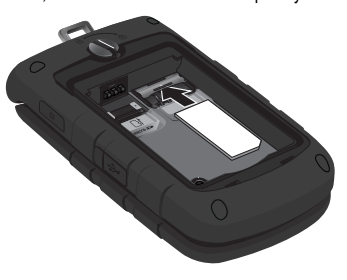

**3.** To remove the SIM, gently slide it out of the socket.

**Note:** The angled corner of the SIM should be inserted as shown in the previous diagram. Improperly inserting the SIM can cause the phone to not recognize the SIM.

### <span id="page-10-0"></span>Installing the microSD™ Card

To add additional memory to your phone, you can insert a microSD card into the memory card slot, located to the left of the SIM card, inside the phone.

Use the following instructions and illustrations for proper insertion and removal.

**Note:** The a847R supports microSD cards to a maximum size of 16GB. The handset was also verified to support SanDisk™ microSD cards of up to 16GB and up to 5000 files.

- **1.** Remove the back cover and battery.
- **2.** Slide the microSD card into the slot as shown in the diagram.
- **3.** To remove the microSD card, gently slide the card out of the slot.

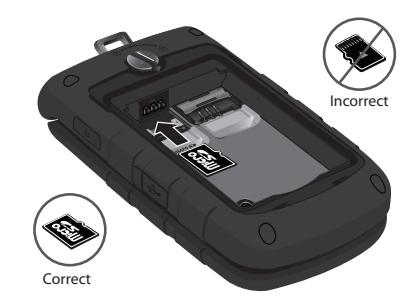

**Warning!:** Please note the printed circuit side faces down when inserting the card.

#### *Replacing the Battery*

- **1.** To reinstall the battery, with the battery cover open, align the battery tabs with the slots at the bottom of the phone (1).
- **2.** Press the battery down until it clicks into place (2). Make sure the battery is properly installed before replacing the cover.

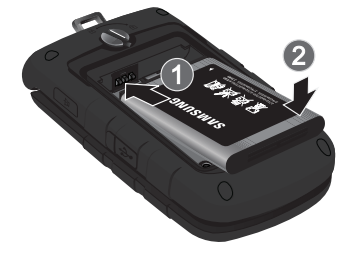

**Important!:** When placing the cover back on the phone, press down firmly along the edges to ensure that the cover is flush with the phone. This will ensure that the battery compartment is pressurized and that the phone is waterproof.

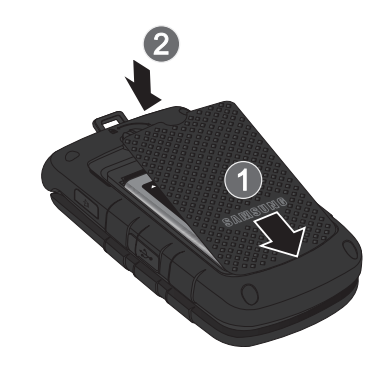

- **3.** With the battery in position on the phone, place the cover back on the handset (1) then press down firmly (2). Press down along the edges to make sure the cover is flush with the phone and that there is a tight seal.
- **4.** Turn the grooved dial clockwise until the cover locks.

**Note:** The battery must be properly installed before charging the battery or switching on the phone.

## <span id="page-12-0"></span>**Charging the Battery**

Your phone is powered by a rechargeable Li-ion battery. Use the travel adapter to charge the battery, and use only Samsung approved batteries and chargers.

**Note:** You must fully charge the battery before using your phone for the first time. A fully discharged battery requires up to 4 hours of charge time.

**Caution!:** For connection to an electrical supply not located in North America., you must use an adapter of the proper configuration for the power outlet. Use of the wrong adapter could damage your phone and void your warranty.

**1.** Open the side slot and plug the connector of the travel adapter jack into the jack on the side of the phone.

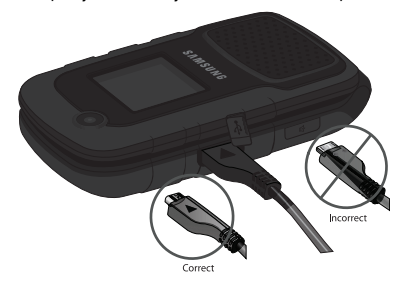

- **2.** Plug the adapter into a standard AC wall outlet.
- **3.** When the phone is completely charged ( $\left(\frac{\text{[III]}}{\text{[III]}}\right)$ , unplug the adapter from the power outlet.
- **4.** Remove the adapter from the phone by gently pulling the connector out and replace the plastic cover back over the open jack.

**Note:** During charging, you must unplug the adapter before removing the battery from the phone to avoid damage.

#### *Low Battery Indicator*

When the battery is weak and only a few minutes of talk time remain, a warning tone sounds, the "Low Battery" message repeats at regular intervals on the display, and the empty battery  $\mathsf{icon}(\mathbb{I})$  blinks. The backlight turns off to conserve the remaining battery power.

**Note:** If your phone is in Silent Mode, the Low Battery Indicator defaults to Vibration (see See *["Sound Profile"](#page-97-2)* on page 90.). If you change the alert from **Vibration** to **Mute**, you will see a flashing message that indicates a low battery.

If the battery level becomes too low, the phone automatically turns off. Recharge your battery.

## <span id="page-13-0"></span>Turning the Phone On or Off

- **1.** Open the phone.
- **2.** Press and hold the **key** until the phone power-on screen displays.

**Note:** Do not turn on the phone when mobile phone use is prohibited.

**3.** If the phone asks, enter the password and press the **Confirm** soft key or the **Key.** For further details, see *["Change Phone Password"](#page-104-0)* on page 97.

The Idle screen displays while the phone searches for your network. After the phone finds your network and displays adequate signal strength bars, you can make or receive calls.

- **Note:** The display language is preset to **Automatic** at the factory. To change the language, use the Language menu. [For more information, refer to](#page-102-1)  *"Phone"* [on page 95.](#page-102-1)
	- **4.** When you wish to switch off the phone, press and hold the key until the power-off image displays.

## <span id="page-13-1"></span>Setting Up Your Voicemail

**Note:** If your service provider did not pre-configure your voicemail server number, store the voicemail server number before accessing the server. Your service provider can give you the number. For more information, see "*Changing the Voicemail Name and Number*" below.

#### *Setting Up Your Personal Options*

- **1.** Open the phone to access your keypad.
- **2.** In Idle mode, press and hold the  $\mathbf{I}$ <sub> $\infty$ </sub> key.
- **3.** Follow the voice mail prompts. If you need additional help setting up your voice mail, contact your service provider.

### *Changing the Voicemail Name and Number*

Your SIM card gives you the default service number of the voice mail center. However, you may need to change the number. Use the following procedures to change your voice mail number.

- **1.** In Idle mode, press  $\boxed{0K}$  to access Menu mode.
- **2.** Highlight **Messages** and press the **Select** soft key or the  $\boxed{0K}$  key.
- **3.** Highlight **Messages settings** and press the **Select** soft key or the  $\left[\begin{array}{cc} 0 & k \end{array}\right]$  key.
- **4.** Highlight **Voicemail** and press the **Select** soft key or the  $\left[\begin{array}{c} 0K \end{array}\right]$  key.
- **5.** Press the **Edit** soft key
- **6.** To edit the Voice Server Name, highlight **Name**, press  $\epsilon$  to delete the current name and then use your keypad to enter a replacement name.
- **7.** To edit the Voice Mail Number, highlight **Voice Mail Number** and press  $\mathbb{R}$  to delete the current number.

Enter the new Voice Server number and press the **Save** soft

- key or the  $\sqrt{ax}$  key to save this new number.
- **8.** Press the **key** to return to **Idle** mode.

# <span id="page-15-0"></span>Section 2: Understanding Your Phone

This section outlines some key features of your phone. It also displays the screen and the icons that are displayed when the phone is in use.

## <span id="page-15-1"></span>Features of Your Phone

Your phone is lightweight, easy-to-use and offers many significant features. The following list outlines a few of the features included in your phone:

- Bluetooth wireless access
- Camera and camcorder
- Instant Messaging capability
- Featured applications provide alarms, calendar, calculator, record audio, converter, timer, stopwatch, and world clock.
- Multimedia Message Service (MMS)
- Multimedia capability (with included Music Player)
- Speakerphone capability

## <span id="page-15-2"></span>Open View of Your Phone

The following illustrations show the main elements of your phone:

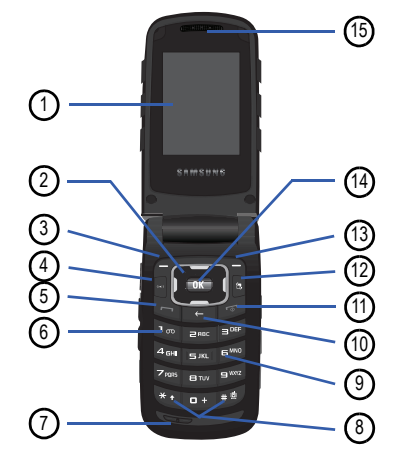

### *Keys*

The following list correlates to the open and front view illustrations.

- **1. Main Display**: This screen displays useful information needed to operate your phone.
- **2. Navigation keys**: This key allows you to scroll through phone menu options and provides a shortcut to phone functions from standby mode.
- **3. Soft key (left)**: Performs the functions indicated by the screen text on the bottom of the display.
- **4. Voice Recognition key**: Launches the Nuance Voice Recognition application.
- **5. Send key**: Allows you to place or receive a call. In standby mode, press the key once to access the Recent Call log. If you press and hold the key down, you initiate the most recent call from the Recent Call log. If the phone is off, press and hold this key to turn the phone on.
- **6. Voice Mail key:** Press and hold the **Lee key to** automatically dial your voicemail.
- **7. Microphone**: Allows the other callers to hear you clearly when you are speaking to them.
- **8. Special Function keys:** Asterisk/Shift key **at a line of the state** [ \* ] character for calling features. In text mode, press to change the character input type. Press and hold to enter a pause between numbers. Pound/Space key **extend to the pause between numbers**. pound [#] character for calling features. In text entry mode, press to enter a space between characters. Press and hold to activate/deactivate the Silent profile.
- **9. Alphanumeric keypad**: Use these keys to enter numbers, letters and some special characters. When in Idle mode, press and hold the  $\log$  key to access your voicemail server or press and hold  $\bullet$  to enter an International call prefix.
- **10. Clear key**: Deletes characters from the display when you are in text entry mode. Deletes items when in an application. When in a main menu, press to return to the previous menu. In Idle mode, a quick press of the  $\mathbb{R}$  key displays the Calendar in Month view.

Understanding Your Phone 9

- **11. Power On/Off/Menu Exit key**: Ends a call. Press and hold this key for a few seconds to power your phone On or Off. While in the main menu, it returns the phone to standby mode and cancels your input. When you receive an incoming call, press to reject call.
- **12. Multitasking key**: Opens the application switch window which allows you to select from a group of different applications without having to exit from the currently active application. These options include making a voice call, messaging, Mobile Web launch, launching the music player, and accessing games.
- **13. Soft key (right)**: Performs the functions indicated by the screen text on the bottom of the display.
- **14. Menu access/Confirm key**: When navigating through a menu accepts the highlighted choice in the menu. If you press once in Idle mode, it opens the main menu.
- **15. Earpiece**: Used to listen to callers.

## <span id="page-17-0"></span>Closed View of Your Phone

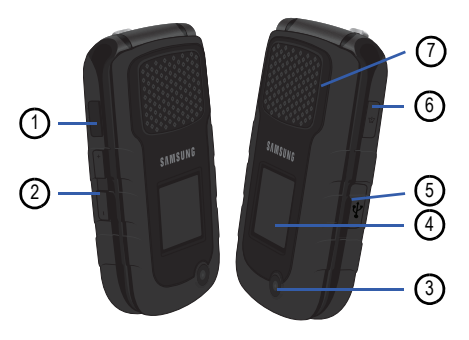

#### *Keys*

The following list correlates to the side view illustrations.

- **1. Camera key**: Press to display open the Camera application.
- **2. Volume keys/Menu Navigation**: Allows you to adjust the ringer volume in standby mode or adjust the voice volume during a call. Press either key to mute the ringer during an incoming call. Can also be used to scroll up or down to navigate through menu options. When the phone is closed,

press and hold to toggle the display on or off. If you are playing music and the backlight goes out, press to redisplay the music player screen.

- **3. Camera/Camcorder**: Allows you to take pictures and videos with your phone.
- **4. Front Display**: Notifies you of an incoming call or message. It also displays date, time, network type, signal strength, and battery power icons, and any icons associated with alerts or alarms.
- **5. Headset jack/Adapter jack**: Allows you to connect the travel adapter (power), optional PC connection cable (data transfer), and optional headset.
- **6. Speaker key**: During a call, press this key to turn the speakerphone on.
- **7. Speaker**: used to listen to audio and music from your phone.

## *Back Light*

A back light illuminates the display and the keypad when you press any key or open the phone. It turns off when no keys are pressed within a given period of time, and/or dims the light, depending on the settings in the **Backlight Time** menu.

## <span id="page-18-0"></span>Main Display Layout

The display has 4 areas:

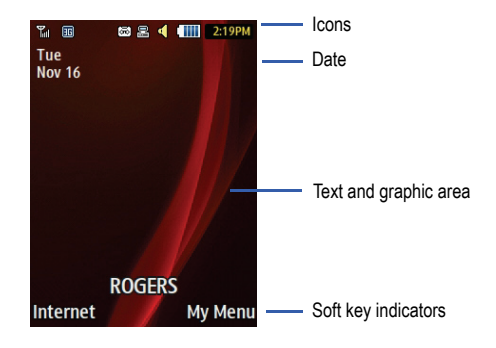

### *Icons*

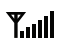

Shows the received signal strength. The greater the number of bars, the stronger the signal.

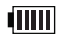

Displays the level of your battery. The more bars you see, the more power you have remaining.

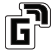

Displays when the phone is accessing services in a GPRS network. When data is being transferred, this icon animates.

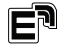

Displays when the phone is accessing services in an EDGE network. When data is being transferred, this icon animates.

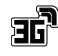

Displays when the phone is accessing services in a 3G (UMTS) network. When data is being transferred, this icon animates.

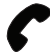

Displays when a call is in progress.

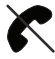

Displays when there is no network coverage available. When you are out of the service area, you cannot make or receive voice calls.

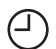

Displays when an alarm is set on your phone.

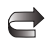

Displays when your incoming phone calls are being forwarded to another number.

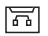

Displays when you receive new voice mail message.

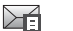

Displays when a new text message is received.

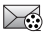

Displays when a new multimedia message is received.

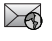

Displays when a push-message is received from the WAP server

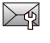

Displays when a new Over the Air (OTA) software update file is received.

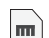

Displays when your memory card is inserted.

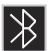

Displays when Bluetooth wireless technology is active. When transferring data, this icon blinks red and blue.

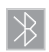

Displays when Bluetooth wireless technology is connecting with a device. It displays a solid red until the connection is set, then changes to a solid blue.

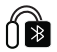

Displays when a Bluetooth wireless headset is active and in use.

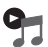

Displays when you are using the phone's Music Player.

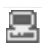

Displays when you are connected to a PC via a USB port.

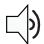

Displays when T-Coil is enabled. [For more information,](#page-106-0)  refer to *["T-Coil Mode"](#page-106-0)* on page 99.

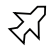

Displays when Airplane mode is enabled. [For more](#page-106-1)  [information, refer to](#page-106-1) *"Airplane Mode"* on page 99.

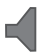

Displays when the phone's profile is set to **Normal**. [For](#page-97-2)  [more information, refer to](#page-97-2) *"Sound Profile"* on page 90.

**Note:** The default phone profile is Normal. The profile is editable and the displayed icons may vary according to the setting.

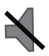

Displays when the phone's profile is set to **Silent**. In this case, the speaker is muted and the phone only vibrates and displays information on its front panel LCD.

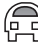

Displays when the phone's profile is set to **Driving**. In this case, the speaker is active and launches the currently selected ringtone or melody when the associated notification is activated. This icon is accompanied on screen by the Audio icon.

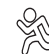

Displays when the phone's profile is set to **Outdoor**. In this case, the speaker is active, the volume settings are raised to their highest levels, any currently active ringtones or melodies are activated, and the phone's vibrate feature is activated.

## <span id="page-20-1"></span><span id="page-20-0"></span>My Menu

Your phone offers a set of functions that can be customized for your ease and specific needs. These functions are arranged in menus and sub-menus, accessed using the two soft keys. Each menu and sub-menu allows you to view and alter the settings of a particular function.

If you select the **My Menu** soft key in Idle mode, the following displays under the title of My Menu:

Understanding Your Phone 13

- **IM:** accesses your chosen instant messaging application**.**
- **My Account**: allows you to view your account information on the web.
- **Bluetooth**: allows you to use the Bluetooth functionality of the device.
- **Ringtones:** opens the Ringtones screen.
- **Ringbacks**: opens the Internet browser and accesses ringbacks available from your service provider.
- **Alarms**: allows you to set or alter alarm settings, including a Wake-up Alarm.
- **Empty**: (locations 7, 8, 9, 0, \*, and #) allows you to program an additional set of frequently used features.
	- Select an empty slot and press the  $\sim$  key.
	- Use the Menu and Navigation keys to select a feature, then press the **Assign** soft key.

In some functions, you may be asked for a password or PIN. Enter the code and press the **Select** soft key or the  $\left[\begin{array}{cc} 0 & k \end{array}\right]$  key.

## *Selecting Options*

To view the various functions and options available and to select the one you want:

- Press the appropriate soft key.
- To select the function displayed or the option highlighted, press the **Select** soft key or the  $\sim$  key.
- To view the next function or highlight the next option on a list, press the **Down** Navigation key or the down Volume key on the left side of the phone.
- To move back to the previous function or option on a list, press the **Up**  Navigation key or the up Volume key on the left side of the phone.
- To move back up one level in the menu structure, press the **Back** soft key.
- To exit the menu structure without changing the settings, press the key.

## <span id="page-21-0"></span>Command Keys

### *Soft keys*

Functions for the soft keys are defined by what displays above each in the display. There are two soft keys, the left soft key and the right soft key  $\Box$ .

The roles of the soft keys vary depending on the function you are currently using; the labels on the bottom line of the display just above each key indicate their current role.

### Left Soft key

Some functions of the left soft key are as follows.

- In the Idle screen, press the **Internet** (left) soft key **to be the** Internet browser.
- When in a menu mode, the left soft key **function is Select**.

### Right Soft Key

Some functions of the right soft key are as follows.

- In the Idle screen, press the My Menu (right) soft key **the state of the state of the state of the state of the state of the state of the state of the state of the state of the state of the state of the state of the stat My Menu** screen.
- When in a menu mode, the right soft key **investigation** is **Back**.

## *Clear Key*

- $\cdot$  If you enter an incorrect character, briefly press  $\rightarrow$  to backspace (and delete) the character.
- $\cdot$  To erase the entire sentence, press and hold  $\left\| \leftarrow \right\|$ .
- $\cdot$  To back up one menu level, briefly press  $\sim$ .
- $\cdot$  In Idle mode, briefly press  $\cdot$  to display the Month view of your calendar.

## *End Key*

Use the **End** key **to** to turn on/off your phone, disconnect calls, and return to the standby mode.

- Press and hold the **End** key **to the final state** to turn on/off your phone.
- Briefly press  $\boxed{\bullet}$  once to disconnect a call.
- Press  $\bullet$  to return to standby mode from any menu.

## *Send Key*

Use the **Send** key to answer calls, dial calls, and to recall the last number(s) dialed, received, or missed.

 $\cdot$  Press  $\bullet$  once to answer calls.

- Enter a number and briefly press **to make a call.**
- Briefly press **in** in standby mode to display a list of recent calls to and from your phone.
- Press  $\Box$  twice in standby mode to call the most recent number.
- $\cdot$  Press  $\Box$  to pick up a waiting call.
- $\cdot$  Press and hold  $\sim$  to turn on your phone when the phone is off.

### *Navigation Key*

Use the directional keys on the Navigation key to browse menus, sub menus, and lists. Press the **Up** or **Down** Navigation keys when jumping to highlighted links on the web.

Each key also acts as a shortcut to launch applications from the Idle screen.

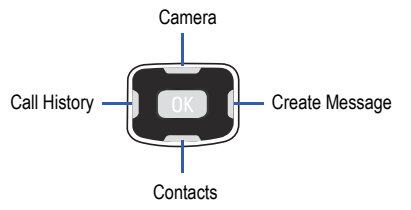

# <span id="page-23-0"></span>Section 3: Menu Navigation

This section explains the menu navigation for your phone. It also includes an outline of all the available menus associated with your phone. Some menu options are controlled by the SIM provided by your service provider.

## <span id="page-23-1"></span>Menu Navigation

Menus and sub-menus can be accessed by scrolling through them using the Navigation keys or by using the shortcut keys.

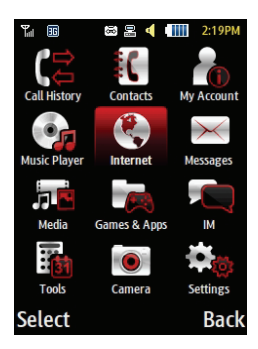

#### *Accessing a Menu Function by Scrolling*

- **1.** In Idle mode, press  $\boxed{\alpha}$  and scroll using the Navigation keys to reach a main menu item, **Settings** for example. Press the **Select** soft key or the **Key to enter the** menu.
- **2.** If the menu contains sub-menus, **Phone** for example, you can access them by first highlighting the option and then by pressing the **Select** soft key or the  $\left[\begin{array}{c} \circ \mathbf{k} \end{array}\right]$  key. If the menu you selected contains further options, repeat this step.
- **3.** To scroll through these menus, press either the **Up** or **Down** Navigation key or the **Volume** key (located on the left side of your phone). Press the **Select** soft key or the  $\left( \infty \right)$  key to make your selection.
- **4.** To return to the previous menu level, press the **Back** soft  $key ( \leftarrow )$ .
- **5.** To exit the menu without changing the settings, press the **For** key.

#### *Using Shortcut Numbers*

Numbered menu items, such as menus, sub-menus, and options can be quickly accessed by using their shortcut numbers. In Menu mode, Main Menus can be accessed by pressing the number keys (1 to 0, \* and #) corresponding to their location on the screen.

**Example:** Accessing the Messages Inbox.

- **1.** In Idle mode, press the  $\left[\begin{array}{c} 0 & \kappa \end{array}\right]$  key.
- **2.** Press the **EXAND** key for **Messages**.
- **3.** Press the  $\overline{e^{i\omega}}$  key for **Inbox**.

The Messages Inbox is displayed.

## <span id="page-24-0"></span>My Menu

The My Menu option is another way to access applications from Idle mode without navigating through the main menu icons and sub menus. There are twelve available shortcuts, eight preassigned (IM, My Account, Bluetooth, Tones, Ringbacks, Alarms, and six empty shortcuts (7, 8, 9, 0, \*, #) you can assign.

To navigate to the shortcuts:

- **1.** In Idle mode, press the **My Menu** soft key, and highlight a shortcut application.
- **2.** Press the **Region Rev** to access the selected option.

 $-$  or  $-$ 

Press the **Options** soft key and select one of the following:

- **Open**: open the selected shortcut and displays the submenus, launches the selected application, or displays a screen.
- **Change**: changes the currently selected shortcut and assigns another shortcut to this field.
- **Remove**: removes the selected shortcut from this field.
- **Remove All**: removes all the shortcuts from the fields in this menu.

[For more information, refer to](#page-20-1) *"My Menu"* on page 13.

# <span id="page-25-0"></span>Section 4: Call Functions

This section describes how to make or answer a call. It also includes the features and functionality associated with making or answering a call.

## <span id="page-25-1"></span>Making a Call

When the Idle screen displays, enter the area code and phone number, and press the  $\Box$  key.

**Note:** When you activate the **Auto Redial** option in the **Voice Call** menu, the phone automatically redials up to 10 times when the person does not answer the call or is already on the phone.

#### *Making an International Call*

- **1.** Press and hold the  $\bullet$  **+** key. The **+** character displays.
- **2.** Enter the country code, area code, and phone number, then  $p$ ress the  $\blacksquare$  kev.

#### *Correcting an Entered Number*

Use the following steps to correct a mis-typed entry when dialing.

- **1.** After entering a number
	- To clear the last digit displayed, press the  $\blacksquare$  key.
	- **•** To clear another digit in the number, press the **Left** or **Right** Navigation key until the cursor is immediately to the right of the digit to clear. Press the  $\Box \leftarrow \Box$  key.
	- **•** To enter a missing digit press the **Left** or **Right** Navigation key until the cursor is in position and enter the digit.
	- To clear the whole display, press and hold the  $\leftarrow$  key.
- **2.** Press the **key to return to the Idle screen.**

#### *Ending a Call*

When you want to finish your call, briefly press the  $\sim$  key or close the phone.

#### *Manual Pause Dialing*

When you call automated systems, you are often required to enter a password or account number. Instead of manually entering the numbers each time, you can dial the numbers along with special characters called pauses. For more information, see *["Adding](#page-41-1)  [Pauses to Contact Numbers"](#page-41-1)* on page 34.

To manually call a number with pause(s) without storing it in your Contacts list:

- **1.** In Idle mode, enter a phone number.
- **2.** Press and hold the **key to add a two-second pause.** The letter **P** will appear where the pause has been set.
- **3.** Continue to enter numbers if desired.
- **Tip:** You can create pauses longer than two seconds by entering multiple **P** pauses.

#### *Redialing the Last Number*

To display the last number dialed:

**1.** In Idle mode, press the key to view the **Call History** menu. The last number dialed displays as the first item in a list of recent calls. If the caller is listed in Contacts, the name associated displays.

**2.** Press the **key** to call.

### *Dialing a Number From the Call History Menu*

All incoming, outgoing and missed calls are listed in the **Call History** menu. If the caller is listed in Contacts, the name associated displays.

To access the **Call History** menu:

- **1.** In Idle mode, press the **key.**
- **2.** Use the **Right** and **Left** Navigation keys to scroll through the Call History options. Choose from **All Calls, Missed Calls**, **Calls Made**, or **Calls Received**.
- **3.** Scroll to the number to call and highlight to select. Press the key to call.

## <span id="page-26-0"></span>Making a Call from Contacts

You can store phone numbers that you use regularly on the SIM card or in the phone's memory. These entries are collectively called Contacts.

Once a number is stored in **Contacts**, you can dial it by pressing a few keys using the **Speed Dial** feature.

For further details about **Contacts** feature, see *["Finding a](#page-42-3)  [Contacts Entry"](#page-42-3)* on page 35.

### <span id="page-27-0"></span>Answering a Call

When you receive a call, the phone rings and displays the caller's phone number, or name if stored in Contacts.

**1.** From the Idle Screen press the  $\blacksquare$  key.

If the Any Key option in the  $\left( \begin{array}{c} \mathbb{R} \\ \mathbb{R} \end{array} \right)$  Settings  $\rightarrow$  Calls  $\rightarrow$ **General Call Answer** menu is activated, you can press any key to answer a call except for the  $\sim$  key and the **Reject** soft key.

If the Open Flip option in the  $\circ$   $\rightarrow$  Settings  $\rightarrow$  Calls  $\rightarrow$ 

**General Call Answer** menu is activated, you can answer the call by opening the phone.

**Note:** To reject an incoming call, press and hold either **Volume** key on the left side of the phone before opening the phone. A quick press of side volume key silences the ringer on an incoming call.

**2.** Press the **key or close** the phone to end the call.

**Note:** You can answer a call while using the Contacts or menu features. After ending the call, the phone returns to the function screen you were using.

## <span id="page-27-1"></span>Call History

All incoming, outgoing and missed calls are listed in the **Call History** menu. If a number is associated with a name in Contacts, the associated name displays.

To access the **Call History** menu:

- **1.** In Idle mode, press the  $\blacksquare$  key.
- **2.** Use the **Right** and **Left** Navigation keys to scroll through the Call History options. Choose from **All Calls, Missed Calls**, **Calls Made**, or **Calls Received**.
- **3.** Scroll to the number to call and highlight to select. Press the  $k$ ey to call.

## *Viewing All Calls*

From the **Call History** menu, select the **All Calls** option. All calls made, received, and missed are listed. Press the **Options** soft key for the following options:

- **Details**: allows you to see the number of the sender, the date and time of the call, the length of the call, and the contact's name, if listed in your Contact List.
- **Voice Call**: allows you to return the call automatically.
- **Save to Contacts**: allows you to save the number to Contacts on either the phone or SIM card.
- **Send Message**: allows you to send a Text or Multimedia message to the caller.
- **Delete**: allows you to delete the Selected call or All calls.
- **Add to Reject List**: allows you to add the sending number to your Reject List.

### *Viewing Missed Calls*

The number of missed calls displays on both the Idle screen and the front panel LCD. To view the number details:

**1.** If the phone is closed, open the phone and press the **View** soft key. The most recently missed call displays.

**Note:** If there is a voicemail sent by the same number, associated icons are displayed and can then be selected.

**2.** Scroll through the list of missed calls.

#### *Viewing the Details of a Missed Calls*

To view the details of a selected missed call, use the following steps:

- **1.** Press the **View** soft key. The most recently missed call displays.
- **2.** Scroll through the list of missed calls.
- **3.** With the missed call selected, press the **Options** soft key.

**4.** Highlight **Details** and press the **Key.** key.

#### *Saving a Missed Call to Contacts*

To save the missed call entry to your address book, use the following steps:

- **1.** Press the **View** soft key. The most recently missed call displays.
- **2.** With the missed call selected press the **Options** soft key.
- **3.** Highlight **Save to Contacts** and press the **Key.** key.
- **4.** Select the type **New** or **Update** and press the **Select** soft key or the  $\left[\begin{array}{c} 0 & k \end{array}\right]$  key.

For further details about the **Contacts** feature, see *["Adding a New](#page-39-3)  Contact"* [on page 32.](#page-39-3)

#### *Sending a Message to a Missed Call*

To send a text message or attachment to a missed call entry:

- **1.** Press the **View** soft key.
- **2.** Press the **Options** soft key. Use the Navigation keys to select **Send Message** and press the **Select** soft key or the  $\mathbb I$  kev.

- **3.** At the **Create Message** screen, use the Alphanumeric keys to type a message or press the **Insert** soft key to add items such as Picture, Video, Sound, Templates, Emoticon, Take Picture, Record Video, Record Sound, Favourites URL, or Contact Info.
- **4.** Press the **Send to** soft key when you are done with your message
- **5.** At the **Recipient List** screen, use the numeric keypad to add additional contact phone numbers, if necessary.
- **6.** Press the **Send** soft key to initiate delivery.

**Note:** When you **Insert** objects in your message, the setting automatically changes to **Multimedia Message**.

#### *Deleting a Missed Call*

To delete a missed call entry:

- **1.** Immediately after missing a call, press the **View** soft key.
- **2.** Press the **Options** soft key. Use the Navigation keys to select **Delete** and press the **Select** soft key or the key.
- **3.** Select the items to delete:
- **• Selected**: This option allows you to delete only selected call entries.
- **• All**: This option allows you to delete all missed call entries.
- **4.** At the "**Delete**?" prompt, press either the **Yes** soft key to confirm the deletion or the **No** soft key to cancel.
- **5.** Press the **key to exit the Missed Call** feature.

## <span id="page-29-0"></span>Call Details

- **1.** In Idle mode, press  $\boxed{\circ}$  → Call History → All Calls and press the **Select** soft key or the **Key.** key.
- **2.** Highlight the desired call and press the **Options** soft key.
- **3.** Highlight **Details** and press the **Select** soft key or the **COK** key.
- **4.** The following displays:
	- **(Number of Calls) Contact Name / No Name**: shows the number of calls made to or received from this Contact or number.
	- **Phone number**: shows the phone number that made or received the call(s).
	- **List of Calls to this Contact or number**: For each call, the following displays:
		- **Time and Date**: shows the time, day of the week, and date the call was made or received.

– **hh:mm:ss**: shows the duration of the call in hours, minutes, and seconds.

## *Call Back*

To call back a missed call number:

- **1.** Press the **View** soft key. The most recently missed call displays.
- **2.** Scroll through the list of missed calls.
- **3.** Highlight the number to call back and press the **Options** soft key. Select **Call** and press the **Select** soft key or the  $\begin{bmatrix} 0 & K \end{bmatrix}$  key.

 $-$  or  $-$ 

Highlight the number and press the  $\Box$  key.

# <span id="page-30-0"></span>Options During a Call

Your phone provides a number of control functions that you can use during a call.

## *Adjusting the Call Volume*

During a call, if you want to adjust the earpiece volume, use the Volume keys on the left side of the phone.

Press the up **Volume** key to increase the volume level and the down **Volume** key to decrease the level.

In Idle mode, you can also adjust the ringer volume using these same keys.

## *Putting a Call on Hold*

You can place the current call on hold whenever you want. You can also make another call while a call is in progress if your network supports this service.

To place a call on hold:

- **1.** While on a call, press **Options** soft key, highlight **Hold** and press the **Select** soft key or the  $\left[\begin{array}{c} \circ \kappa \end{array}\right]$  key. This action places the current caller on hold (which displays on the screen as a grayed-out box).
- **2.** You can later reactivate this call whenever you want by pressing the **Resume** soft key.

To make a new call while a call is in progress:

- **1.** While on a call, press **Options** soft key, highlight **Hold** and press the **Select** soft key or the  $\left(\alpha k\right)$  key.
- **2.** Enter the new phone number you wish to dial or look it up in **Contacts**
- **3.** Press the  $\blacksquare$  key to dial the second number.

 $-$  or  $-$ 

Press **Options** soft key, highlight **New call** and press the **Select** soft key or the  $\left( \begin{array}{c} 0 \text{K} \end{array} \right)$  key. Once connected, both calls display on the screen.

**Note:** The caller currently on hold displays as greyed text on the screen.

When you are engaged in an active call and also have a call on hold, you may switch between the two calls. Switching calls automatically places the second call on hold.

#### To switch between the two calls:

- **1.** Press **Options** soft key. Use the Navigation keys to highlight **Swap** and press the **Select** soft key or the key.
	- **•** The current call (caller #2) is placed on hold and the previous call on hold (caller #1) is reactivated so you can continue conversing with that person.
- **2.** Press the  $\bullet$  key to end the currently active call.

### To end a specific call:

**1.** Press the **Options** soft key. Press **End Active Call** or **End**  $\rightarrow$  **Held Call** and press the **Select** soft key or the  $\left[\begin{array}{ccc} \n\alpha & \beta \\
\beta & \beta\n\end{array}\right]$ key.

#### To end all calls:

**2.** Press the **Options** soft key. Press **End All Calls** to end all calls.

 $-$  or  $-$ 

Press the  $\sim$  key.

## *In-Call Options*

During a call, press the **Options** soft key to access the following:

- **Speaker on/off**: Turns the speaker phone on or off.
- **Hold**: Places the current call on hold.
- **Contacts**: Allows you to access your Contacts.
- **Noise Suppression on/off**: Turns the Noise Suppression feature on or off. Use this feature to help suppress background noise.

**Note:** Noise Suppression is turned on in a voice call by default. If speaker, wired head set or Bluetooth headset is used. Noise Suppression will be turned off. Noise Suppression will need to be re-enabled in subsequent voice calls. To re-enable in a call, press **Options Noise Suppression on**.

- **New Call**: Places the current call on hold and then allows you to enter and dial another number.
- **Send Message**: Allows you to create and send a new Text message or Multimedia Message.
- **More**: allows you to select one of the following options:
- **Calendar**: Temporarily accesses your calendar while maintaining the active call.
- **Memo**: Temporarily accesses your memos while maintaining the active call.
- **Whisper Mode On/Off**: Increases the microphone sensitivity level. Used in quiet environments such as theaters, meetings, etc.
- **Key tone on/off**: Silences/mutes the key tones when on the call.
- **Send DTMF**: Sends DTMF (Dual Tone Multi-Frequency) tones to the selected contacts. You can send these DTMF tones as a group, only if the network supports this function. The DTMF tones are used in phones for tone dialling, sounding when you press the number keys. This option is helpful for entering a password or an account number when you call an automated system, like a banking service.
- **End Call**: Allows you to end the active call.

If you are on a call, select the **New Call** option and dial another number or answer another incoming call to place the active call on hold.

When the second call activates, these options are available.

- **Swap**: Places the active call on hold and then re-activates the call on hold.
- **Join**: Joins all of the established calls (both active and on hold) into a multi-party call.

Press the  $\sim$  key to end each call.

### *Using the Speakerphone During an Active Call*

While in an active call, it is possible to enable the speakerphone feature.

- **1.** Dial the number and press the **key.** key.
- **2.** Press the  $\left[\begin{array}{c} 0 & \kappa \end{array}\right]$  key to activate the speakerphone when the call is answered.
- **3.** Use the volume keys (located on the left side of your phone) to adjust the volume.

## *Muting or Sending Keypad Tones*

These options allow you to turn the key tones off or on. If the **Key tone off** option is selected, it allows you to press keys without hearing key tones during a call.

#### *Switching off the Microphone (Mute)*

You can temporarily switch your phone's microphone off, so that the other person cannot hear you.

**Example:** You wish to say something to person in the room, but do not want the person on the phone to hear you.

**Note:** To communicate with answering machines or computerized telephone systems, the **Key tone** option must be set to **On** in the **Options More** menu.

To switch the microphone off temporarily with a single active call:

- **1.** Press the **Mute** soft key.
- **2.** Press the **Unmute** soft key to switch the microphone back on.

To switch the microphone off temporarily with one active call and one on hold, or, one active call with Video Share enabled.

- **1.** Press the **Options** soft key, then select **Mute**.
- **2.** Press the **Options** soft key, then select **Unmute** to switch the microphone back on.

## *Searching for a Number in Contacts*

You can search for a number from Contacts during a call.

- **1.** Press the **Options** soft key. Use the Navigation keys to highlight **Contacts** and press the **Select** soft key or the  $\sqrt{a^2 + b^2}$  key.
- **2.** Highlight the Contacts entry by using the **Up** or **Down** Navigation key.

 $-$  or  $-$ 

Enter the first few letters of the contact into the Search field which then highlights the closest match in the Contacts list.

**3.** Press the **View** soft key.

For further details about the **Contacts** feature, see *["Finding a](#page-42-3)  [Contacts Entry"](#page-42-3)* on page 35.

## *Call Waiting*

The Call Waiting feature allows you to answer an incoming call while a call is in progress, (if this service is supported by the network). You are notified of an incoming call with a Call Waiting tone.

**Note:** To use this feature **Call Waiting** must be set to **Activated**.

To answer a call while a call is in progress:

- **1.** Press the **Accept** soft key to answer the next incoming call. The first call is automatically placed on hold.
- **2.** To switch between the two calls, press **Options → Swap** and press the **Select** soft key or the  $\left[\begin{array}{c} \circ \mathbf{k} \end{array}\right]$  key.
	- **• Swap**: Places the current call on hold and then activates the previous call.

To end a call:

- **1.** Press the **Options** soft key. Highlight **End** and press the Right Navigation key.
- **2.** Highlight **Active Call**, **Held Call**, or **All Calls** and press the **Select** soft key or the **Key.** key.

#### *3-Way Calling (Multi-Party Calling)*

The 3-Way or Multi-Party feature allows you to answer a series of incoming calls and place them on hold. If this service is supported by the network, all calls can be joined together. You are notified of an incoming call by a call waiting tone.

**Note:** The **Join** option combines all of the established calls (both active and on hold). **Swap** places the current call on hold and then activates the previous call.

- **1.** Press the **Accept** soft key to answer the first incoming call.
- **2.** Press the **Accept** soft key to answer the next incoming call. The first call is automatically put on hold.
- **3.** Join the first two callers by pressing the **Options** soft key. Use the Navigation keys to highlight **Join** and press the **Select** soft key or the **Key.** key.
	- **• Join**: combines your current set of callers into a single multi-party call (both active and on hold).
- **4.** Press the **c** key to end the call.

#### <span id="page-34-0"></span>Silent Mode

Silent mode is convenient when you wish to stop the phone from making any sound, in a theater for example.

In **Idle** mode, press and hold the **Key until the phone vibrates** and the **Silent Profile on** message and Silent mode icon display on the screen. Please see *["Sound Profile"](#page-97-2)* on page 90.

In Silent mode, your phone's speakers are muted. With the flip closed, an incoming call causes the phone to vibrate and light up the external LCD display or just light the external LCD display, depending on the settings of the **Silent** Phone Settings feature.

To exit and reactivate the previous sound settings, press and hold the key again until **Normal Profile on** displays. The Silent mode and Vibrate icons no longer display.

Call Functions 27

# <span id="page-35-0"></span>Section 5: Entering Text

This section outlines how to select the desired text input mode when entering characters into your phone. It also describes how to use the T9 predictive text entry system to reduce the number of key strokes associated with entering text.

## <span id="page-35-1"></span>Using the Text Input Methods

The **Input Method** option switches the key entry functions from ABC (Alphabetic), T9 Alphabetic (predictive text mode), 123 (Numeric Mode), and Symbols Mode.

#### *ABC (Alphabetic) Input Method (abc, Abc, and ABC)*

This input method allows you to enter letters by pressing the key labeled with the letter you want. Press the key once, twice, three, or four times until the desired letter displays.

The **abc** method makes all characters of the word lowercase. The **Abc** method makes the initial character an uppercase while the remaining characters are left as lowercase. The **ABC** method makes all characters of the word uppercase.

### *T9 Predictive Text Input Method (T9 abc, T9 Abc, and T9 ABC)*

This input method allows you to enter words with only one keystroke per letter. Each key on the keypad has more than one letter; for example, pressing the  $\mathbb{R}$  key can enter J, K, or L. However, the T9 method automatically compares the series of keystrokes you make with an internal linguistic dictionary to determine the most likely word, thus requiring far fewer keystrokes than the traditional Alphabetic mode. The **T9 abc** method makes all characters lowercase. The **T9 Abc** method makes the initial character an uppercase while the remaining characters are left as lowercase. The **T9 ABC** method makes all characters uppercase.

#### *Numeric*

This mode allows you to enter numbers.

#### *Symbols*

This mode allows you to enter symbols, such as punctuation marks.
#### *Changing the Text Input Mode*

When you are in a field that holds characters (such as in a text message), the text input mode indicator displays. Use the following steps to change the text input mode:

**1.** To change the text input mode, press the  $k \cdot \cdot$  key.  $-$  or  $-$ 

If you prefer the T9 Input Method, press the **Options** soft key and select **Text Mode**. Choose your preferred text input mode.

**2.** After you have selected an input method, keep pressing the  $k$  key to choose from the following options:

**If in Multitap mode:** Quick press the key to toggle abc (all lowercase), Abc (initial capitalization), ABC (all uppercase), and 123 (numeric).

**If in T9 Predictive Text mode:** Quick press the **key to** toggle T9 abc (completed words are all lowercase), T9 Abc (completed words are initial uppercase),T9 ABC (completed words are all uppercase), and 123 (numeric).

**If in Numeric mode:** Quick press the **key to toggle** from 123 back to your message in the original text entry mode.

**If in Symbols mode**: Press the **OK** soft key to return to your message in the original text entry mode.

**Note:** Press and hold the **key to access Symbols** mode. Press the number key corresponding to the symbol you want to enter. Use the **Up** and **Down** Navigation keys to scroll through the available symbols. Press the **Cancel** soft key to exit.

# Using the T9 Predictive Text Input Method

T9 Predictive Text input method is based on a built-in dictionary. A series of keystrokes is interpreted by the phone using this dictionary to determine the likely word.

#### *Enter a Word in T9 Mode*

- **1.** In T9 method, begin entering a word by pressing the **2** to **9** keys. Press each key only once for each letter. The built-in dictionary lists words that match the entered keystrokes.
- **2.** Example: To enter "Hello", press

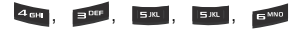

The word that you are typing displays on the screen. The word changes as you press additional keys.

- **3.** Enter the whole word before editing or deleting the keystrokes.
- **4.** When the word displays correctly, go to step 5.

If the word doesn't display correctly, press the  $\bullet$  + key to display alternative word choices.

**Example:** Both "Of" and "Me" use the **and and post keys. The phone** displays the most commonly used choice first.

**5.** Insert a space by pressing the **Register of start entering** the next word.

#### *Add a New Word into the T9 Dictionary*

- **1.** After pressing the keys corresponding to the word you want to add, press the  $\bullet \bullet \bullet \bullet$  key to display the alternative words.
- **2.** When the last alternative word displays, **Spell** displays. Press the **Spell** soft key.
- **3.** Enter the word you want to add using the ABC mode.
- **4.** Press the **Add** soft key or the **Key.** key.

The word is added to the T9 dictionary and becomes the first word for the associated keypress series.

**Note:** This feature may not be available for some languages.

• To enter periods, hyphens, colons, or parenthesis, press and hold the  $k$ ey.

T9 mode applies grammar rules to ensure that correct punctuation is used.

- To shift case in T9 mode, short press the  $k+1$  key to toggle between, Initial capital, Capital lock, Lower case, and Numeric.
- You can move the cursor by using the **Left** and **Right** Navigation keys. To delete letters, press the  $k = k$  key. Press and hold the  $k = k$  key to clear the display.

## Using the Alphabetic Input Method

To use the ABC Alphabetic input method use the  $\frac{1}{2}$  and to  $\frac{1}{2}$  and keys to enter your text.

- **1.** Press the key labeled with the letter you want:
	- **•** Once for the first letter
	- **•** Twice for the second letter, and so on
- **2.** Select the other letters in the same way.

**Note:** The cursor moves to the right when you press a different key. When entering the same letter twice or a different letter on the same key, just wait for a few seconds for the cursor to move to the right automatically. and then select the next letter.

### *Keys*

- $\overline{1\omega_1}$  ,  $\cdot$  ? !  $\omega$  : / 1
- A B C Ä Å Æ Ç 2 a b c ä à å æ ç 2
- D E F É ∆ Φ 3 d e f è é Φ 3
- **460 GHIΓ4 ghil Γ4**
- **5 M** J K L Λ 5 i k I Λ 5
- M N O Ñ Ö Ø Ω 6 m n o ñ ö ò ø Ω 6
- P Q R S П Σ Ψ 7 p q r s β Σ Ψ 7
- T U V Ü θ 8 t u v ü ù 8
- W X Y Z Ξ 9 w x y z Ξ 9
- $F^+$  + = < >  $\in$  £ \$ % & \pm x = 0

# Using the Symbols Input Method

The Symbol input method enables you to insert symbols and punctuation marks into text.

- **1.** To enter symbol mode press and hold the  $\blacksquare$  key.
- **2.** Use the Navigation keys to select an on screen symbol group.
- **3.** To select a symbol from that group, press the corresponding number key.
- **4.** To clear the symbol(s), press the **key.** When the input field is empty, this key returns the display to the previous mode.
- **5.** To return to your message, press the **OK** soft key or the  $\sqrt{a}$  key.

# Using the 123 Numeric Input Method

The Numeric mode enables you to enter numbers into a text message. Press the keys corresponding to the digits you want to enter.

# Section 6: Contacts

This section allows you to manage your contacts by storing their name and number in Contacts. You can sort Address contact entries by name, entry, or group.

**Note:** When storing a contact entry into your SIM card, note that only the name, phone number, group, and slot location are initially offered as fields (some SIM cards may allow an address as well). Although you may add additional fields to a SIM entry; if you move that same SIM card to another model phone, it is possible that only the basic information will transfer.

### Contacts Settings

- **1.** Press  $\boxed{0K}$  → Contacts → Contacts Settings.
- **2.** Press any of the following options to activate a function:
	- **My Business Card**: creates and attaches a virtual business card as an attachment to outgoing messages. For more information, see *["Attach a Business Card to a Message"](#page-63-0)* on page 56
	- **Save New Contacts to**: defines the destination for new contact entries (Phone Memory, SIM Memory, or Always Ask).
	- **View Contacts from**: to filter the display of current Contacts entries. Options include: All, Phone Memory, or SIM Memory.
	- **Own number**: to display your current phone number ([page 35](#page-42-0)).
	- **FDN contacts**: assigns phone numbers as FDN entries ([page 35](#page-42-1)).

**• Used Space**: displays the memory storage allocation (total available and remaining) within your Phone, SIM card, Additional No. 1, Additional No. 2, Email, and FDN Contacts. [\(page 39\)](#page-46-0).

### <span id="page-39-1"></span>Adding a New Contact

Use the following procedure to store a new contact to Contacts. New contacts are stored on your phone by default.

#### <span id="page-39-0"></span>*Saving a Number from the Idle screen*

- **1.** Press **Contacts Add New Contact**. The **Add New Contact** screen displays.
- **2.** Highlight the **First Name**, **Last Name**, and **Display Name** fields and use the keypad to enter names for this contact. [For](#page-35-0)  [more information, refer to](#page-35-0) *"Entering Text"* on page 28.
- **3.** Press the **Mobile Private** field and use the keypad to enter the phone number for this contact.
- **4.** Highlight the **Landline** field and use the keypad to enter the landline number for this contact.
- **5.** Highlight the **Email Private** field and use the keypad to enter a private email address for this contact.

- **6.** Highlight the **Group** field and press  $\boxed{\circ}$ . Select a group name and press  $\lceil$  ok  $\rceil$ .
- **7.** Highlight the **Caller ID** field and press  $\int$  ok
- **8.** Select an image to represent this contact and press **Options Select**.
- **9.** Highlight the **Ringtone** field and press  $\boxed{0K}$
- **10.** Select a tone to represent this contact and press **Select**.
- **11.** Highlight the **Memo** field and use the keypad to enter a memo. [For more information, refer to](#page-35-0) *"Entering Text"* on [page 28.](#page-35-0)
- **12.** Press **Options Save**.

**Note:** By default, Contacts are saved on the phone. To copy them to a SIM card, see *["Copying an Entry to the SIM Card"](#page-45-0)* on page 38

#### *Adding More Fields to a Number*

While in the process of creating a new entry or editing an existing contact, you can add additional fields to the entry's list of information.

- **1.** Press  $\boxed{0K}$  **→ Contacts → Contacts**, highlight a contact name and press  $\left[ \begin{array}{cc} 0 & k \end{array} \right]$
- **2.** Press **Options Edit**.
- **3.** Press **Options Add More Fields**.
- **4.** From the **Add Details** field, use the **Left** or **Right** Navigation key to highlight the field to add and press **Select** or  $\sqrt{8}$ . The selected field type displays on the **Edit Contact** screen.
- **5.** Enter the information into the new field and press **Options Save**.

#### *Deleting Fields From a Number*

- **1.** Press  $\begin{bmatrix} \circ \mathbb{R} \end{bmatrix}$  **→ Contacts** → Contacts, highlight a contact name and press  $\left($  ok  $\right)$
- **2.** Press **Options Edit**.
- **3.** Highlight the field to delete and press **Options Delete Field**.

**Note:** Only certain new fields may be deleted. If you have not added any new fields to the contact, the **Delete Field** button does not display.

**4.** Press **Options Save**.

### *Saving a Number After a Call Has Ended*

- **1.** Press **the bring up the Recent Calls screen.**
- **2.** Highlight a phone number from the list and press **Options Save to Contacts**.
- **3.** From the Select Type screen, press **New**.
	- **•** Select **Update** if this was a previously created entry and your are adding the current number to the previous entry.
- **4.** Enter the desired information (see *["Saving a Number from](#page-39-0)  [the Idle screen"](#page-39-0)* on page 32).

#### *Adding Pauses to Contact Numbers*

When you call automated systems, you are often required to enter a password or account number. Instead of manually entering the numbers each time, you can store the numbers in your Contacts along with special characters called pauses.

To add a pause to a Contact:

- **1.** Press  $\left(\begin{array}{c} \circ \times \end{array}\right) \rightarrow$  Contacts  $\rightarrow$  Contacts, highlight a contact name and press  $\boxed{0K}$ .
- **2.** Press **Options Edit**.
- **3.** Highlight the number type where you want to add the pause.
- **4.** After the phone number, press and hold  $\cdot \cdot$  to add a twosecond pause. The letter **P** displays to indicate the pause.
- **Note:** If more than a two-second pause is required, press **a** as many times as needed to add additional two-second pauses.
	- **5.** Press **Options Save** to store your changes.

# Using Contacts

#### *Dialing a Number from Contacts*

Once you have stored phone numbers in Contacts, you can dial them easily and quickly by either using their SIM card location number or by using the Search field to locate the entry.

#### *Finding a Contacts Entry*

You can store phone numbers and their corresponding names onto your SIM card and phone's onboard memory. The two locations are physically separate but are used as a single entity. called Contacts.

Depending on your particular SIM card, the maximum number of phone numbers the SIM card can store and how they are stored may differ.

- **1.** In Idle mode, press  $\left( \begin{array}{c} \mathbb{R} \\ \mathbb{R} \end{array} \right) \rightarrow$  Contacts  $\rightarrow$  Contacts.
- **2.** Use the **Up** or **Down** Navigation key to locate a contact.
- **Tip:** The Groups tab allows you to locate contacts by group. Use the Left or Right Navigation key to move between Contacts and Groups.
	- **3.** Press the key or **Options**  $\rightarrow$  **Call** to call the contact.

## Contacts Entry Options

To access the Contacts options, follow these steps:

- **1.** Press  $\boxed{0K}$  **→ Contacts → Contacts**, select an entry from the list and press the  $(x)$  key.
- **2.** Press **Options** and select from the following:
	- **Edit**: allows you to make changes to the contact information.
	- **Call**: allows you to call a currently selected entry.
- **Send Message**: allows you to send a text message or a multimedia message to the selected entry.
- **Delete**: delete the current contact entry from a target location such as the Phone and/or SIM card.
- **Send Business Card via**: allows you to send a business card to the selected contact via Message or Bluetooth.
- **More**: allows you to Copy to FDN Contacts or Print via Bluetooth.

# <span id="page-42-0"></span>Find Your Own Phone Number

This function is a memory aid that you can use to check your own phone number.

◆ In Idle mode, press  $\overline{a}$  → Contacts → Contacts Settings → **Own Number**.

### <span id="page-42-1"></span>FDN Mode

FDN (Fixed Dialing Number) mode, if supported by your SIM card, restricts your outgoing calls to a limited set of phone numbers. When this feature is enabled, you can make calls only to phone numbers stored in the FDN list on the SIM card.

**Note:** FDN Mode must be set to **On** in the **Menu**  $\rightarrow$  **Settings**  $\rightarrow$  **Phone**  $\rightarrow$ **Security Set FDN Mode** option before you can add, change, or delete contacts on the FDN List.

#### *Changing the FDN mode Status*

**1.** In Idle mode, press  $\overline{\bullet}$  is → Settings → Phone → Security

### → Set FDN Mode.

- **2.** Select **On** to enable fixed dialing or **Off** to disable the option and press **Save**.
- **3.** Enter the **PIN2 code** if you selected **On**.

**Important!:** With Fixed Dial Mode enabled, you are NOT able to dial any number other than those created as FDN numbers.

### *Creating New FDN Numbers*

With the Fixed Dial mode On, follow these procedures:

- **1.** In Idle mode, press **Contacts Contacts Settings** → FDN Contacts.
- **2.** Press **Options → Create FDN Contact.**
- **3.** Enter your PIN2 code and press the  $\alpha$  key.

**Note:** The PIN2 code is provided by your Service Provider.

- **4.** Press **Name** and use the keypad to enter a name for this FDN contact.
- **5.** Press **Phone Number** and use the keypad to enter a contact phone number for this FDN contact.
- **6.** Highlight the SIM card location field and use the keypad to enter a location value for the entry on the SIM card.
- **7.** Press **Options Save** to store the new FDN entry.
- **8.** Press **to** to return to Idle mode.

# Group Settings

### *Creating New Group*

- 1. In Idle mode, press  $\begin{bmatrix} 0 & \rightarrow \end{bmatrix}$  Contacts  $\rightarrow$  Groups.
- **2.** Press Options → Create Group.
- **3.** Enter a name for this group in the **New Group** field and press **Save**. [For more information, refer to](#page-35-0) *"Entering Text"* on [page 28.](#page-35-0)
- **Press Options**  $\rightarrow$  **Group Settings** and press the sex. key.
- **5.** Highlight the **Picture** field and press the sex. key.
- **6.** Select an image and press **Options → Select** or  $\left[ \begin{array}{c} 0 \text{K} \end{array} \right]$  → **Select**. The selected image displays in the Picture field and the name of the image appears at the right.
- **7.** Highlight the **Ringtone** field and press the  $(\alpha \times \beta)$  key.
- 8. Select an audio file and press Options  $\rightarrow$  Select.
- **9.** Press **Options Save**.

- **10.** Press **Back** to return to Contacts.
- **11.** Press  $\bullet$  to return to Idle mode.

### *Adding an Entry to a Group*

- 1. In Idle mode, press  $\begin{bmatrix} 0 & \rightarrow \end{bmatrix}$  **Contacts**  $\rightarrow$  **Groups**.
- **2.** Highlight a group entry and press the  $\left( \begin{array}{c} 0 \text{K} \end{array} \right)$  key.
- **3.** Press **Options**  $\rightarrow$  **Add Member**, then press the  $\left( \begin{array}{c} 0 \end{array} \right)$  key.
- **4.** Highlight a member from the list or highlight **All** and press **Check**. A checkmark beside the name indicates adding this person to the group.
- **5.** Press **Add**.

# *Removing an Entry From a Group*

- 1. In Idle mode, press  $\begin{bmatrix} 0 & \rightarrow \end{bmatrix}$  **Contacts**  $\rightarrow$  **Groups**.
- **2.** Highlight a group entry and press the  $\left[\begin{array}{c} 0 & \kappa \end{array}\right]$  key.
- **3.** Highlight the member to delete from this group, press **Options**  $\rightarrow$  **Remove** and press the  $\circ$  key.
- **4.** Highlight a member from the list or highlight **All** and press **Check**. A checkmark beside the name indicates removing this person from the group.
- **5.** Press the **Remove** soft key.

## *Renaming a Caller Group*

- 1. In Idle mode, press  $\left( \begin{array}{c} \mathbb{R} \\ \mathbb{R} \end{array} \right) \rightarrow$  Contacts  $\rightarrow$  Groups.
- **2.** Highlight the group that you want to rename.
- **3.** Press Options → Rename.
- **4.** Backspace over the original name, use the keypad to enter a new name for this group, then press **Save**.

# Adding Speed Dial Entries

- **1.** In Idle mode, press **Contacts Speed Dial List** and press the  $\circ$  key.
- **2.** Highlight a position (2-9) on the keypad in which to assign the speed dial number and press **Options Assign**.
- **3.** Select **Address Book** or **FDN Contacts** and press the  $(x)$  key.
- **4.** Highlight the contact to assign to the speed dial location and press **Select** or the **Key.** key. The contact is automatically assigned to the speed dial location.

## Using the Service Dialing Numbers

You can view the list of Service Dialing Numbers (SDN) assigned by your service provider. These numbers may include emergency numbers, customer service numbers, and directory inquiries.

- **1.** In Idle mode, press  $\boxed{0K}$  → Contacts → Service Numbers and press the  $\lceil \circ \kappa \rceil$  key.
- **2.** Scroll through the numbers using the **Up** or **Down** Navigation key.
- **3.** Press **that** to dial the selected number.

# Managing Contacts Entries

You can copy, delete, and view the memory status for the Phone and SIM entries on your phone.

#### <span id="page-45-0"></span>*Copying an Entry to the SIM Card*

**Note:** When storing a contact entry into the SIM card, note that only the name, phone number, group, and slot location are initially offered as fields (some SIM cards may allow an address as well). To save additional information for a particular contact, such as other phone numbers, or email, it is important to add new fields to that Contact information. It is also important to note that if you move the SIM card to another phone that does not support additional fields on the SIM card, this additional information may not be available.

**1.** In Idle mode, press  $\circ$  ■ → Contacts → SIM Management

 $\rightarrow$  Copy Contacts to SIM and press the  $\left($  or  $\right)$  key.

- **2.** Highlight a member from the list or highlight **All** and press **Check**.
- **3.** Press **Copy**.
- **Important!:** When copying from the Phone to the SIM card some information may be lost.
	- **4.** At the **Continue?** prompt, press **Yes** to copy the contact, or **No** to cancel.
	- **5.** Press **to** to return to Idle mode.

#### *Copying an Entry to the Phone*

**1.** In Idle mode, press  $\boxed{0K}$   $\rightarrow$  Contacts  $\rightarrow$  SIM Management

 $\rightarrow$  Copy Contacts from SIM and press the  $\left\lceil \alpha K \right\rceil$  key. The phone displays a list of your current contacts stored on the SIM card.

**Note:** If the entry's associated Group image has a SIM location icon on it, then the entry exists on the SIM card.

If the entry's associated Group image does not have a SIM location icon, then this entry currently exists on the phone.

**2.** Highlight a member from the list and press **Check**.

- **3.** Repeat Step 3 for each entry you want to copy to the Phone or highlight **All** and press the  $\left(\begin{array}{c} \infty \end{array}\right)$  key to place a checkmark alongside all entries.
- **4.** Press **Copy**.
- **5.** Press **to** to return to Idle mode.

## *Deleting a Contacts Entry*

You can delete a Phone or SIM entry from your phone's memory.

#### Deleting an entry from the Phone

- 1. In Idle mode, press  $\begin{array}{c} \hline \circ \\ \hline \circ \end{array}$   $\rightarrow$  Contacts  $\rightarrow$  Contacts and press the  $\boxed{\circ}$  key.
- **2.** Highlight a contact to delete and press the  $(k)$  key.
- **3.** Press **Options → Delete**.
- **4.** At the **Delete Contact?** prompt, press **Yes** to delete or **No** to cancel.
- **5.** Press **to** to return to Idle mode.

#### Deleting all entries from the SIM

- **1.** In Idle mode, press  $\begin{bmatrix} \circ \mathsf{K} \end{bmatrix}$  **→ Contacts → SIM Management** 
	- $\rightarrow$  Delete Contacts from SIM and press the  $\circ$  key.
- **2.** Highlight an entry from the list or highlight **All** and press **Check**.
- **3.** Press **Delete**.
- **4.** At the **Do you want to continue?** prompt, press **Yes** to delete or **No** to cancel.
- **5.** Press **to** to return to Idle mode.

**Note:** Entries in the FDN list must be deleted from within the FDN list

### <span id="page-46-0"></span>*Checking Used Space*

You can check how many names and numbers are stored in Contacts, in both SIM card and the phone memory. You can also see the capacity of both memories.

- ◆ In Idle mode, press  $\overline{O(K)}$  → Contacts → Contacts Settings → **Used Space**.
	- **Phone**: tells you how many Contacts entries (out of a possible 1000) are in use.
	- **SIM Card**: tell you how many SIM Card entries are in use.
	- **Additional No. 1**: if you have added additional numbers to contacts saved on the SIM card, this is a counter of the number of SIM contacts with a second number saved on your SIM card.

- **Additional No. 2**: if you have added additional numbers to contacts saved on the SIM card, this is a counter of the number of SIM contacts with a third number saved on your SIM card.
- **Email**: tells you how many entries are in use.
- **FDN Contacts**: tells you how many entries are in use on your FDN SIM memory.

**Note:** Depending on the SIM card, the number of entries may differ.

**6.** Press **o** to return to Idle mode.

# Section 7: My Account

My Account allows you to manage your account from your phone's browser. You can use it to view your airtime, data, messaging, and roaming usage. You may also be able to see account balances, pay your bill, change services, and reset your voicemail password. To access My Account:

 $\blacklozenge$  When the Idle screen displays, press  $\lceil \circ \kappa \rceil$   $\rightarrow$  My Account. The browser opens and displays the My Account page.

# Section 8: Music Player

The Music Player is an application that can play music files. The music player supports files with extensions AAC, AAC+, eAAC+, MP3, WMA, 3GP, MPEG, MP4, and M4A. Launching Music Player allows you to navigate within your Music folders and select playback material.

**Note:** Add music from music store partners through the applicable music client.The Music Player does not necessarily support all features of a particular file format nor all the variations of those formats. Copyright protections may prevent some images, music (including ringtones) and other content from being copied, modified, transferred or forwarded.

## Adding Music to your Handset

Music files (such as ringtones) can be added to your handset by using one or more of the following methods:

- Download music and ringtones directly from your service provider.
- Add music from your existing digital media collection through Windows Media Player<sup>®</sup>.

**Note:** If the Bluetooth feature is currently active on your handset, USB communication is not available. To transfer files to your handset, turn off the Bluetooth functionality (**Settings Connectivity → Bluetooth**).

#### Using the Music Player

- 1. In Idle mode, press  $\overline{\circ}$   $\overline{\circ}$   $\rightarrow$  **Music Player** and press the **Select** soft key or the **Key.** key.
- **2.** Highlight a folder from the folders available and press the  $(x)$  key to open the folder.
- **3.** Highlight a song and press the  $\left[\begin{array}{cc} 0 & k \end{array}\right]$  key to play the song.

**Note:** The maximum number of songs you can synchronize between your phone and your PC is 1000.

#### *Music Player Options*

The Music Player options menu configures your phone's music playing options such as shuffling the music files, looping music files, adding songs to the playlist, and more.

- **1.** In Idle mode, press  $\overline{\circ}$   $\overline{\circ}$   $\rightarrow$  **Music Player** and press the **Select** soft key or the **Key.** key.
- **2.** Navigate to a music file and press the  $\left[\begin{array}{c} \R \end{array}\right]$  key. The music file will begin to play.
- **3.** Press the **Options** soft key and select one of the following options:
- **Pause/Resume**: pauses or resumes playing the song when pressed.
- **Transfer to Bluetooth Headset**: transfers the selected music file to a Bluetooth headset.
- **Hide Player**: continues to play the music but hides the player in the background.
- **Shuffle**: allows you to turn shuffle On or Off. When turned on, the current list of songs are randomly shuffled for playback.
- **Loop**: repeats the currently active song or replays each song in the current list and as the last song in the list ends, the player replays all of the songs in the listed order.
- **Add to Playlist**: adds the currently active song to either a new or current playlist.
- **Send via**: sends the selected music file in a message or to a Bluetooth enabled device.
- **Set as:** allows you to set the music file as an Alarm Tone.
- **Equalizer**: allows you to select from one of the preset equalizer settings. Select from Normal, Rock, Pop, Dance, Classic, or Jazz.
- **Properties**: displays properties related to the selected song such as: Artist, Title, Size, Format, Track length, Genre, Description, and Track Number.
- **4.** Press the **Select** soft key and follow the prompts to set the selected option.

#### *Playing Music Transferred to the Handset*

**1.** In Idle mode, press  $\left(\begin{array}{c} \circ \times \end{array}\right) \rightarrow$  Music Player  $\rightarrow$  All Music

and press the **Select** soft key or the  $\left[\begin{array}{c} \n0 & \n\end{array}\right]$  key.

**Note: All Music** displays all of the downloaded songs or all of the songs stored on the phone or microSD card.

**2.** Use the **Up** or **Down** Navigation key to select the song you want to listen to and press the  $\left[\begin{array}{cc} 0 & k \end{array}\right]$  key.

### *Playing Music through a Stereo Bluetooth Device*

Your device supports the Stereo Bluetooth profile (A2DP) that when synchronized to a stereo Bluetooth headset plays music in stereo.

- **1.** Pair your handset to a stereo Bluetooth device. For specific pairing procedures, see *"Connectivity"* [on page 103.](#page-110-0)
- **2.** In Idle mode, press  $\boxed{0K}$  → Music Player → All Music and press the **Select** soft key or the  $\lceil \theta K \rceil$  key.
- **3.** Select a song and press the **Read and some** key to play the song.

#### *Playing Music while Using the Phone*

The Music Player allows you to play music in the background while performing other tasks on your phone. The music pauses when an incoming call is accepted, and the music resumes when the call

ends. Music continues to play when you receive a Text Message, Multimedia Message, or an Instant Message.

The other functions you can use are:

- **Call**: make or receive a call (music player is paused)
- **Messages**: send or receive a text or multimedia message. Music continues to play unless an audio/video clip is received as a part of a multimedia message.
- **Internet**: browse the web (music continues to play).
- **Games**: lets you play games while listening to music.

**Note:** Playing music and pausing the music player uses the same amount of battery.

- 1. In Idle mode, press  $\overline{\circ}$   $\overline{\circ}$   $\rightarrow$  Music Player and press the **Select** soft key or the **Key.**
- **2.** Select a folder and press the **Select** soft key or the **for ikev.**
- **3.** Highlight a song to play and press the  $\left[\begin{array}{ccc} 0 & \kappa \end{array}\right]$  key.
- **4.** Once the music starts to play the music icon  $\left( \bullet \right)$  displays on the top of the screen.
- **5.** To hide the Music Player, press the **Options** soft key and select the **Hide Player** option or press the **key** once.

**6.** Press **Rewind** (**Left** Navigation key) to navigate to the previous song. To temporarily stop the music, press **Pause** ( key). Press **Fast Forward** (**Right** Navigation key) to advance to the next song. While playing the music in Idle mode, you can exit the Music player by pressing the **For** key.

After the Music Player is enabled, you can listen to music in the background while performing other phone functions.

**Important!:** When finished using the **Music Player** function, press the key twice to stop the function and prevent the battery from losing its charge. **Pausing** the player continues to use the battery.

# Using Playlists

Playlists are used to group songs in lists for playback. Playlists can be created using the handset's Music Player options menu or made using a third party music application (such as Windows Media Player) and then downloaded to the phone.

### *Creating a Playlist*

- **1.** In Idle mode, press  $\left(\begin{array}{c} \circ \times \end{array}\right) \rightarrow$  Music Player  $\rightarrow$  Playlists  $\rightarrow$ **New Playlist** and press the **Select** soft key or the key.
- **2.** Select **All** and press  $\begin{bmatrix} 0 & k \end{bmatrix}$  or the **Left** Navigation key.
- **3.** Select a song or **All** from the list and press the **Check** soft key to place a check mark next to the song.
- **4.** Press the **Add** soft key, enter a playlist name in the **Name** field and press the **Save** soft key.
- **5.** To continue building to the Playlist, highlight the playlist you just created, press **Options Add Tracks** and add more music from your phone or memory card.
- **6.** Press the **key** to return to Idle mode.

### *Adding Songs to a Playlist*

- **1.** In Idle mode, press  $\left(0\right)$   $\rightarrow$  **Music Player** and press the **Select** soft key or the  $(k)$  key.
- **2.** Highlight **Playlists** and press or the **Select** soft key.
- **3.** Highlight a playlist.
- **4.** Press the **Options** soft key, select **Add Tracks** and press the  $(x)$  key.
- **5.** Highlight **All,** an individual song, or multiple songs and press the  $\lceil \circ \kappa \rceil$  key to place a check mark beside your selections.
- **6.** Press the **Add** soft key and wait for the song to add to the current playlist.

### *Removing songs from a Playlist*

- **1.** In Idle mode, press  $\circ$   $\rightarrow$  **Music Player** and press the **Select** soft key or the **Key.**
- **2.** Highlight **Playlists** and press or the **Select** soft key.
- **3.** Highlight a playlist and press  $\boxed{\alpha}$ . The tracks added display.
- **4.** Highlight the track to delete, press the **Options** soft key, scroll to **Remove** and press the **Select** soft key or the  $x = k$ ey.
- **5.** At the **Remove <title of song>?** prompt press the **Yes** soft key to remove the song from the playlist, or press the **No** soft key to cancel.
- **6.** Press the **c** key to return to Idle mode.

#### *Importing a Playlist from Windows Media Player*

- **Important!:** For this procedure to work you must disable Bluetooth [\(see](#page-111-0)  *"Activation"* [on page 104.](#page-111-0)) and enable Media Player or Ask on Connection as the USB mode (see *["Selecting your Phone's USB](#page-113-0)  Mode"* [on page 106.\)](#page-113-0).
	- **1.** Open Windows Media Player on your computer (version 10.0 or higher).
	- **2.** Use the USB adapter cable to connect the handset to the target PC. If the Select USB Mode window appears, select **Media Player**. A USB to PC icon (**Dept**) displays on the screen when an active connection is established.
- **3.** Once the USB connection is established, the handset displays "**Connected**" and the computer screen displays the A847R device.
- **4.** From within the Windows Media Player application, click on the **Library** tab.
- **5.** On the left side of the screen, under Playlists, click **Create playlist** and name the playlist a847R-Phone.
- **6.** Under **Library**, select **Music**. The downloaded songs list displays.
- **7.** Highlight a song from the list, right click and select **Add to a847R-Phone**.
- **Note:** If there are no items present in the playlist, click the **Edit Playlist** button and begin adding the music files from among the various media categories.
	- **8.** From the Windows Media Player application, ensure that the SGH-a847R device displays in the upper-right corner of the screen. If not, click on **Next device** until SGH-a847R displays.
- **9.** From the Windows Media Player application, in the upper-left corner of the screen, under Playlists, drag and drop the SGH-a847R playlist to the Sync list on the lower-right portion of the screen and press the **Start Sync** button. The playlist synchronizes to the SGH-a847R handset.
- **10.** It is now safe to unplug the USB connector from the handset.
- **11.** In Idle mode, press  $\left(\begin{array}{c} \infty \end{array}\right) \rightarrow$  Music Player and press the **Select** soft key or the  $\left(\begin{array}{c} \n\sqrt{1 + \frac{1}{n}} & \n\end{array}\right)$  key.
- **12.** Highlight **Playlists** and press **or the Left Navigation** key. The SGH-a847R playlist displays.
- **13.** Press the **c** key to return to Idle mode.

#### *Transferring Music Directly to your Phone*

**Important!:** In order to download music from the computer to your handset, a microSD card and USB data cable are required. For this procedure to work you must disable Bluetooth (see *["Activation"](#page-111-0)* on [page 104.](#page-111-0)) and enable Media Player or Ask on Connection as the USB mode (see *"Selecting your Phone's USB Mode"* [on page 106.](#page-113-0)).

- **1.** Download a song to your PC.
- **2.** Insert the microSD card into the handset. For more information see *["Installing the microSD™ Card"](#page-10-0)* on page 3.
- **3.** Use the USB adapter cable to connect the handset to the target PC. If the Select USB Mode window appears, select **Media Player**. A USB to PC icon (**)** displays on the screen when an active connection is established.
- **4.** Once the USB connection is established, the handset displays "**Connected**" and the computer screen displays your device.
- **5.** From the computer, highlight the song you wish to download to the handset.
- **6.** Using your right mouse button, click on the highlighted song and select **Transfer Track(s) to Portable Device** from the drop-down menu. This step begins the download process.

**Note:** The Music Player does not necessarily support all features of a particular file format nor all the variations of those formats. Copyright protections may prevent some images, music (including ringtones) and other content from being copied, modified, transferred or forwarded.

#### *Transferring Music using a Media Application*

A USB cable, microSD card, and a current version of a media application (such as Windows Media Player) are required for this procedure.

- **Important!:** For this procedure to work you must disable Bluetooth ([see](#page-111-0)  *"Activation"* [on page 104.](#page-111-0)) and enable Media Player or Ask on Connection as the USB mode (see *["Selecting your Phone's USB](#page-113-0)  Mode"* [on page 106.\)](#page-113-0).
	- **1.** Open Windows Media Player on your computer (version 10.0 or higher).
	- **2.** Use the USB adapter cable to connect the handset to the target PC. If the Select USB Mode window appears, select **Media Player**. A USB to PC icon (**)** displays on the screen when an active connection establishes.
	- **3.** Once the USB connection establishes, the handset displays "**Connected**" and the computer screen displays the a847R device.
	- **4.** From within the Windows Media Player application, click on the **Library** tab and select **Songs**. The downloaded songs list displays.
- **Note:** If there are no items present in the playlist, click the **Edit Playlist** button and begin adding the music files from among the various media categories.
	- **5.** From the Windows Media Player application, ensure that the SGH-a847R device displays in the upper-right corner of the screen. If not, click on **Next device** until SGH-a847R displays.
	- **6.** From the Windows Media Player application, in the upper-left corner of the screen, under Library, drag and drop the song to the Sync list on the lower-right portion of the screen and press the **Start Sync** button. The song synchronizes to the a847R handset.
	- **7.** It is now safe to unplug the USB connector from the handset.
	- **8.** In Idle mode, press  $\boxed{0K}$   $\rightarrow$  Music Player and press the **Select** soft key or the  $\left[\begin{array}{c} \n\text{OK} \\
	\end{array}\right]$  key.

# Section 9: Internet

Your phone includes a WAP (Wireless Application Protocol) browser that allows wireless access and navigation of the Web using your phone.

# Accessing the Browser

To access the Web browser:

- When the Idle screen displays, press the **Internet** soft key (or
	- $\rightarrow$  Internet). The default homepage displays.

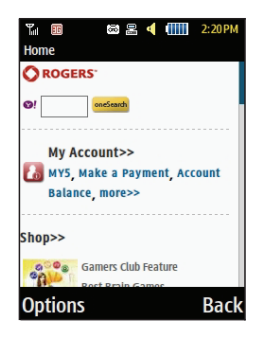

## Exiting the browser

To exit the browser at any time, press the  $\sim$  key.

## Navigating the Browser

- **1.** To select an item, highlight an entry and press  $\int$  ok
- **2.** To return to the previous page, press **Back** or press **.**
- **3.** Press the **Options** soft key to access the following options:
	- **• Open:** opens a highlighted Web page.
	- **• Navigate:** 
		- **Backward**: opens the previous page.
		- **Reload**: reloads the current page.
		- **Homepage**: reopens the default homepage.
	- **• Standard view/Smart-width view:** lets you change the page magnification.
	- **• View Bookmarks**: displays a list of your bookmarked sites. You can browse to any of these sites by selecting them in your Bookmarks list.
	- **• Add to bookmarks**: adds the current URL to Bookmarks.
	- **• Enter URL:** lets you manually enter the URL address of a web site and access the site.
	- **• Advanced:**

- **History**: Lists all recently viewed URLs.
- **Send URL via**: sends the currently viewed URL to a recipient in a message or via Bluetooth.
- **Save**: lets you save an Image or Web Page.
- **Saved pages**: provides a list of saved web pages.
- **Page details**: allows you to view details about the current page: Title, URL, MIME type, Last updated and Size.
- **• Browser Settings:**
	- **Clear Caches**: You can clear the information stored in the cache, which is the phone's temporary memory and stores the most recently accessed Web pages.
	- **Cookies**: Use this option to delete cookies or set cookie options. Cookies identify who you are when you revisit web sites; however, they are also used to track your web surfing habits. Empty Cookies increases security. Cookie Options allow you to Accept all cookies, Reject all cookies, or Prompt you when a site wants to deposit a cookie.
	- **Preferences**: The Preferences option allows you to set browser preferences such as Run JavaScript, Display Images, Play Sound, and Run Flash.
	- **Browser Profiles**: Lets you choose a browser profile from the options provided by your service provider.
	- **About Browser**: Displays information about the browser such as the type and version.

# Using Bookmarks

While navigating a website, you can bookmark a site to quickly and easily access it at a future time. The URLs (website addresses) of the bookmarked sites are stored in the Bookmarks folder, where you can use the nine preset bookmarks and store your own favourite URLs.

## *Accessing a Website Using Bookmarks*

- **1.** When the Idle screen displays, press the **Internet** soft key, then press **Options View Bookmarks**.
- **2.** Press a bookmark item in the Bookmarks list.

# *Adding Bookmarks*

- **1.** When the Idle screen displays, press the **Internet** soft key.
- **2.** Press the **Options** soft key and select **Enter URL**.
- **3.** Enter the URL you want to bookmark using the keypad.
- **4.** Highlight **Add Bookmark** and press the **Check** soft key to place a checkmark in the box.
- **5.** Highlight Title and enter a title for the bookmark.
- **6.** Press the **Go** soft key. The website opens and is added to the bookmark list.

#### *Editing Bookmarks*

- **1.** From the **Bookmarks** list, highlight the bookmark you want to change and press Options → Edit.
- **2.** Edit the Title and URL as required.
- **3.** Press the **Save** soft key.

### *Deleting a Bookmark*

- **1.** From the **Bookmarks** list, highlight the bookmark you want to change and press **Options Delete Selected.**
- **2.** At the **Delete?** confirmation pop-up, press **Yes** to continue, or **No** to cancel.

# Section 10: Messages

This section describes how to send or receive different types of messages. It also includes the features and functionality associated with messages.

Your phone provides the following message types:

- Text Messages
- Multimedia Messages
- IM Messages

## Text Messages

The Short Message Service (SMS) allows you to send and receive short text messages to and from other mobile phones. To use this feature, you must subscribe to your service provider's message service.

The Message icon  $(\sqrt{12})$  displays when you receive new text messages. When the memory is full, an error message displays and you cannot receive any new messages. Use the **Delete** option in your Inbox to delete obsolete messages.

### *Creating and Sending Text Messages*

- 1. In Idle mode, press  $\overline{\circ}$   $\overline{\circ}$   $\rightarrow$  **Messages**  $\rightarrow$  **Create Message**. The Create Message screen displays.
- **2.** In the text field, begin creating your text message.
- **3.** Press the **Options** soft key when you are finished writing the message. Choose from the following options:
	- **Text Mode**: allows you to select the text input mode. Select between T9 Predictive Text, Multitap, Numeric, or Symbols.
	- **View Recipients List**: allows you to view and modify your Recipient LIst.
	- **Advanced Options**: allows you to Add Subject, Attach Files, Attach Business Card, Attach Appointment, and Attach Favourites URL. Also allows you to change the language of your message to English or Français.
	- **Save in Drafts**: allows you to save the message to your Drafts folder.
	- **Save as Templates**: allows you to save the message as a template to use with other messages.
	- **Sending Options**: allows you to request a delivery report and keep a copy of your message.
	- **Cancel Message**: allows you to cancel a message. Press the **Yes** or **No** soft key at the **Save to Drafts?** prompt.
- **4.** To insert an attachment, press the  $\boxed{\circ\circ}$  key for the following attachment options:
	- **Picture**: allows you to attach a photo to your message.
	- **Video**: allows you to attach a video clip to your message.

- **Sound**: allows you to attach an audio clip to your message.
- **Templates**: allows you to attach a template to your message.
- **Emoticon**: allows you to add an emoticon (created by phone characters) to your message. An example would be:-) to signify a happy face.
- **Take Picture**: allows you to take a photograph to attach to your message.
- **Record Video**: allows you to record a Video clip to attach to your message.
- **Record Sound**: allows you to record an audio clip to attach to your message.
- **Favourites URL**: allows you to add a web address from your list of bookmarked Internet sites to the message.
- **Contact Info**: allows you to add contact info from Contacts to the message.

**Important!:** Adding a photo, audio clip, or video clip to a text message changes the message from a text message to a multimedia message.

- **5.** Press the **Send to** soft key. The Recipient List displays.
- **6.** Enter either a phone number or select a contact name (from Contacts) by pressing the **Options** soft key and choosing the **Add Recipients** option.
	- **• Recent Contacts**: allows you to choose from a brief list of recently dialed phone numbers. Press the key to add a

selected number to your message's recipients list field. This entry can later be appended prior to sending the message.

- **• Contacts**: allows you to insert additional recipients from Contacts by using your **Up** and **Down** Navigation keys to select those entries you wish to add.
	- Press the  $(x)$  key to place a check mark next to those entries.
	- Press the **Add** soft key to return to the message once you select the desired entries.
- **• Group**: allows you to insert additional Group members from Contacts by using your **Up** and **Down** Navigation keys to select those entries you wish to add.
- **7.** You can copy others on the message by pressing the **Options** soft key and choosing the **Change Recipients** option. Select **Cc** or **Bcc**.
- **8.** You can save your message to your Drafts folder by pressing the **Options** soft key and choosing the **Save to Drafts.**

**9.** You can add additional recipients from Contacts by selecting one of the **Empty** fields and entering another number.

 $-$  or  $-$ 

Select another Empty field and press **Options Add Recipients** and choose between **Recent Contacts**, **Contacts**, or **Group** and press the **key**.

- **•** Add the additional recipients from Contacts by selecting those entries you wish to add.
- Press the **Key to place a check mark next to the entries.**
- **•** Press the **Add** soft key to return to the previous list of Recipients once you select the desired entries.
- Press **Options**  $\rightarrow$  **Back** to return to the message.
- **10.** Press the **Send** soft key to send the message.

# Multimedia Messages

 Multimedia Messaging Service (MMS) allows you to send and receive multimedia messages to and from other mobile phones. To use this feature, you may need to subscribe to your service provider's multimedia message service.

The Multimedia Message icon  $(\geqslant)$  displays when you receive new multimedia messages. When the memory is full, an error message displays and you cannot receive any new messages.

Use the **Delete** option in each message box to delete obsolete messages.

# *Creating and Sending Multimedia Messages*

- **1.** In Idle mode, press  $\circ$   $\mathbb{R}$   $\rightarrow$  Messages  $\rightarrow$  Create **Message** and press the **Select** soft key or the **Research** key.
- **2.** In the text field, begin creating your text message.
- **3.** Press the **Insert Key**, and select one of the following items:
	- **Picture**: allows you to attach a photo to your message.
	- **Video**: allows you to attach a video clip to your message.
	- **Sound**: allows you to attach an audio clip to your message.
	- **Templates**: allows you to add one of the preset message templates to the text.
	- **Emoticon**: allows you to add an emoticon (created by phone characters) to your message. An example would be :- to signify a happy face.
	- **Take Picture**: allows you to take a photograph to attach to your message.
	- **Record Video**: allows you to record a Video clip to attach to your message.
	- **Record Sound**: allows you to record an audio clip to attach to your message.
- **Favourites URL**: allows you to temporarily exit the message, access your Favorites list then select those URLs you would like to add to the current message.
- **Contact Info**: allows you to choose an existing Contacts entry, then add it to your message.
- **4.** Select an image, sound, or video and press the **Key.** key.

**Note:** A multimedia message should only be sent to a phone that can support the receipt and display of this message type.

- **5.** Press the **Send to** soft key. The **Recipient List** screen displays.
- **6.** Enter either a phone number or contact name (from Contacts) by pressing the **Options** soft key and choosing the **Add Recipients** option.
	- **• Recent Contacts**: allows you to choose from a brief list of recently dialed phone numbers. Press the **key to add a** selected number to your message's recipients list field. This entry can later be appended prior to sending the message.
	- **• Contacts**: allows you to insert additional recipients from Contacts by using your **Up** and **Down** Navigation keys to select those entries you wish to add.
		- Press the  $\lceil \cdot \cdot \rceil$  key to place a check mark next to those entries.
		- Press the **Add** soft key to return to the message once you select the desired entry.
- **• Group**: allows you to insert additional Group members from Contacts by using your **Up** and **Down** Navigation keys to select those entries you wish to add.
- **7.** You can copy others on the message by pressing the **Options** soft key and choosing the **Change Recipients** option. Select **Cc** or **Bcc**.
- **8.** You can save your message to your Drafts folder by pressing the **Options** soft key and choosing the **Save to Drafts.**
- **9.** You can add additional recipients from Contacts by selecting one of the **Empty** fields and entering another number.

 $-$  or  $-$ 

Select another Empty field and press **Options Add** 

**Recipients** and choose between **Recent Contacts**, **Contacts**,

- or **Group** and press the **Key.** key.
- **•** Add the additional recipients from Contacts by selecting those entries you wish to add.
- Press the **key to place a check mark next to the entries.**
- **•** Press the **Add** soft key to return to the previous list of Recipients once you select the desired entries.
- Press **Options**  $\rightarrow$  **Back** to return to the message.
- **10.** Press the **Send** soft key to send the message.

# <span id="page-63-0"></span>Attach a Business Card to a Message

To attach your Business Card to an outgoing message, follow these steps:

- **1.** Create a contact entry containing your own information (the information stored in the entry is used as a business card). [For more information, refer to](#page-39-1) *"Adding a New Contact"* on [page 32.](#page-39-1)
- **2.** Press  $\boxed{0K}$  → Contacts → Contacts.
- **3.** Highlight the contact (the business card) in which you are sending and press the  $\circ$  key.
- **4.** Press **Options Send Business Card via** and press the **Right** Navigation key.
- **5.** Select **Message** and press the **Key.** key.
- **6.** Enter your message.
- **7.** Add recipient(s) and press **Send**.

# Locating a Message

**1.** In Idle mode, new text messages, multimedia messages, and voice messages display in a **View** tab on the Main

Screen**.** Use the navigation keys to select the type of message you would like to review.

The following icons indicate the message type.

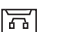

- indicates a new Voicemail message.
- ≻f
- indicates a new Text message was received.

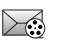

- indicates a new Multimedia message was received.
- **2.** Press the **View** soft key (for retrieving text or multimedia messages), **Dial** soft key (for retrieving voicemail messages), or the key. The **Messaging**, **Call History**, or **Voice Mail** screens display with the details of the incoming communication. If you exit from this **View** screen, navigate to the **Messaging** or **Call History** screen, or dial your Voicemail contact to access the communications.

# Inbox

The Inbox stores received text and multimedia messages. You can tell what kind of message was received by the icon displayed. If the icon envelope is open then the message was read, otherwise a closed envelope displays.

#### *Retrieving a Text Message from the Inbox*

When a new Text message comes in, the display (in Idle mode) shows a new Message notification icon  $(\sqrt{2})$  along with the available sender's information.

- **1.** In Idle mode, press **Messages Inbox** and press the **Select** soft key or the  $\left( \circ \mathbb{R} \right)$  key.
- **2.** Select the message to retrieve and press the  $\left[\begin{array}{c} \circ \mathbf{k} \end{array}\right]$  key to view the message.
- **Tip:** When viewing a text message, press the **Up** or **Down** volume keys to increase or decrease the font size of the message text. Six different font sizes are available.
	- **3.** Press the **key** to return to Idle mode.

#### *Retrieving a Multimedia Message from the Inbox*

When a new Multimedia message comes in, the display (in Idle Mode) shows the Multimedia Message icon  $(\geqslant)$  and a text notification along with the sender's number.

- **1.** In Idle mode, press  $\begin{bmatrix} 0 & \mathbf{k} \end{bmatrix}$   $\rightarrow$  **Messages**  $\rightarrow$  **Inbox** and press the **Select** soft key or the  $\left\lceil \frac{0K}{k} \right\rceil$  key.
- **2.** Select a multimedia message from the list.
- **3.** To view information about the message, such as the sender's number, time and date, the message size, and the subject, press the **Options** soft key, highlight **Message Details**, and press the **Select** soft key or the  $\boxed{\circ \kappa}$  key. Press the **Back** soft key to return to the Inbox.
- **4.** To view the attachment and the message, press the  $\left[\begin{array}{cc} 0 & 0 \\ 0 & 0 \end{array}\right]$ key.
	- To pause the audio/video clip, press the  $\left[\begin{array}{cc} 0 & k \end{array}\right]$  key.
	- **•** To stop the audio/video clip press the **Stop** soft key.
- **5.** To scroll through the message (if additional text pages were added), press the **Up** or **Down** Navigation key.
- **6.** Press the **For** key to return to Idle mode.

# Using Message Options

Message options at the Inbox level differ according to what action was taken with the message. While viewing the list of messages in the Inbox, press the **Options** soft key to access the following message options:

## *Options for SMS Messages*

- **Reply**: allows you to reply to the message via Text message.
- **Voice Call**: allows you to dial the originating message number.
- **Delete**: allows you to delete the Selected message or Multiple messages.
- **Forward**: allows you to forward the message.
- **Save to Contacts**: allows you to save the recipient or sender's information from the message to Contacts on either the Phone or SIM.
- **More**: provides the following two options:
	- **Move to Phone/Move to SIM Card**: If a message is stored in the SIM card, it is saved to the phone's memory. If a message is stored in the phone's memory, it is then saved to the SIM card.
	- **Lock/Unlock** allows you to lock or unlock a message.
	- **Mark as Read**: allows you to mark the message as Read.
	- **Sort by**: allows you to sort the messages in your Inbox by sender, read/ unread, type, subject, size, and locked status.

**Note:** While viewing a text message, additional options such as Saving a Template and Printing via Bluetooth device are available.

**Note:** When storing a Contacts entry into the SIM card, only the Name, Number, Group, and Slot location display initially. To save additional information for a particular contact, such as other phone numbers, or email, it is important to add new fields to that Contact information. If you move the SIM card to another phone that does not support additional fields on the SIM card, the additional information is not available.

### *Options for Multimedia Messages*

- **Reply:** allows you to reply to the message.
- **Voice Call:** allows you to dial the originating message number.
- **Delete:** allows you to delete the Selected message or Multiple messages.
- **Forward:** allows you to forward the message to another person.
- **Message Details:** allows you to view brief information about the message, such as the sender's number, time and date, the message size, and the subject.
- **More:**
	- **Lock/Unlock** allows you to lock or unlock a message.
	- **Mark as Read** allows you to mark the message as read.
	- **Sort by** allows you to sort messages by Sender, Read/Unread, Type, Subject, Size, and Lock/Unlock.

## Sent

This message box contains messages that were sent.

When you enter this menu, the list of messages sent displays with the recipients' phone numbers or names, if available in Contacts.

◆ In Idle mode, press Menu → Messages → Sent and press the **Select** soft key or the  $\left[\begin{array}{c} 0 & k \end{array}\right]$  key.

## Outbox

This message box contains messages that will be sent.

When you enter this menu, the list of messages in the Outbox displays with the recipients' phone numbers or names, if available in Contacts.

◆ In Idle mode, press Menu → Messages → Outbox and press the **Select** soft key or the  $\left[\begin{array}{c} 0 & k \end{array}\right]$  key.

# **Drafts**

This message box stores unsent messages that you want to edit or send later.

◆ In Idle mode, press  $\boxed{\circ \kappa}$  → Messages → Drafts and press the **Select** soft key or the  $\left[\begin{array}{c} \circ \mathbf{k} \end{array}\right]$  key.

# Using Instant Messaging (IM)

Instant Messaging allows you to send and receive instant messages using Windows Live and Yahoo communities.

# *Signing into Your IM Account*

Although each account type differs, the initial sign in procedure is common to all supported types. Before beginning the sign in

procedure, you must complete the previous procedures for selecting your default IM Community.

- **1.** In Idle mode, press  $\overline{\bullet}$   $\overline{\bullet}$   $\rightarrow$  **Messages**  $\rightarrow$  **IM** and press the **Select** soft key or the  $\left[\begin{array}{c} 0 & k \end{array}\right]$  key.
- **2.** Choose a Community and press the **Select** soft key or the  $(x)$  key.
- **3.** Highlight **New Account** (if this is the first time you are signing into the IM account) and press the **OK** soft key or the key.
- **4.** Select each information field and enter the appropriate information.
- **5.** Scroll to the **Save Password** option and press the **Red key** to place a check mark next to that option to automatically enter your ID & Password information.
- **6.** Scroll to the **Automatic Sign-In** (Auto Sign In) option and press the  $\lceil \circ \kappa \rceil$  key to place a check mark next to that option. Checking this option allows you to automatically sign in without going through the entire procedure.
- **7.** Press the **Sign In** soft key or the  $\left[\begin{array}{c} 0 & k \end{array}\right]$  key.

# Voicemail

This option allows you to access your voicemail.

**Note:** These steps may be different depending on your network.

### *Accessing Your Voicemail*

**1.** In Idle mode, press  $\overline{\bullet}$  **Messages → Voicemail** and press the **Select** soft key or the  $\left[\begin{array}{c} \infty \end{array}\right]$  key.  $-$  or  $-$ 

Press and hold the  $\frac{1}{2}$  key.

Your phone will automatically call the voicemail number.

**2.** When connected, follow the voice prompts from the voice mail center.

### *Accessing Your Voicemail From Another Phone*

- **1.** Dial your wireless phone number.
- **2.** When you hear your voicemail greeting, press  $\mathbb{R}$ .
- **3.** Enter your password using the keypad.

# Messages Settings

You can set up various options for using messaging services.

**1.** In Idle mode, press  $\circ$  **Messages → Messages** 

**settings** and press the **Select** soft key or the  $\left[\begin{array}{c} \circ \mathbf{k} \end{array}\right]$  key.

- **2.** Select the type of messages that you want to change settings.
	- **• Text Message**
	- **• Multimedia Message**
	- **• Voicemail**
	- **• Push Message**
	- **• Broadcast Message (SIM dependent)**
- **3.** Press the **Select** soft key or the **Key.** key.

## *Text Message*

The following options are available:

- **Sending Options**: allows you to set the following options:
	- **Character support:** selects whether messages support GSM alphabet, Unicode, or Automatic selection.
	- **Request Delivery Receipt:** lets you request s delivery receipt for sent messages.
	- **Keep a Copy**: allows you to keep a copy of your sent messages.
- **Text Message Centre**: allows you to change the settings for the Text Message Centre. Press Options and select Edit to access settings: Centre Address, Validity Period, Default Type, Name, and Email Gateway Address.

**Note:** You should not change these settings unless advised to do so by your service provider. Incorrect settings may prevent messaging from working properly.

### *Multimedia Message*

The following options are available:

- **Sending Options**:
	- **Priority**: you can select the priority level of your messages.
	- **Expiration**: select the length of time you wish the message you sent to remain on the MMS server.
	- **Delivery Time**: you can set a time delay before the phone sends your messages.
	- **Message Size**: you can set the maximum allowed size for a multimedia message.
	- **Request Delivery Report**: when this option is enabled, the network informs you whether or not your message was delivered.
	- **Request Read Report**: when this option is enabled, your phone sends a request for a reply along with your message to the recipient.
	- **Keep a Copy**: you specify whether you want to keep a copy of the sent messages on your phone.
	- **Add My Name Card**: you send your contact information along with your sent messages.
- **Receiving Options**: you can specify the category of messages you want to receive. Allows you to set the following:
- **Home Network**: allows you to set the message receipt option for your home network. Choose from Auto Download, Manual, or Reject.
- **Roaming Network**: allows you to set the message receipt option when roaming. Choose from Auto Download, Manual, Restricted, or Reject.
- **Send Read Report**: when this option is enabled, your phone sends a notification back to the recipient indicating that your message was read. Select between Allowed, Never, or Always ask.
- **Send Delivery Report**: when this option is enabled, the phone allow the network report to the sender whether or not the message was received.
- **Reject Anonymous**: allows you to automatically reject messages with a category of anonymous.
- **Reject Advertisement**: allows you to automatically reject messages with a category of advertisement.
- **Multimedia Message Profiles**: you can select a connection profile used for sending and receiving Multimedia messages. The sending options are:
	- GoRogers
	- Rogers Media
	- Rogers Internet
	- Rogers Streaming
- **Auto Resize Image**: you can specify that an attached image be resized as follows:
	- No Resize
	- $-100$  KB
	- $-300$  KB

 $-600$  KB

- **Creation Mode**: you can specify that the users creating new media content be given the following options:
	- Free
	- Warning
	- Restricted
- **Default Style**: you can specify the default visual parameters used by this type of message:
	- Font Colour
	- Font Style
	- Background Colour
	- Page Duration

#### *Voicemail*

The following option is available:

• **Voicemail**: you can specify the default phone number used for access of phone's remote voicemail.

**Important!:** Changing the Voicemail number can affect your ability to access your voicemail. Check with your provider's Customer Service before changing.

#### *Push Message*

Push Messages are service provider-sent messages, that include software upgrades or general information messages. The following options are available:

- **Receiving Option**: you can turn push message reception On or Off.
- **Service Loading**: you can set the service loading setting to Always, Prompt or Never.

### *Broadcast Message (SIM card dependent)*

This network service allows you to receive text messages on various topics, such as the weather or traffic.

◆ Please contact your service provider for details.

#### **Templates**

You can save Text and Multimedia message templates on your phone that you can retrieve and apply when creating a message. You can change the applied template as needed before sending a message.

#### *Create a Template*

- **1.** When the Idle screen displays, press  $\overrightarrow{OR}$  → Messages
	- → **Templates** and press the **Select** soft key or the  $\boxed{\circ \kappa}$ key.
- **2.** Select a template type (**Text Templates** or **Multimedia Templates**).
- **3.** Press the **Create** soft key.
- **4.** Enter the text you want to save in the template. Press **Insert** to select and attach a multimedia file.

**5.** Press **Options Save as Templates** to save the template file.

### *Use a Template*

- **1.** When the Idle screen displays, press  $\overline{\bullet}$   $\overline{\bullet}$   $\rightarrow$  **Messages**  $\rightarrow$  **Templates** and press the **Select** soft key or the OK key.
- **2.** Select a template type (**Text Templates** or **Multimedia Templates**).
- **3.** Highlight a current template message and press the **Options** soft key to access the following options:
	- **Send**: allows you to create and send a message using the selected template.
	- **Create**: allows you to add a new template to the list.
	- **Edit**: opens a new message window using the selected template.
	- **Delete**: deletes the currently Selected template or Multiple templates.
- **4.** When you have finished, press the **key** to return to Idle mode.

# Delete by Folder

This option allows you to delete the contents of one or more message folders.

- 1. In Idle mode, press  $\circ$   $\rightarrow$  **Messages**  $\rightarrow$  **Delete by Folder** and press the **Select** soft key or the  $\left[\begin{array}{c} 0 & k \end{array}\right]$  key.
- **2.** Select the folder you want to delete the messages in by pressing the  $(x)$  key to make a check mark. You can delete messages in all of your folders by selecting the **All** box.
- **3.** Press the **Delete** soft key.
- **4.** At the **Delete?** prompt, highlight **Locked Messages** and press the  $\lceil x \rceil$  key to make a checkmark if you also want to delete the locked messages.
- **5.** Press the **Yes** soft key to delete or the **Cancel** soft key to cancel.
- **6.** Press the **key** to return to Idle mode.

# Used Space

The Used Space option displays the memory used for various types of messages as well as the available or remaining memory.

- **1.** When the Idle screen displays, press the **Menu Messaging Used Space**, and press the **Select** soft key or the  $\boxed{\circ K}$  kev.
- **2.** Use the **Left** or **Right** Navigation key to select the message type to view:
	- **Multimedia Message** displays total available space and memory used for:
		- Inbox
		- Sent
		- $-$  Outbox
		- Drafts
	- **Text Message** displays memory used on both Phone and SIM Card for:
		- Inbox
		- Sent
		- $-$  Outbox
		- Drafts
	- **Push Message** displays memory used on Phone for:
		- Inbox
	- **Broadcast Messages** displays memory used on Phone for:
		- Inbox
	- **Configuration Message** displays memory used on Phone for:
		- Inbox

64

**3.** Press the **c** key to return to Idle mode.
# Section 11: Media

The Media menu is used to manage your media files (audio, pictures, videos and other files).

Media files are organized in a series of folders. You can also create additional folders or sub-folders to further organize your files.

## <span id="page-72-0"></span>Audio

The Audio menu offers Ringtones, Music, and Recorded Audio. Here you can access all the tones or music stored on the phone, play a selected tone or music file, shop for tones or music, manage answer tones, or view and play the recorded audio tones.

- **1.** In Idle mode, press  $\left(\begin{array}{c} \circ \times \end{array}\right) \rightarrow$  **Media**  $\rightarrow$  Audio and press the **Select** soft key or the  $(k)$  key.
- **2.** Select one of the following Folders and press the **Select** soft key or the  $\sim$  key.
	- **Ringtones**: lists all of the available tones on the phone, or you can shop for ringtones.
	- **Music**: storage location for your music files.
	- **Recorded Audio**: displays a list of audio files recorded using the phone.
- **3.** Select a music or tone file and press the **Options** soft key for these options:
	- **Play**: plays the selected tone or music file.
	- **Set as**: sets the selected tone or music file as a Call Ringtone, Caller Ringtone, or Alarm Tone.
	- **Create Folder**: creates a folder to contain the selected file.
	- **More**:
		- **Sort by**: sorts the selected file by Name, Date, Size, or Type.
		- **Properties**: displays the file properties such as Artist, Title, Album Track length, Genre, Description, Track number, and Format.

#### Pictures

# *Accessing the Pictures Folder*

- **1.** In Idle mode, press  $\left(\begin{array}{c} \infty \end{array}\right) \rightarrow$  **Media**  $\rightarrow$  **Pictures**, and press the **Select** soft key or the  $\left[\begin{array}{c} 0 & \kappa \end{array}\right]$  key.
- **2.** Select a photo and press the  $\boxed{\phantom{a}00}$  key to view the photo.
- **3.** Press the **Back** soft key or the **Key** to exit the menu.

#### *Pictures Folder Options*

If you enter the Pictures folder using the menus, and press the **Options** soft key *before* selecting an existing graphic, the following options are available:

- **Download**: allows you to download a graphic.
- **Take Photo**: allows you to take a photo with your camera.
- **Create Folder**: allows you to create subfolders under the Pictures folder in which to store pictures that you take.

If you highlight a graphic but do not press the  $\left(\begin{array}{c} 0 & k \end{array}\right)$  key, the following options are available:

- **View**: allows you to view the graphic.
- **Set as**: allows you to set the currently selected graphic to display as Main Display, Front Display or assign to a Caller ID.
- **Take Photo**: allows you to take a photo with your camera.
- **Create Folder**: allows you to create subfolders under the Pictures folder in which to store pictures that you take.
- **More**: allows you to select one of the following options:
	- **Sort by**: allows you to sort the list of graphics by either: Name, Date, Size, or Type.
	- **Properties**: allows you to view the properties of a graphic.

# Video

The Video menu option allows you to view videos you have taken and downloaded, and shop for video files.

- **1.** In Idle mode, press  $\left(0\right) \rightarrow$  Media  $\rightarrow$  Video and press the **Select** soft key or the  $\left\lceil \frac{0K}{000} \right\rceil$  key.
- **2.** Select a video and press the  $\boxed{\phantom{a}0K}$  key to view the video.
- **3.** Press the **Back** soft key or the **Key** to exit the menu.

# *Videos Folder Options*

If you enter the Videos folder using the menus, and press the **Options** soft key *before* selecting an existing video, the following options are available:

- **Download**: allows you to download a video.
- **Record Video**: allows you to take a video with your camera.
- **Create Folder**: allows you to create subfolders under the Videos folder in which to store videos that you take.

If you highlight a video but do not press the  $\lceil \circ \kappa \rceil$  key, the following options are available:

- **Play**: allows you to view the video.
- **Send**: lets you send the currently selected video via Multimedia Message, to Online Album, or via Bluetooth.
- **Delete**: lets you delete Selected or Multiple video files.
- **Rename**: lets you rename the file.
- **Move**: lets you move Selected or Multiple files to a different storage location.
- **Copy**: lets you copy Selected or Multiple files to a different storage location.
- **Record Video**: allows you to take a video with your camera.
- **Create Folder**: allows you to create subfolders under the Videos folder in which to store videos that you take.
- **More**: allows you to select one of the following options:
	- **Lock/Unlock:** lets you lock the file to prevent accidental deletion, or unlock to allow deletion.
	- **Bluetooth Visibility:** makes your phone visible to other Bluetooth devices.
	- **Sort by**: allows you to sort the list of graphics by either: Name, Date, Size, or Type.
	- **Properties**: allows you to view the properties of a video, such as Track length and Format.

# Other Files

This option allows you to view and manage other types of files stored on your phone or memory card. These files may be classified as Audio, Graphics, Videos, Albums, and Music.

**1.** In Idle mode, press  $\circ$   $\rightarrow$  **Media**  $\rightarrow$  Other Files and press the **Select** soft key or the  $\left(\alpha k\right)$  key.

# Used Space

This option lets you view the memory usage on your phone and on a Memory Card, if installed. This option also lets you view the files stored in each folder and lets you delete unwanted files. It also show you total available memory on your phone and Memory Card.

- **1.** In Idle mode, press  $\overline{\bullet}$  **Nedia** → Used Space and press the **Select** soft key or the  $\left[\begin{array}{cc} 0 & \kappa \end{array}\right]$  key.
- **2.** Use the **Left** and **Right** navigation keys to select **On Phone** or **On Card**. The following folders are listed:
	- **On Phone**:
		- **Available**: Shows amount of total available memory on your phone.
		- **Audio**: Shows amount of memory used to store Tones, Music, and Recorded Audio files.
		- **Pictures**: Shows amount of memory used to store photos.
		- **Videos**: Shows amount of memory used to store video clips.
		- **Other Files**: Shows amount of memory used to store other types of files, such as documents.
		- **Games**: Shows amount of memory used to store games.
	- **On Card**:
		- **Available**: Shows amount of total available memory on your Card.
		- **Audio:** Shows amount of memory used to store Tones, Music, and Recorded Audio files.
- **Pictures:** Shows amount of memory used to store photos.
- **Videos:** Shows amount of memory used to store video clips.
- **3.** To view the contents of a folder, use the **Up** and **Down** navigation keys to highlight a folder you wish to view, then press the **Select** soft key or the  $\left[\begin{array}{c} 0 & k \end{array}\right]$  key.
- **4.** To delete files, highlight a file that you want to delete from the folder and press the  $\sqrt{K}$  key to place a check mark next to the selection (or place a check mark next to All).
- **5.** Press the **Delete** soft key.
- **6.** At the "**Delete?**" prompt press the **Yes** soft key to delete the entry, or the **No** soft key to cancel.

# Games

The **Games** menu option allows you to access games that are on the phone and also shop for games. You can download new games and then save them to the **Games & Apps** folder.

- **1.** Press **Games & Apps**.
- **2.** From the menu, select a pre-installed game or **Get New Games**.
- **3.** Follow the on-screen instructions.

# *Get New Games*

- **1.** Press **Games & Apps Get New Games**.
- **2.** Follow the on-screen instructions. The file is downloaded and stored in the **Games** folder.
- **3.** To access a new game, select the entry from the available list.

Note: Service charges and subscription purchase may be required.

# **Applications**

The **Applications** menu option allows you to access applications that are on the phone and also shop for applications. You can download applications and then save them to the **Games & Apps** folder.

- **1.** Press **Games & Apps**.
- **2.** From the menu, select a pre-installed application or **Get New Applications**.
- **3.** Follow the on-screen instructions.

# *Get New Applications*

- **Press**  $\boxed{0K}$  **→ Games & Apps → Get New Applications.**
- **2.** Follow the on-screen instructions to purchase the new application. The file is downloaded and stored in the **Games & Apps** folder.
- **3.** To access a new application, select the entry from the available list.

**Note:** Service charges and subscription purchase may be required.

# Section 13: Tools

The Tools application provides access to and allows you to use the Camera, Voice Recognition, Record Audio, Alarms, Calendar Tasks, Memo, Calculator, Tip Calculator, Converter (for Currency, Length, Weight, Volume, Area, and Temperature), World Clock, Timer, and Stopwatch.

#### Camera

The Camera can be accessed from this menu as well as from the main menu. For information on using the Camera, [For more](#page-89-0)  [information, refer to](#page-89-0) *"Camera"* on page 82.

# Voice Recognition

Nuance Voice Recognition software is an advanced speech recognition software used to activate a wide variety of functions on your phone. Nuance software automatically voice activates (up to 1,000 contacts) for voice dialing and searching. No pre-recording or training needed. Speak a contact name naturally to dial, and use your voice to look up contacts, launch applications and navigate phone menus.

**1.** Press  $\boxed{0K}$  → Tools → Voice Recognition.

**Note:** You can also access Voice Recognition directly from the keypad [\(see](#page-15-0)  *["Open View of Your Phone"](#page-15-0)* on page 8).

**2.** At the voice prompt, say a command. Following is a list of available commands.

**Note:** This list of voice commands briefly displays.

#### *Say a Command Options*

- **Call <Name or #>**: dials a name or number listed in your contact list. If multiple numbers exist (i.e. home, work, or other) say the name and the number type (location).
- **Send Message <Name or #>**: displays the Create Text Message screen.
- **Lookup <Name>**: allows you use a voice command to locate and display contact information stored in the Contacts list.
- **Go To <Menu>**: accesses all the features of your phone if they are activated, such as: Voice mail, Contacts, Ringtones, Calendar, Tasks, and Browser.
- **Check <Item>**: lets you check your phone's status in the same report (Status, Messages, Missed Calls, Time, Signal strength, Network, Battery, My Phone Number, and Volume).

While the **Say a Command** screen displays you have two options:

- **Tutorial**: provides examples of how to use the voice commands.
- **Settings**: lists the settings for voice command software such as: Confirmation, Adaptation, Audio Modes, Speakerphone, and About.

Speak clearly when giving your command. There is no need for you to speak slowly or with added emphasis. The voice recognition software has been optimized to understand your speech in its natural form. If it does not recognize your command after a few seconds, a voice prompt asks you to repeat the command. If it does not recognize your command again, the following message displays "Sorry, no match found," and voice recognition turns off.

You must end your current Voice Commands call before you can make another call using Voice Commands. You can only originate the first call in a 3-way call using Voice Commands.

# *Voice Recognition Tips*

- Wait for the tone before you speak.
- Speak clearly and at a normal volume.
- There is no need to use paused speech. The voice recognition software has been trained to recognize natural speech, and performs best when you speak naturally.
- In very noise environments, it may be helpful to use a headset or a Bluetooth headset.

# *Contacts List Voice Activation*

On startup, Nuance Voice Recognition software reads your Contacts list and voice-activates all the names.

When you add or change contacts, the software automatically reloads and voice-activates the list when you add or modify a contact.

# Record Audio

Record Audio allows you to record voice memos. It also allows you to send your audio clip to other people as an attachment to an MMS message. Recording time is limited to free memory space available. Recorded audio clips are saved to the Recorded Audio folder (see *"Audio"* [on page 65\)](#page-72-0).

- 1. In Idle mode, press  $\overline{\bullet}$  **Tools**, and press the **Select** soft key or the  $\left[\begin{array}{cc} 0 & k \end{array}\right]$  key.
- **2.** Highlight **Record Audio** and press the **Select** soft key or the  $\left( \alpha x \right)$  key.
- **3.** Options before the audio recording is made are:
	- **• Record**: allows you to start recording an audio clip.
	- **My Voice Clips**: allows you to view your audio clips.
	- **• Record Audio Settings**: allows you to set the Default Name and Recording Time (1 minute, 2 minutes, 3 minutes, 4 minutes, 5 minutes, 60 minutes, or Limit for MMS).

1Press the **Key to begin recording.** Speak clearly into the microphone.

- **4.** Press the **Stop** soft key to stop the recording or pause the recording by pressing the  $\left( \begin{array}{c} 0 & k \end{array} \right)$  key. Once the audio recording stops, the message automatically saves.
- **5.** Press the **Options** soft key to display the following options:
	- **• Play**: allows you to play the voice clip.
	- **• Record**: allows you to save the current voice clip and begin another session.
	- **My Voice Clips**: allows you to view your audio clips.
	- **• Record Audio Settings**: allows you to set Default Name and Recording Time (1 minute, 2 minutes, 3 minutes, 4 minutes, 5 minutes, 60 minutes, or Limit for MMS).
	- **• Send via**: allows you to send your voice clip to other people by using a message or to a Bluetooth device.
	- **• Set as**: allows you to set the voice clip as an alarm tone.
	- **• Delete**: allows you to delete the voice clip.
	- **• More**: allows you to select the following options:
		- **Rename**: allows you to change the voice clip's name.
		- **Lock/Unlock**: allows you to lock the Audio file to prevent deletion or unlock the Audio file to allow deletion.
		- **Bluetooth Visibility**: allows you to make the audio file visible to a Bluetooth device.
		- **Properties**: Name, Format, Size, Forwarding, Date created, and Location.

**6.** To exit, press the **Back** soft key or the **For** key.

#### Alarms

This feature allows you to:

- set alarm s to ring at a specific time.
- set the phone to sound alarms even if the phone is switched off.

To set an alarm:

- **1.** In Idle mode, press  $\boxed{\circ}$  ★ **Tools** and press the **Select** soft key or the  $\circ$  key.
- **2.** Highlight **Alarms** and press the **Select** soft key or the key. The following options display:
	- **• Wake-up Alarm**: the alarm rings to wake you up at the specified time.
	- **• Alarm 1**: primary alarm setting.
	- **• Alarm 2**: secondary alarm setting.
	- **• Alarm 3**: third alarm setting.
	- **• Alarm 4**: fourth alarm setting.
	- **• Auto Power-up**: the alarm rings even when the phone is turned off.
- **3.** Select an alarm type and press **Options**  $\rightarrow$  **Select** or the **OK** key.
- **4.** Set the following options:
- **• Name**: allows you to use a specific name for the alarm. The name displays on the screen when the alarm activates. Does not display if the alarm type is Wake-up Alarm.
- **• Alarm Activation**: **On** actives the feature and **Off** deactivates the feature. Use the right or left navigation key to select **On** to edit the remaining fields.
- **• Alarm Time**: use the alphanumeric keypad enter a time for the alarm to sound.

**Note:** Your phone is preset to a 12-hour format. To change the time format, see *["Time & Date"](#page-101-0)* on page 94

- **Alarm Type**: press the **Key to select a type of alert** notification (Melody, Vibration, Vibration then Melody, or Vibration and Melody)
- **Alarm Tone**: press the **Key to select a tone from the Ringtones** folder.
- **• Alarm Volume**: press the **Left** and **Right** Navigation key to adjust the volume level (1-7).
- **Recurrence**: press the **Key to access the Recurrence** menu. Highlight each day you want the alarm to sound and press the  $\lceil \cdot \cdot \cdot \rceil$  key to place a check mark beside the day entry. Press the **OK** soft key to save your settings.
- **• Snooze**: use this option to set the snooze feature for the alarm (Off, 5 Minutes, 10 Minutes, 15 Minutes, 20 Minutes, or 30 Minutes).
- **• Repeat**: sets the number of times this alarm repeats (1 Time, 2 Times, 3 Times, 5 Times, or 10 Times). Snooze must be turned on to enable this feature.
- **5.** Press the **Key to save the changes.**

**Note:** To stop the alarm when it rings, press any key or press the volume keys. Press **OK** soft key to turn off the alarm.

#### *Setting Auto Power-up Alarms*

You can set the phone to ring the alarm at the preset time, even if the phone is switched off.

- **1.** In Idle mode, press **Tools** and press the **Select** soft key or the  $\sqrt{8}$  key.
- **2.** Highlight **Alarms** and press the **Select** soft key or the key.
- **3.** Select **Auto Power-up** and press the **Key.** key.
- **4.** Highlight **On** and press the **Save** soft key or the **Key** key to activate the Autopower feature.

**Note:** If the menu option is set to **Off**, and the phone is switched off at the specified time, the alarm does not ring.

**5.** Press the **c** key to return to Idle mode.

# Calendar

The calendar feature allows you to view the calendar in Month, Week, and Day layout views. You can also create Appointment, Anniversary, Holiday, Important, or Private entries. It also shows any Missed Alarm Events that have occurred.

To access the Calender menu, use the following steps:

- **1.** In Idle mode, press  $\boxed{0K}$  → **Tools** and press the **Select** soft key or the  $\sim$  key.
- **2.** Highlight **Calendar** and press the **Select** soft key or the  $\sqrt{a^2 + b^2}$  key.
- **Tip:** In Idle mode, a quick press of the  $\leftarrow$  key displays the Calendar in Month view.
	- **3.** options for the Calendar include:
		- **• View**: this option allows you to view the selected day.
		- **• View by**: this option allows you to change the view mode to Day View, Week View, or Month View (depending on which view was selected).
		- **• Create**: this option allows you to create an Appointment, Anniversary, Holiday, Important or Private calendar event.
		- **• Go to**: this option allows you to view the calendar for today or another specified date.
- **• Event List**: this option lists all the available calendar events.
- **• Delete**: this option allows you to delete Selected events, Periods, This Month, Before Date, or All from the calendar.
- **• Settings**: this option allows you to configure the Calendar's Starting Day and Default View Mode.
- **• Missed Alarm Events**: this option displays any missed events.
- **• Used Space**: this option displays a list of the different Calendar event categories along with the memory allocation for each.

#### *Appointment*

- **1.** In Idle mode, press **Tools** and press the **Select** soft key or the  $\left[\begin{array}{cc} 0 & k \end{array}\right]$  key.
- **2.** Highlight **Calendar** and press the **Select** soft key or the  $\boxed{0K}$  key.
- **3.** Press the **Options** soft key. Highlight **Create** and press the **Right** Navigation key.
- **4.** Highlight **Appointment**, and press the **Select** soft key or the  $\left\lceil \alpha \right\rceil$  key. The following options display:
	- **• Title**: enter a title for this appointment (up to 15 characters).
	- **• Details**: enter a description for this appointment (up to 100 characters).
	- **• Start Date**: enter a date for this appointment.
- **• Start Time**: enter a time for this appointment. Use the **Right** Navigation key to select **AM** or **PM** for the start time of the scheduled event.
- **• End Date**: enter a date for this appointment to end.
- **• End Time**: enter a time for this appointment to end. Use the **Right** Navigation key to select **AM** or **PM** for the start time of the scheduled event.
- **• Location**: enter a location description for this appointment (up to 15 characters).
- **Alarm**: allows you to set an alarm for this event. Press the **COK** key to select this option. Once selected, all remaining alarm settings enable.
	- **Before**: allows you to set the amount of time (min, hour, day) before your appointment that you wish the alarm to sound.
	- **Alarm Tone**: allows you to choose an alarm tone. Once highlighted, press the  $\lceil \circ \kappa \rceil$  key to select this audio file.
- **• Repeat**: allows you to set the number of repetitions allowed for this appointment (Daily, Weekly, or Monthly). Press the **COKING** key to select this option. Once selected, the following settings are enabled.
	- **Every**: allows you to set the number of times the entry is to repeat in the selected time frame.
	- **Except Weekends**: allows you to exempt non-work days (weekends) from the appointment schedule.
	- **Until**: allows you to set as duration for this appointment by assigning an expiration date.

**5.** Press the  $\alpha$  key to save this new appointment entry.

#### *Anniversary*

- **1.** In Idle mode, press **Tools** and press the **Select** soft key or the  $\sim$  key.
- **2.** Highlight **Calendar** and press the **Select** soft key or the  $\sqrt{a}$  key.
- **3.** Press the **Options** soft key. Highlight **Create**, select **Anniversary**, and press the **Select** soft key or the

key to use the following options:

- **• Title**: enter a title for this occasion (up to 15 characters).
- **• Details**: enter details for the occasion (up to 100 characters).
- **• Date**: enter a date for this anniversary.
- **Alarm**: press the **Key to set an alarm for this event.** Once selected, all remaining alarm settings enable.
	- **Before**: allows you to set the amount of time you want the alarm to sound, prior to the appointment.
	- **Alarm Time**: allows you to enter a time the alarm begins to notify you of the occasion. Use the **Right** Navigation key to select **AM** or **PM**.
	- $-$  **Alarm Tone**: press the  $\Box$  key to select an audio file for this alarm tone.

- **• Repeat Every Year**: allows you to set whether this entry is repeated on a yearly basis. Press the [ox] key to select this option.
- **4.** Press the  $\boxed{\circ\circ}$  key to save this new anniversary entry.

**Note:** The remaining Calendar entry types (**Holiday**, **Important**, or **Private** entries) contain similar fields and use similar creation procedures.

## *Other Event Options*

- **1.** In Idle mode, press **Tools** and press the **Select** soft key or the  $\sim$  key.
- **2.** Highlight **Calendar** and press the **Select** soft key or the  $\sim$  key.
- **3.** Select a day containing a Calendar entry and press the **IOK key. If the selected day has one or more Calendar** entries, those are displayed in a list.

# *Viewing an Event*

- **1.** In Idle mode, press **Tools** and press the **Select** soft key or the  $\left(\begin{array}{c} 0 & k \end{array}\right)$  key.
- **2.** Highlight **Calendar** and press the **Select** soft key or the **INCOK IN Key.** The calendar displays with today's date highlighted.

**3.** Select the date of the event you want to view and press the  $\alpha$  kev.

Icons displayed beside each event indicate the type of event.

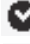

Indicates an **Appointment**.

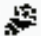

Indicates an **Anniversary**.

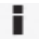

Indicates an **Important** event.

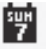

Indicates a **Holiday**.

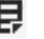

Indicates a **Private** event.

If there is an alarm or alarms set, the  $\Box$  icon displays at the end of the event description.

- **4.** Press the **Up** or **Down** Navigation key to scroll to the previous or next event. Highlight an entry and press the **Options** soft key to use one of the following Calendar entry options:
	- **• View**: this option allows you view the details for a selected event.
	- **• View by**: this option allows you view the Calendar entries in one of three modes, depending on the mode you selected: Week

View (one week at a time), Month View (one month at a time), or Day View (one day at a time).

- **• Create**: this option allows you to add an additional event to the selected day(s).
- **• Send via**: this option allows you to send a listing of the event via a Multimedia message or via Bluetooth.
- **• Event List**: this option allows you view a list of all currently active events by type (Appointment, Anniversary, Holiday, Important, or Private).
- **• Delete**: this option allows you to delete a selected or all events.
- **• Save to media**: allows you to save the calendar entry to your Media folder.
- **• Print via Bluetooth**: allows you to send the event listing to a Bluetooth printer.
- **• Settings**: this option allows you to configure the Calendar's Starting Day (select either Sunday or Monday) and Default View Mode (select Month, Week, or Day view).
- **• Missed Alarm Events**: this option displays any missed events.
- **• Used Space**: this option displays a list of the different Calendar event categories along with the memory allocation for each.
- **5.** Press the **c** key to return to Idle mode.

# Tasks

This menu option allows you to create a "to do" list of tasks to be completed.

- 1. In Idle mode, press  $\overline{(} \circ \overline{x} \rightarrow \overline{\text{Tools}}$  and press the **Select** soft key or the  $\left[\begin{array}{cc} 0 & k \end{array}\right]$  key.
- **2.** Highlight **Tasks** and press the **Select** soft key or the **COK** key.
- **3.** Press the **Options** soft key. Highlight **Create**, and press the **Select** soft key or the  $\lceil \circ \kappa \rceil$  key. Enter the task information:
	- **• Title**: enter a title for this task (up to 15 characters).
	- **• Details**: enter a detailed description for this task (up to 100 characters).
	- **• Start Date**: enter a date for this task to begin.
	- **• Due Date**: enter a date for this task to end.
	- **Alarm**: allows you to set an alarm for this event. Press the  $\lceil \circ \kappa \rceil$ key to select this option. Once selected, all remaining alarm settings are enabled.
		- **Alarm Date**: allows you to the specify the date you wish the alarm to sound.
		- **Alarm Time**: enter a time for this alarm to sound. Use the **Right** Navigation key to select **AM** or **PM** for the start time of the alarm.
		- **Alarm Tone**: allows you to choose an alarm tone. Once highlighted, press the  $\lceil \circ \kappa \rceil$  key to select this audio file.
	- **• Priority**: allows you assign the task a priority (1, 2, or 3).
- **4.** Press the <u>CK</u> key to save this new task entry.

# Memo

This option allows you to create and save memos. To create a memo:

- **1.** In Idle mode, press  $\boxed{0K}$  → **Tools** and press the **Select** soft key or the  $\sim$  key.
- **2.** Highlight **Memo** and press the **Select** soft key or the key.
- **3.** Press the **Options** soft key. Highlight **Create**, and press the **Select** soft key or the  $\left[\begin{array}{c} 0K \end{array}\right]$  key.
- **4.** Enter your text and press the **Save** soft key (  $\alpha$  ) key) or press the **Options** soft key and select **Save**.

# **Calculator**

With this feature, you can use the phone as a calculator. The calculator provides the basic arithmetic functions; addition, subtraction, multiplication, and division.

- **1.** In Idle mode, press **Tools** and press the **Select** soft key or the  $\left[\begin{array}{cc} 0 & k \end{array}\right]$  key.
- **2.** Highlight **Calculator** and press the **Select** soft key or the  $(x)$  kev.
- **3.** Enter the first number using the numeric keys.

**Note:** To include a decimal point or a bracket, press the **Left** soft key until the symbol you want displays.

- **4.** Enter the operation for your calculation by pressing the Navigation keys, according to the illustration on the display.
- **5.** Enter the second number.
- **6.** To view the result, press the **Key.** key.

# Tip Calculator

With this feature, you can use the phone to calculate the amount of money left as a tip based on parameters such as: total bill amount, tip percentage, and number of members in your party.

- 1. In Idle mode, press  $\boxed{\circ}$   $\rightarrow$  **Tools** and press the **Select** soft key or the  $\left[\begin{array}{c} 0 & k \end{array}\right]$  key.
- **2.** Highlight **Tip Calculator** and press the **Select** soft key or the  $\left(\begin{array}{c} 0K \end{array}\right)$  key.
- **3.** Enter the values into the appropriate fields by using the numeric keys:
	- **• Bill**
	- **• Tip(%)**
	- **• # paying**

**Note:** To include a decimal point press the key.

- **4.** The remaining fields indicate:
	- **• Tip(\$)**: the amount of the tip based on the figures entered.
	- **• You pay**: your share of the total check amount. This value is based on the figure entered within the **# paying** field.

# Converter

The converter performs the following types of conversions:

- **•** Currency
- **•** Length
- **•** Weight
- **•** Volume
- **•** Area
- **•** Temperature
- **1.** In Idle mode, press **Tools** and press the **Select** soft key or the  $\left[\begin{array}{cc} 0 & k \end{array}\right]$  key.
- **2.** Highlight **Converter** and press the **Select** soft key or the  $\lceil$  ok  $\rceil$  key.
- **3.** Highlight a conversion function and press the **Select** soft key or the  $\boxed{0K}$  key.
- **4.** Use the left and right navigation keys to select the original unit type.
- **5.** Use the navigation keys to select the amount field and enter the amount to convert. Press  $\bullet$  to insert a decimal.
- **6.** Use the navigation keys to select the second Unit field and to select the final unit type.

The converted value is displayed below the final unit type.

- To reverse the direction of the conversion, press the **Options** soft key and select **Reverse**.
- To change the amount to be converted, scroll to the amount field and enter the new value using the numeric keypad.
- To perform a different conversion, press the **Back** soft key to return to the Converter menu.
- To change the preset currency conversion rates, press the **Options** soft key and select **View Rate Edit**. Use the navigation keys to select the base rate to use. Use the navigation key to select the value to be changed. Enter the new value using the keypad and press the **Save** soft  $key$  or  $\boxed{0K}$ .

# World Clock

World Clock allows you to view the time in other parts of the world.

# *Adding a New Time Zone*

**1.** In Idle mode, press  $\left( \begin{array}{c} \infty \end{array} \right) \rightarrow$  **Tools** and press the **Select** 

soft key or the  $\left[\begin{array}{cc} 0 & k \end{array}\right]$  key.

**2.** Highlight **World Clock** and press the **Select** soft key or the  $(x)$  key.

Your time zone will display with a list of cities, date, and time.

- **3.** To add a new time zone, select **Options Add** and press the  $\boxed{\circ\kappa}$  kev.
- **4.** Use the **Left** or **Right** Navigation key to highlight the time zone you wish to add.
- **5.** If Daylight Saving time applies, highlight the **Daylight Saving** field and press  $\left[\begin{array}{cc} 0 & k \end{array}\right]$  to place a checkmark in the box.
- **6.** Press the **Save** soft key to save your changes.
- **7.** The new time zone will be displayed.

# *Editing a Time Zone*

To change a displayed a time zone, follow these steps:

- **1.** In Idle mode, press  $\left(0\right) \rightarrow$  **Tools** and press the **Select** soft key or the  $\circ$  key.
- **2.** Highlight **World Clock** and press the **Select** soft key or the  $\sqrt{a^2 + b^2}$  key.

Your time zone and any other added zones display.

- **3.** Highlight the time zone you want to change, select **Options**  $\rightarrow$  Edit and press the  $\sim$  key.
- **4.** Use the **Left** or **Right** Navigation key to highlight the time zone you wish to add.
- **5.** If Daylight Saving time applies, highlight the **Daylight Saving** field and press  $\boxed{\circ\kappa}$  to place a checkmark in the box.
- **6.** Press the **Save** soft key to save your changes.

#### *Timer*

The Timer allows you to count down from a preset time to zero. An alarm plays when the time reaches zero.

- **1.** In Idle mode, press  $\left(\begin{array}{c} \circ \cdot \end{array}\right) \rightarrow$  **Tools** and press the **Select** soft key or the  $\sim$  key.
- **2.** Highlight **Timer** and press the **Select** soft key or the key.
- **3.** Press the **Set** soft key to enter the length of time.
- **4.** Enter the time and press the **OK** soft key.
- **5.** Press the  $\alpha$  key to start the timer. Press the  $\alpha$  key to stop the timer.

## *Stopwatch*

The Stopwatch allows you to time an event and measure subintervals, such as lap times. To use the stopwatch:

- **1.** In Idle mode, press  $\boxed{\circ K}$   $\rightarrow$  **Tools** and press the **Select** soft key or the  $\boxed{\circ}$  key.
- **2.** Highlight **Stopwatch** and press the **Select** soft key or the  $(x)$  key.
- **3.** Press the  $\boxed{\circ\kappa}$  key to start the stopwatch. Also press the  $(x)$  key to record Lap times.
- **4.** Press the **Stop** soft key to stop the stopwatch. Press the **Reset** soft key to erase all times recorded.

# <span id="page-89-0"></span>Section 14: Camera

# Using the Camera

#### *Taking Photos*

**1.** In Idle mode, press and hold the Camera key on the left side of the phone

 $-$  or  $-$ 

**Press ■ ■ Tools → Camera** and press the Select soft key or the  $\left[\begin{array}{cc} 0 & k \end{array}\right]$  key.

- **2.** Aim the lens at the subject.
- **3.** Make any necessary adjustments using the **Menu** soft key and the navigation keys to access camera options (see below). You can also use the keypad to quickly change the camera options using the camera shortcut keys.
- **4.** Press the **Readler Find the set of the photo.**

**Note:** Your camera produces photos in JPEG format. The number that displays in the lower-left of the screen indicates the current number of pictures that were saved to the selected media and an approximate number of total pictures you can take using the current image size.

# *Camera Options*

Camera options are represented by icons across the top of the screen. Use the Navigation keys and then select **Menu** to access the various choices for each icon.

The icons are defined in the following:

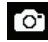

**Camera mode**: switches between Camera and Camcorder. Once you change the mode, the corresponding indicator displays at the top left of the screen.

**Shooting mode**: allows you to set the shooting mode. Options are:

• **Single Shot**: allows you to take a single photo and view it before returning to the shooting mode.

- **Multi-Shot**: allows you to take a series of photos in quick succession.
- **Mosaic Shot**: allows you to take up to nine photos and then have them grouped together into a single final image.
- **Frame Shot**: allows you to choose a custom frame border for your photo. Choose from one of the 20 available frames.
- **Panorama**: allows you to take a panoramic image by combining a series of 3, 4, 5 or 6 photos. Align the moving frame at the centre of the screen.

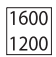

**Photo size**: allows you to set the resolution of the photo. Options are:

- 1600x1200 (2M)
- 1280x960 (1.3M)
- 640x480 (0.3M)
- 320x240

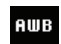

**White Balance**: allows you to set the white balance for the camera. Choose **Auto**, **Daylight**, **Incandescent**, **Fluorescent**, or **Cloudy**.

- - **Night Shot Mode**: allows you to set the camera to Night Shot Mode for taking photographs in low light conditions. Set to **On** or **Off**.

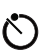

**Self Timer**: delays the camera shutter by either 3, 5, or 10 seconds after you press the  $\sqrt{\alpha}$  key.

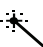

**Effects**: allows you to choose a custom colour tone for your photo. Choose from the following:

- **No Effects**: removes all custom colour tones.
- **Black & White**: removes all colour and display the picture as grayscale.
- **Sepia**: adds a sepia tint to the picture to make it look like an old black and white photograph.
- **Negative**: changes the image to a negative image.

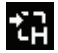

**Shortcuts**: allows you to view the currently specified **keypad shortcuts for Camera/Camcorder mode.** 

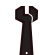

**Settings**: allows you to customize your camera settings. Choose the following options:

# **General**:

- **Shutter Sound**: allows you to select a shutter tone sound when taking a photo.
- **Default Storage**: allows you to set a default storage location for the photos taken on your phone. Choose **Phone** or **Memory Card**.

# **Camera**:

- **Quality**: allows you to select the picture quality setting. Choose **High, Normal,** or **Economy**.
- **Single Shot Mode**: allows you to select between **Take and Review** or **Take and Preview**.

# **Camcorder**:

- **Quality**: allows you to select between **High, Normal,** or **Economy**.
- **Movie Format**: allows you to choose the default movie format, either **MP4** or **3GP**.

# *Camera Options after Taking a Photo*

After you have taken a photo, you can use various options by pressing the **Options** soft key. Highlight an option and press the  $(x)$  key.

The following options are available:

- **Send**: allows you to attach the photo to a message, send it to Online Album, or send it via Bluetooth.
- **Set as**: allows you to set the photo as your wallpaper or set the photo as a Caller ID for a contact.
- **Delete**: allows you to delete the photo.
- **Rotate**: allows you to rotate the image from Portrait to Landscape.

# *Using the View Option*

The View option of the Camera/Camcorder opens the **Pictures** or **Videos** folder, allowing you to access previously taken photos or videos. These folders can also be accessed from the Media menu.

If you press the **View** soft key to view the list of photos from the camera viewfinder, the following options are available by pressing the **Options** soft key:

- **View**: allows you to view the photo.
- **Send**: allows you to send the photo using a Multimedia Message, send it to Online Album, or send it to a Bluetooth device.
- **Set as**: allows you to set the currently selected graphic to display on the Main Display, the Front Display, or assigned to a Caller ID.
- **Delete**: allows you to delete Selected or Multiple files.
- **Rename**: allows you to rename the selected file.
- **Move**: allows you to move either a Selected or Multiple files to a different folder.
- **Copy**: allows you to make a copy of the Selected or Multiple files.
- **Create Folder**: allows you to create a new folder for file storage.
- **More**: provides access to the following options:
	- **Lock/Unlock**: allows you to lock/unlock the photo. Lock prevents the photo from being deleted, unlock releases it so that it can be deleted.
	- **Bluetooth Visibility**: allows you to select either **Selected** or **Multiple** graphics visibility to Bluetooth devices.
	- **Sort by**: allows you to sort the list of graphics by either: Date, Type, Name, or Size.
	- **Print via**: allows you to make a selected graphic printable by either USB or Bluetooth printer.
	- **Properties**: allows you to view the properties of a photo.

# *Editing a Photo*

Once you have selected and loaded a photo, the following options are available for editing and management of the photo by pressing the **Options** soft key.

- **Zoom**: allows you to zoom in or out using the volume keys.
- **Send**: allows you to send the photo using a Multimedia Message, send it to Online Album, or send it to a Bluetooth device.
- **Set as**: allows you to set the photo as your wallpaper on your Main Display, Front Display, or set the photo as a Caller ID for a contact.
- **Delete**: allows you to delete the photo you have taken.
- **Rename**: allows you to rename the photo.
- **Edit**: allows you to edit the photo using the following options:
	- **Save as**: allows you to change the name of the image.
	- **Effects**: allows you to choose effects such as Filter, Style, Warp, and Partial Blur.
	- **Adjust**: allows you to make adjustments on the Brightness, Contrast, or Color of the photo.
	- **Transform**: allows you to Resize, Rotate, or Flip the photo.
	- **Crop**: allows you to move the Navigation key to select the portion of the image you want to crop.
	- **Insert**: allows you to add Frames, Cliparts, Emoticon, or Text to a photo.
	- **Set as**: allows you to set the photo as wallpaper for the Main Display, Front Display, or assign it to a Caller ID.
	- **Send**: allows you to send the photo using a Multimedia Message, send to Online Album, or send to a Bluetooth device.
- **More**: provides access to the following options:
	- **Slide Show**: allows you create a slide show of graphics in your Pictures folder.
	- **Lock/Unlock**: allows you to lock/unlock the photo. Lock prevents deletion, unlock allows deletion.
	- **Bluetooth Visibility**: allows you to enable visibility to Bluetooth devices.
- **Print via**: allows you to print the photo using a USB or Bluetooth connection.
- **Properties**: allows you to view the properties of a photo.

# Using the Camcorder

# *Shooting Video*

- Tip: When shooting video in direct sunlight or in bright conditions, it is recommended that you provide your subject with sufficient light by having the light source behind you.
	- **1.** In Idle mode, press and hold the Camera key on the left side of the phone

 $-$  or  $-$ 

- **Press**  $\boxed{0K}$  **→ Tools → Camera** and press the **Select** soft key or the  $\sqrt{10}$  key.
- **2.** Press the **k**ey twice to switch to the camcorder.

#### $-$  or  $-$

Press the **Menu** soft key, which activates the icons across the top of the display, use the navigation keys to select the icon, then select the **Camcorder** option from the drop down list.

**3.** Adjust the image by aiming the camcorder at the subject.

- **4.** Press the **Key to begin capturing video.**
- **5.** Press the **Stop** soft key to stop the recording and save the video file to your **Video** folder.
- **6.** Save the video and press the **Rey is key to play it back.**
- **7.** Press the  $\leq$  key to return to the camcorder preview.

**Tip:** You can use the keypad to quickly change the camcorder options using the shortcut keys.

## *Camcorder Options*

Camcorder options are represented by icons across the top of the screen. Select the **Menu** soft key to access the various choices for each icon.

Following is a list of the Camcorder icons:

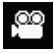

**Camcorder mode**: allows you to switch from taking a photo to shooting a video clip using the camera's camcorder mode.

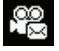

**Shooting mode**: allows you to set the shooting mode. Options are:

- **Normal**: records video clip in Normal mode.
- **Multimedia Message**: records a video clip (with a specific size limit) to transmit in a Multimedia Message.

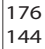

**Video clip size**: indicates the recording size of the resulting video clip. Options are176x144 and 320x240 (Normal shooting mode only).

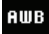

**White Balance**: allows you to set the white balance for the camcorder. Choose **Auto**, **Daylight**, **Incandescent**, **Fluorescent**, or **Cloudy**.

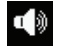

**Record Audio**: allows you to turn On/Off recording audio with the video clip.

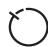

**Timer**: allows you to set a time delay before the camcorder takes the video clip.

- Off
- 3 sec
- 5 sec
- 10 sec

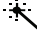

**Effects**: allows you to choose a custom color tone for your video clip. Choose from the following:

• **No Effects**: automatically adjust the video for the best quality available.

• **Black & White**: removes all color and display the video as grayscale/black and white.

• **Sepia**: adds a sepia tint to the video clip. This is the common orange tint that was popular in early photography.

• **Negative**: changes the video image to a negative image display.

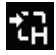

**Shortcuts**: allows you to view the currently specified shortcuts for Camera/Camcorder mode.

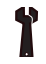

**Settings**: allows you to customize your camera settings. Choose the following options:

# **General**:

- **Shutter Sound**: allows you to select a shutter tone sound when taking a photo.
- **Default Storage**: allows you to set a default storage location for the photos taken on your phone. Choose **Phone** or **Memory Card**.

## **Camera**:

- **Quality**: allows you to select the picture quality setting. Choose **High, Normal,** or **Economy**.
- **Single Shot Mode**: allows you to select between **Take and Review** or **Take and Preview**.

# **Camcorder**:

- **Quality**: allows you to select between **High, Normal,** or **Economy**.
- **Movie Format**: allows you to choose the default movie format, either **MP4**, or **3GP**.

# *Camcorder Options after a Video is Taken*

After you have shot a video, press the **Options** soft key to select various options. Highlight an option and press the  $\lceil x \rceil$  key. The following options are available:

- **Send via**: allows you to attach the video to a Multimedia Message, send it to Online Album, or send it to a Bluetooth device.
- **Delete**: allows you to delete a video clip.

The **Right** soft key displays **Camcorder**, which allows you to return to the Camcorder view finder.

# *Accessing the Video Folder*

- **1.** In Idle mode, press  $\circ$  **→ Media**, and press the **Select** soft key or the  $\boxed{\circ K}$  key.
- **2.** Highlight **Videos** and press the **Key.** key.
- **3.** Select a video file and press the  $\boxed{\circ K}$  key to play the video.

Options available when you highlight the video clip, but before you play the clip:

- **Play**: uses the Media Player to view the video segment.
- **Send**: allows you to attach the video to a Multimedia Message, send it to Online Album, or send it to a Bluetooth device.
- **Delete**: allows you to delete the Selected video, or Multiple videos.
- **Rename**: allows you to rename the video file.
- **Move**: allows you to choose the Selected or Multiple videos to move.
- **Copy**: allows you to copy a selected or multiple videos.
- **Record Video**: allows you to shoot a video with your camcorder.
- **Create Folder**: allows you to create a folder within the Video folder.
- **More**: provides access to the following options:
	- **Lock/Unlock**: allows you to lock the video file to prevent deletion, or unlock the video file to allow deletion.
	- **Bluetooth Visibility**: allows you to make the Selected or Multiple videos visible to Bluetooth devices.
	- **Sort by**: allows you to sort the videos by Name, Date, Size or Type.
	- **Properties**: allows you to view the properties for this video file.

Once you select the video to play, options are:

- **Pause/Resume**: allows you to pause the video being played, and then resume playing.
- **Stop**: allows you to stop the video being played.
- **Transfer to Bluetooth Headset**: allows you to listen to the video through your Bluetooth headset.
- **Jump to Track Time**: allows you to jump ahead to a specific time in the track.
- **Send via**: allows you to send the video clip via a multimedia message, or send it to a Bluetooth device.
- **Portrait/Landscape Mode**: allows you to rotate the video to Portrait/ Landscape format.
- **Properties**: allows you to view the properties for this video file.

Once the video completes playing, or you select the **Stop** option, the following options are available:

- **Play**: allows you to replay the video clip.
- **Send via**: allows you to send the video clip via a multimedia message, or send it to a Bluetooth device.
- **Properties**: allows you to view the properties for this video file.

# Section 15: Changing Your Settings

This section includes procedures on how to use some of use some of your phone's features, as well as how to change and customize the display settings, call handling, security settings, and other settings associated with your phone.

# Sound Profile

You can customize various sound profiles for your phone by changing the sound settings.

- 1. In Idle mode, press  $\boxed{\circ}$   $\rightarrow$  **Settings**  $\rightarrow$  **Sound Profile** and press the **Select** soft key or the **Key.** key.
- **2.** Select one of available options and press the **Edit** soft key to access the sound settings.
- **3.** Press the **Change** soft key to change a particular settings.
- **4.** Press the **Save** soft key when you are finished.

#### *Normal Profile*

- **1.** Press the **Edit** soft key to access the available options for this calling profile.
- **2.** Use the **Left** and **Right** Navigation keys to move between the various tabs.

**3.** Select one of the following categories and press the **Change** soft key to change the setting:

#### Call Tab:

- **Call Alert Type**: allows you to select the way in which the selected ringtone is played when a call comes in on the phone.
	- **• Melody**: the phone sounds the selected melody.
	- **• Vibration**: the phone vibrates.
	- **• Vibration then Melody**: the phone vibrates initially, but then plays the melody.
	- **• Vibration and Melody**: the phone vibrates and also plays the melody.
- **Voice Call Ringtone**: allows you to select a ringtone from your Ringtones (Phone) folder which contains not only the default phone ringtones, but also any new downloaded ringtones.
- **Ringtone Volume**: allows you to select the volume for the ringtone.The range is from 1-7.

#### Message Tab:

- **Message Alert Type**: allows you to select the way in which the selected alert is played when a new text or multimedia message is received.
	- **• Melody**: the phone sounds the selected melody.
	- **• Vibration**: the phone vibrates.
- **• Vibration and Melody**: the phone vibrates and also plays the melody.
- **• Mute**: the phone neither vibrates nor plays a ringtone. The only indication of a message is an alert on the display.
- **Message Alert Tone**: allows you select the tone played on receipt of a message.
- **Message Alert Repetition**: allows you choose how the tone is repeated: once or periodic.
- **Message Tone Volume**: allows you to select the volume that the alert tone is played. The range is from 1-7.

#### Phone Tab:

- **Keypad Tone**: allows you to choose between **Beep**, **Metallic**, **Musicbox**, **Glossy**, and **Mute** (no tone) for keystrokes on the phone.
- **Power On Type**: allows you to select the way in which the selected alert is played when the phone is powered on.
	- **• Melody**: the phone sounds the selected melody.
	- **• Vibration**: the phone vibrates.
	- **• Vibration and Melody**: the phone vibrates and also plays the melody.
	- **• Mute**: the phone neither vibrates nor plays a melody.
- **Power Off Type**: allows you to select the way in which the selected alert is played when the phone is powered off.
	- **• Melody**: the phone sounds the selected melody.
	- **• Vibration**: the phone vibrates.
- **• Vibration and Melody**: the phone vibrates and also plays the melody.
- **• Mute**: the phone neither vibrates nor plays a melody.
- **Phone Sound Volume**: allows you to set the volume of the phone from power on. Changes made while using the phone are not reflected in this default when the phone is powered off and then back on.

# *Other Available Profiles*

The phone can be set to additional audio profiles available via the Profiles menu. Although profiles are similar, each profile is preset with different audio parameters for incoming phone call alerts, message alerts, and phone usage. [For more information, refer to](#page-19-0)  *"Icons"* [on page 12.](#page-19-0)

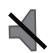

The **Silent** profile causes the speaker to mute and the phone only vibrates or displays information on its LCD.

Changing Your Settings 91

**Note:** The Silent profile can also be activated by pressing and holding the key or by reducing the volume to 0. An on screen message notifies you that the Silent profile is now active. To deactivate this profile, press and hold the **key** again or increase the volume using the volume key.

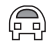

The **Driving** profile keeps the speaker active and launches the currently selected ringtone or melody when the associated notification activates. You may also set the phone to automatically reply to a voice call or send an automated reply to an incoming text message.

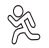

The **Outdoor** profile keeps the speaker active, the volume settings are raised to their highest levels, any currently active ringtones or melodies are activated, and the phone's vibrate feature activates. You may also set the phone to automatically reply to a voice call or send an automated reply to an incoming text message.

**Note:** To make changes to a profile, highlight the desired Profile on the Sound Profile screen and press the **Edit** in key. Make any changes you want, then press the **Save** soft key.

# **Display**

In this menu, you can change various settings for the display or backlight.

**1.** In Idle mode, press **Settings Display** and

press the **Select** soft key or the  $\left[\begin{array}{c} 0 & \kappa \end{array}\right]$  key. The following options are available:

- **•** Main Display
- **•** Front Display
- **•** Light Settings
- **2.** Select an option, then press the  $\left[\begin{array}{cc} \circ \mathbf{k} \end{array}\right]$  key to access the following:

# *Main Display*

- **Wallpaper**: allows you to select Picture or None. None leaves the wallpaper blank. Press the **Edit** soft key, and scroll through the graphics in your Pictures folder (on the Phone or on the Memory card) to select your wallpaper. Press the **Select** soft key or the **Research and key to confirm** the selection.
- **Menu Style**: allows you to select whether the phone's menus are presented in either a Grid Menu style or List Menu style. Make a selection and press the **Select** soft key or the  $\left[\begin{array}{c} \circ \\ \circ \end{array}\right]$  key.
- **Dialing Display**: allows you to select display properties:
	- **Font Type**: allows you to select the font to display. Press the **Left** or **Right** Navigation keys to make your selection. Choose from **Normal 1**, **Normal 2**, or **Use Theme**. Press the **Save** soft key or the **Research West of Confirm your** selection.
	- **Font Size**: allows you to select a size for the selected font. Press the **Left** or **Right** Navigation keys to make your selection. Choose from **Large**,

**Medium**, or **Small**. Press the **Save** soft key or the **Key to confirm** your selection.

- **Font Colour**: allows you to select a colour for the selected font. Press the **Left** or **Right** Navigation keys to make your selection. Choose from **Monochrome**, **Gradation**, or **Basic**. Press the **Down** Navigation key and select a colour choice. Press the **Save** soft key or the **key** to confirm your selection.
- **Background Colour**: allows you to select a colour for the background screen. Press the **Left** or **Right** Navigation keys to make your selection. Press the **Save** soft key or the **Key to confirm your selection**.
- **Greeting Message**: allows you to enter the text to display on the screen when the phone powers on.

# *Front Display*

- **Wallpaper**: allows you to select from Clock, My image, or Screen Slogan.
	- To set the Clock style, highlight the Clock option, then press the **Edit** soft key. Use the **Left** or **Right** Navigation keys to access the options of Digital Clock 1, Digital Clock 2, Analog Clock 1, and Analog Clock 2. Press the **Save** soft key or the **Key to confirm your selection**.
	- To set a Picture as wallpaper, highlight the **My Image** option, then press the **Edit** soft key. Press the **Change** soft key, and scroll through the graphics in your Media Pictures folder to select your wallpaper. Use the soft keys to zoom in or out and the Navigation keys to center the desired portion of the graphic in the window. Press the  $\sim$  key, then press **Options**  $\rightarrow$  **Set** or the  $\sim$  key to confirm your selection.
	- To set a Screen Slogan, highlight the **Screen Slogan** option, and press the **Edit** soft key. The text box activates and displays the default slogan. Use the  $\epsilon$  key to delete the default slogan, then use the text entry options and the keyboard to enter your slogan. Press the **Save** soft key or the  $\left( \begin{array}{c} 0 & k \end{array} \right)$  key to confirm your selection.
- **Greeting Message**: allows you to enter the text to display on the screen when the phone powers on.

# *Light Settings*

**Note:** Light settings can affect the length of time before battery recharge is necessary.

- **Brightness**: allows you to adjust the display brightness for the LCD to see it better in different lighting conditions. Press the **Left** or **Right** Navigation keys to adjust the brightness. Press the **Save** soft key or the **EXECUTE:** key to confirm your selection.
- **Backlight Time**: allows you to select the amount of time for the backlight to remain on and the length of time for the actual dimming to occur. Highlight the **On** field and press the **Change** soft key then use the **Up** or **Down** Navigation keys to select from **10 Seconds**, **30 Seconds**, **1 Minute**, **3 Minutes**, or **10 Minutes**. For **Dim**, choose **Off**, **5 Seconds**, **10 Seconds**, **30 Seconds**, **1 Minute**, **3 Minutes** or **10 Minutes**. Press the  $OK$  soft key or the  $\sqrt{OR}$  key to confirm your selection, then press the **Save** soft key.

# <span id="page-101-0"></span>Time & Date

This menu allows you to change the current time and date displayed. You can also find out what time it is in another part of the world.

**1.** In Idle mode, press  $\overline{OS}$  → Settings → Time & Date and

press the **Select** soft key or the  $\left[\begin{array}{cc} 0 & k \end{array}\right]$  key.

The following options are available. Use the Navigation keys to scroll and set options:

- **• Time Zone Updating**: allows you to select how the time zone information is updated: **Automatic** (which greys-out some of the other options), **Prompt First**, or **Manual Only**.
- **• Time Zone**: allows you to assign your current time zone based on Greenwich Mean Time. Major cities in each zone display upon selection. Press the **Change Key, and use the Left or Right** Navigation key to select a new zone. If you want the phone to automatically adjust to Daylight Saving time, highlight the check box and press the **Check Key.** Press the **OK** soft key to save the new selection

**Tip:** You can also choose to activate Daylight Savings Time within the Home Zone menu option.

- **• Time**: allows you to enter the current time using your keypad. Press the **Right** Navigation key to select **am** or **pm**. Press the **Save** soft key or the **Key to confirm the selection**.
- **• Date**: allows you to enter the current date using your keypad. Press the Navigation key to navigate between the month, day, or vear fields. Press the **Save** soft key or the **key to confirm the** selection.
- **• Time Format**: allows you to change the time format to **12 Hours** or **24 Hours**. Use the Navigation key to select an option. Press the **Save** soft key to confirm the selection.

**• Date Format**: allows you to change the date format. Use the **Left** or **Right** Navigation key to select between the different options. Press the **Save** soft key to confirm the selection.

**Note:** Automatic updates of time and date do not change the time set for alarm settings or calendar memos.

#### Phone

To customize the settings of your phone use the following steps:

**1.** In Idle mode, press  $\overline{OS}$  → Settings → Phone and press the **Select** soft key or the  $\left( \begin{array}{c} 0 & k \end{array} \right)$  key.

The following options are available. Use the Navigation keys to scroll to and set options:

## *Language*

The Language option allows you to select a display language. You can set the Screen Text language or the Input Language.

## Screen Text

The Screen Text option allows you to select the phone text.

- **1.** Highlight your selection using the **Up** or **Down** Navigation key. Select from the following:
	- **• Automatic**: the language is automatically selected according to the language of the SIM card used.
	- **• English**: the selected phone language is changed to English.
- **• Français**: the selected phone language is changed to French.
- **2.** Press the **OK** soft key or the **Key to confirm your selection.**
- **3.** Press the **Save** soft key to save your new selection.

# Input Language

The Input Language option sets the language used when entering text into the phone.

- **1.** Highlight your selection using the **Up** or **Down** Navigation key. Select from the following:
	- **• English**: the selected phone language is changed to English.
	- **• Français**: the selected phone language is changed to French.
- **2.** Press the **OK** soft key or the **K** Key to confirm your selection.
- **3.** Press the **Save** soft key to save your new selection.

## *Shortcuts*

The Shortcuts option allows you to change the applications assigned to your Navigation keys.

- **1.** Press a Navigation key and press the **Options** soft key.
- **2.** Highlight **Change** and press the  $\left[\begin{array}{c} \circ \mathbf{k} \end{array}\right]$ . Select a new application to assign to the navigation key.
- **3.** Press the **Save** soft key or the **Rey 1 key to assign the new** application.

# *Own Number*

The Own Number option displays the number assigned to the SIM card in your phone.

# *Security*

The **Security** feature enables you to restrict the use of your phone by the others and to restrict the types of calls. Various codes and passwords are used to protect the features of your phone.

The following options are available.

## Lock Phone

The **Lock Phone** feature helps to protect your phone against unauthorized use. When the **Lock Phone** feature is enabled, the phone is locked and you must enter the 4- to 8-digit phone password each time the phone is powered on.

**Note:** You will be prompted to create a password the first time this feature is enabled.

To change the phone password, see *["Change Phone Password"](#page-104-0)* [on page 97.](#page-104-0) Once you enter the correct password, you can use the phone until you switch it off. The following options are available:

- **On**: you are required to enter the phone password when you switch on the phone.
- **Off**: you are not asked to enter the phone password when you switch on the phone.

# Lock SIM Card

When the **Lock SIM Card** feature is enabled, your phone only works with the current SIM. You must enter the lock code to unlock the SIM so you can use a different SIM card. Once you enter the lock code, you are asked to confirm your password. Reenter your password and press the **Confirm** soft key.

**Note:** This lock code is typically the last four digits of the current phone number or can be obtained from your service provider.

#### Check PIN Code

• When the **Check PIN Code** feature is enabled, you must enter your PIN (Personal Identification Number) each time you switch on the phone. Consequently, any person who does not have your PIN cannot use your

phone without your approval. The PIN is usually supplied with the SIM card.

The following options are available:

- **On**: you must enter the PIN each time the phone is switched on.
- **Off**: the phone connects directly to the network when you switch it on.

**Note:** Before disabling the Check PIN Code feature, you must enter your PIN. You can obtain your PIN from your service provider.

# Lock Applications

Using this option you can lock various applications. Once you lock the contents, you must enter the phone's password to access the associated menus.

**Note:** The first time you access the password screen, you will be prompted to create a password.

The applications options are:

- **All**
- **IM**
- **Messages**
- **Call History**
- **Media**
- **Calendar**
- **Tasks**
- **Memo**
- **Contacts**

# Set FDN Mode

FDN (Fixed Dial Number) mode, if supported by your SIM card, allows you to restrict the outgoing calls to a limited set of phone numbers. The following options are available:

- **On**: you can only call phone numbers stored in the FDN contacts list. You must enter your PIN2. The following options for entering FDN contacts are available through Contacts:
	- **•** Full length entries or wild cards can be entered in to the FDN list.
	- **•** A full length number with a specific contact name can be entered into the FDN list.
	- **•** Wildcard entries allow you to dial a range of number with a single entry: ex. 555 – All dialed numbers that begin with 555 are allowed. Numbers that do not match the conditions in the FDN list are restricted.
- **Off**: you can call any number.

**Note:** Entering an asterisk (\*) is not required for wild card entries.

#### <span id="page-104-0"></span>Change Phone Password

The Change Phone Password option allows you to change your current phone password to a new one. Once you enter a new password, you are asked to confirm it by entering it again.

#### Change Security Code

This option allows you to change your current Security Code to a new one. Once you enter a new code, you are asked to confirm it by entering it again.

#### Change PIN Code

This option allows you to change your current PIN, provided that the PIN Check feature is enabled. You must enter the current PIN before you can specify a new one. Once you enter a new PIN, you are asked to confirm it by entering it again.

#### Change PIN2 Code

The Change PIN2 option allows you to change your current PIN2 to a new one. You must enter the current PIN2 before you can specify a new one. Once you enter a new PIN2, you are asked to confirm it by entering it again.

**Note:** If your SIM card does not require a PIN2 password, this menu does not display.

#### *Reset Phone*

You can easily reset your phone to its default settings. To reset your phone:

**1.** In Idle mode, select  $\circ$  → Settings → Phone → Reset

**Phone**.

- **2.** At the **All Settings reset to factory defaults. Continue?** prompt, press **Yes** to reset, or **No** to cancel.
- **3.** Enter your phone password, and press the **Confirm** soft key.
- **4.** After the phone settings are reset, the **Reset Phone Done** confirmation displays.

Once your phone has been reset to its default settings, it will restart itself in order to activate the new settings.

**Note:** User Data such as contacts, messages, pictures, videos, and music is not deleted.

#### *Restore Phone*

The Restore Phone option is similar to the Reset Phone option described above in that all settings are reset to factory defaults. However, with the Restore Phone option, all user data is deleted.

**Warning!:** All User Data such as contacts, messages, pictures, videos, and music is deleted. Ensure that you remove your microSD card if applicable because it will be erased during the Restore Phone option.

**Warning!:** When performing the Restore Phone option, do not remove your battery until the phone completes the task and restarts, otherwise phone damage may occur.

# *Airplane Mode*

**Airplane** mode allows you to use many of your phone's features, such as Games, Music, Memo, etc., but you cannot send or receive any calls or access online information. When Airplane Mode is activated, the  $\sum$  icon displays on the Idle screen.

- 1. In Idle mode, press  $\boxed{\circ\circ}$   $\rightarrow$  **Settings**  $\rightarrow$  **Phone**  $\rightarrow$ **Airplane Mode** and press the **Select** soft key or the key.
- **2.** Select **On** or **Off** and press the **Save** soft key.
- **3.** The **Airplane mode on/off** confirmation displays.

# *T-Coil Mode*

T-Coil mode allows you to use a hearing aid with a T-coil setting in connection with the handset. You can set this mode to **Enable** or **Disable**. When T-Coil Mode is activated, the  $\leq$   $\geq$  icon displays on the Idle screen.

T-Coil mode can be set to on or off.

- **1.** In Idle mode, press **Settings Phone T-Coil Mode** and press the **Select** soft key or the **Key.** key.
- **2.** Select **Enable** or **Disable** and press the **Save** soft key.
- **3.** Press the **Yes** soft key when the T-Coil confirmation displays.

**Important!:** The hearing aid category specified for this product represents compatibility only when the phone is flipped open, which has maximum antenna efficiency. When the option is enabled and the phone is open during a call, the T-coil adjusts the audio for use with T-coil hearing aids.

Changing Your Settings 99

# Calls

This menu allows you to change the actions taken by the phone when dialing and receiving calls.

◆ In Idle mode, press  $\circ$   $\cdot$   $\rightarrow$  Settings  $\rightarrow$  Calls and press the **Select** soft key or the **Key.** The following options are available.

# *General*

This allows you to configure some common high level parameters used by the phone for most types of calls.

## Show My Number

This feature allows you to select how your ID is handled when an outgoing call is initiated.

- Highlight your selection and press the **Select** soft key or the
	- key. Selections are:
	- **Set by Network**: you are identified to the other party using the default network information.
	- **Show Number**: your identifying information displays to the other party.
	- **Hide Number**: your identifying information is hidden from the other party.

# Call Answer

This feature allows you to select how your phone answers incoming calls.

- **1.** Highlight one of the following options:
	- **Send Key**: allows you to answer an incoming call by pressing either the **Accept** soft key or the  $\blacksquare$  key.
	- **Open Flip**: allows you to answer an incoming call by just opening the phone.
	- **Any Key**: allows you to answer an incoming call by pressing any key on the phone except the  $\sim$  key.
- **2.** Press **Options Save** to save your selection.

# Auto Reply

This feature allows you to enter an automatic reply to messages when the mode is activated.

## Call Status Tones

This feature allows you to activate an alert tone for available status categories.

- **1.** Highlight one of the following options and press the **Check** soft key to mark your selection.
	- **Call Connect Tone**: allows you to activate an alert tone that sounds when connected.
	- **Minute Minder**: allows you to activate an alert tone which plays at one minute increments during an active call.
- <span id="page-108-5"></span>**• Call End Tone**: allows you to activate an alert tone that sounds when a call is ended.
- **2.** Press the **Save** soft key when finished.

# Alerts On Call

This feature allows you to activate an alert tone for new messages being received during an active call.

<span id="page-108-6"></span>◆ Highlight **On** or **Off** and press the **Save** soft key or the  $\boxed{\circ \kappa}$  key.

# *Voice Call*

This option allows you to configure those phone parameters associated to voice calls.

# Call Forwarding

The Call Forwarding feature enables incoming calls to reroute to a user-specified number.

**1.** Highlight an option and press the **Select** soft key or the

<span id="page-108-0"></span> $\sqrt{\alpha}$  key. Options include:

- **Forward Always**: allows you to forward Voice Calls.
- <span id="page-108-2"></span>**• Busy**: allows you to forward Voice Calls to a designated number instead of your voice mail number if you are on another phone call.
- <span id="page-108-3"></span>**• No Reply**: allows you to forward Voice Calls to a designated number instead of your voicemail number when there is no

<span id="page-108-4"></span>answer on your phone. You can also select the amount of time that the phone delays before forwarding.

- **Unreachable**: allows you to forward Voice Calls to a designated number instead of your voicemail number when you are not in an area covered by your service provider or when your phone is switched off.
- <span id="page-108-1"></span>**• Cancel All**: allows you to cancel all Call Forwarding features. Press the **Select** soft key to activate this feature.

**Note:** If you want to change an option (example, from Forward Always to Busy), deactivate the currently selected option and then activate the new option.

**2.** Enter the **Forward to** number in the field or press the **COK** key to select a number from the Address Book.

 $-$  or  $-$ 

Press the **Options** soft key, select **Contacts**, select a number from Contacts and press **Select**.

**3.** Press the **Options** soft key, select **Activate** or **Check Status**

and press the **Select** soft key or the  $\left[\begin{array}{cc} 0 & k \end{array}\right]$  key.

**Note:** When you select Check Status, the phone quickly checks the number entered as the Forward To number to see if the number is working and available. If the number is not working or unavailable, a message displays.

#### <span id="page-109-1"></span>Call Restrictions

This feature allows you to put restrictions on both incoming and outgoing calls.

## **Restricting Incoming calls:**

- **1.** In Idle mode, press  $\circ$   $\bullet$   $\rightarrow$  Settings  $\rightarrow$  Calls  $\rightarrow$  Voice **Call Call Restrictions Incoming calls**.
- **2.** Select from one of the following options:
	- **Allow All**: allows all incoming calls.
	- **Contacts Only**: only allows calls from numbers in your Contacts List.
	- **Block Reject List**: blocks all calls from numbers in your Reject List. See *["Reject List"](#page-109-0)* on page 102. You must set this option before any calls are actually rejected.
	- **Block All**: blocks all calls to your phone.
- **3.** Press the **Save** soft key.

# **Restricting Outgoing calls:**

- **1.** In Idle mode, press  $\left( \begin{array}{c} \mathbb{R} \\ \mathbb{R} \end{array} \right) \rightarrow$  Settings  $\rightarrow$  Calls  $\rightarrow$  Voice **Call Call Restrictions Outgoing calls**.
- **2.** Select from one of the following options:
	- **Allow All**: allows all outgoing calls.
	- **Contacts Only**: only allows calls to numbers in your Contact List.
- **Block All**: blocks all outgoing calls.
- **3.** Press the **Save** soft key.

# <span id="page-109-0"></span>Reject List

The Reject List contains numbers that you do not want to accept calls from. The incoming call is rejected and sent to your voice mailbox. You can manually add numbers to be rejected to the Reject List or mark incoming calls from the Recent Calls menu to be added to the Reject List.

## **Manually adding a number to reject:**

- 1. In Idle mode, press  $\begin{array}{c} \n\text{ or } \n\end{array}$   $\rightarrow$  Settings  $\rightarrow$  Calls  $\rightarrow$  Voice **Call Reject List**.
- **2.** Press **Options Create**.
- **3.** Enter the number you want to reject and press **Save**.

# **Rejecting a number from the Recent Calls screen:**

- **1.** In Idle mode, press **that is a to display the Recent Calls** screen.
- **2.** Highlight the number you want to add to the Reject List and press **Options Add to Reject List**.
- **3.** At the **Add to Reject List?** prompt, press **Yes**.

For a call to be rejected, the Incoming call restriction must first be set to **Block Reject List**. [For more information, refer to](#page-109-1) *"Call Restrictions"* [on page 102.](#page-109-1)

# <span id="page-110-7"></span>Call Waiting

This feature informs you when someone is trying to reach you during another call.

- <span id="page-110-3"></span><span id="page-110-1"></span>**1.** Press the **Options** soft key and make a selection. Options include:
	- **Activate**: allows you to activate this feature for all voice calls. Press the **Options** soft key to select this option.
	- **Deactivate**: allows you to deactivate this feature for all voice calls. Press the **Options** soft key to select this option.
	- **Check Status**: allows you to check the status of this feature for all voice calls. Press the **Options** soft key to select this option.
- <span id="page-110-6"></span><span id="page-110-2"></span>**2.** Press the **Select** soft key to save your new selection.

#### Auto Redial

This feature allows to you automatically redial the last number if the call was cut off or you were unable to connect.

- **1.** Press the **Key to make your selection.** Options include:
	- **On**: causes the phone to automatically redial the last number if the call was disconnected or cut off.
- <span id="page-110-5"></span>**• Off**: the phone does not automatically redial the last number if the call was disconnected or cut off.
- **2.** Press the **Save** soft key to confirm your selection.

# **Connectivity**

The Connectivity option allows you to manage the settings associated with the connection types available to your phone, including: Bluetooth, Select USB Mode, Network Selection, and Network Profiles.

◆ In Idle mode, press  $\boxed{0}$  → Settings → Connectivity and press the **Select** soft key or the **Key.** Select one of the following options:

## <span id="page-110-4"></span><span id="page-110-0"></span>*Bluetooth*

Bluetooth is a short-range wireless communications technology capable of exchanging information over a distance of about 30 feet without requiring a physical connection.

Unlike infrared, you don't need to line up the devices to beam information with Bluetooth. If the devices are within connectivity range of one another, you can exchange information between them, even if they are located in different rooms.

The Bluetooth wireless technology settings menu provides the ability to view and change the device name, show the visibility, and set the security for the device.

Changing Your Settings 103

#### <span id="page-111-0"></span>Activation

The activation option allows you to use the Bluetooth features. When the Bluetooth is activated, you can send or receive information via Bluetooth. To save battery life or in situations where Bluetooth use is prohibited, you can turn Bluetooth off.

To activate Bluetooth:

- **1.** In Idle mode, press  $\left( \infty \right)$   $\rightarrow$  Settings  $\rightarrow$  Connectivity **→ Bluetooth** and press the **Select** soft key or the  $\sqrt{a}$ key.
- **2.** If the first item in the Bluetooth menu is **Bluetooth: Off**, highlight the **Bluetooth: Off** option and press the **Select** soft key or the  $\sqrt{K}$  key.

The **Bluetooth activated** confirmation prompt displays on your phone.

**3.** If the first item in the Bluetooth menu is **Bluetooth:On**, then Bluetooth is already activated.

## <span id="page-111-1"></span>**Discoverable**

The Discoverable option allows your phone to wirelessly transmit its phone name and status. This can be useful if you are attempting to connect additional Bluetooth devices. Phone visibility can pose a security risk and permit unauthorized connection. This feature should be paired with a Bluetooth security option.

- 1. In Idle mode, press  $\circ$   $\rightarrow$  Settings  $\rightarrow$  Connectivity  $\rightarrow$ **Bluetooth** and press the **Select** soft key or the sex. I key.
- **2.** If the second item in the Bluetooth menu is **Discoverable: Off**, then highlight the **Discoverable: Off** option and press the **Select** soft key or the  $\boxed{\alpha}$  key.

The **Visibility enabled** confirmation prompt displays on your phone.

**3.** If the second item in the Bluetooth menu is **Discoverable:On**, then Bluetooth is already discoverable.

# <span id="page-111-2"></span>My Devices

The My Devices option provides a list of Bluetooth wireless technology devices discovered by your handset.

- **1.** In Idle mode, press  $\boxed{0K}$   $\rightarrow$  **Settings**  $\rightarrow$  **Connectivity Bluetooth My Devices** and press the **Select** soft key or the  $\left\lceil \alpha x \right\rceil$  key.
- **2.** Highlight **Search for New Device** and press the **Select** soft key or the  $\boxed{\circ}$  key.

 $-$  or  $-$ 

Highlight a device and press the **Select** soft key or the  $(x)$  key.

- **3.** Enter the passkey (if applicable). If connecting to a Bluetooth wireless device, consult your Bluetooth device user manual for your assigned PIN. If connecting to another handset, enter the same user-defined PIN on both handsets.
- **4.** Highlight the **Connection Options** field and use the **Left** or **Right** Navigation key to select **Automatic** (pairs automatically), or **Always Ask** (asks before pairing) and press the **Pair** soft key.
- **Note:** The first time you try to pair with a handset, the same Passkey must be entered on both. Once the handsets are paired, you do not need to use the Passkey again.
	- **5.** If you are unable to pair with the device a popup displays on the screen. Press the **Yes** soft key to retry.

#### <span id="page-112-0"></span>My Bluetooth Info

My Bluetooth Info lets you view and change the Device Name, view the Device Address and Hardware and Software Version, and activate Remote SIM Control.

- 1. In Idle mode, press  $\circ$   $\rightarrow$  Settings  $\rightarrow$  Connectivity → Bluetooth → My Bluetooth Info and press the Select soft key or the  $\int$  ok  $\int$  key.
- **2.** Press the **key to erase the previous Device Name.**
- **3.** Repeat step 1 to set the **Remote SIM Control**.
- **Note:** The default input entry method is Abc, where the initial character is Uppercase and each consecutive character in that same word is left as lowercase text.
	- **4.** Press the **Options** soft key and select **Save** when you are finished.

#### Search for New Device

This option allows you to search for new Bluetooth devices.

- 1. In Idle mode, press  $\boxed{\circ}$   $\rightarrow$  **Settings**  $\rightarrow$  **Connectivity Bluetooth Search for New Device** and press the **Select** soft key or the  $\left(\begin{array}{c} \infty \\ \infty \end{array}\right)$  key. The phone searches for available devices.
- **2.** Highlight a device and press the **Select** soft key or the  $\sqrt{a^2 + b^2}$  key.
- **3.** Enter the passkey.
- **4.** Select a connection option and press the **Pair** soft key.

# <span id="page-113-0"></span>*Selecting your Phone's USB Mode*

Your phone can connect to a PC via the USB cable (sold separately). The phone can be configured to launch a default application when the phone detects an active USB connection.

**Note:** The Bluetooth feature **must first be disabled before initiating a USB connection** with the phone. Prior to connecting the USB cable to the phone, install the latest version of the PC Studio application. This application installs the necessary USB drivers onto your machine. For a<br>free download of PC Studio, go to <u>[www.samsung.com/us/support](http://www.samsung.com/us/support)</u>.

**1.** Use the USB adapter cable to connect the handset to the target PC. A USB icon  $\left(\begin{matrix} 1 & 1 \\ 1 & 1 \end{matrix}\right)$  displays on the screen when an active connection is established.

- **2.** In Idle mode, press **Settings Connectivity** → Select USB Mode and press the Select soft key or the **EXED** key. Use the Up or Down Navigation key to highlight one of these options:
	- **• Ask on Connection**: requires the phone to present a "Select USB Mode" pop-up which requires you to assign a default USB application.
	- **• Media Player**: sets the Media Player to launch as the default application when a USB connection is detected.
	- **• Samsung PC Studio**: is set to launch PC Studio as the default application when a USB connection is detected. Navigate to [www.samsung.com/us/support](http://www.samsung.com/us/support) for a free download of PC Studio.
	- **• Mass Storage**: sets the USB connection to a mass storage device such as a zip drive.
- **3.** Press the **Save** soft key or the **Key.** key.

#### *Configuring your Network Profiles*

<span id="page-114-0"></span>Use this menu option to select and edit the profile for connecting your phone to a network. Although you can change the active connection, it is recommended that this only be done with assistance from your service provider.

**Note:** Network Profiles are pre-configured by your service provider and the default profile is pre-set. If you change the settings without consulting your service provider, the web browser and MMS features may not work properly.

**1.** In Idle mode, press **Settings → Connectivity Network Profiles** and press the **Select** soft key or the  $(x)$  key.

**2.** Highlight one of the available options and press the **View** soft key.

 $-$  or  $-$ 

To create a new connection, press **Options New**, and press the **Select** soft key or the  $\left[\begin{array}{cc} 0 & \kappa \end{array}\right]$  key.

- **3.** Select the parameter you want to edit:
	- **• Set Name**: enter a profile name.
	- **• Access Name**: edit the access point name.
- **• Auth Type**: select the type of authentication used for this WAP connection: None, Normal, or Secure.
- **• User ID**: enter the User ID required to connect to the network.
- **• Password**: enter the user password required to connect to the network.
- **• Protocol**: set the connection protocol used by the WAP browser: WAP HTTP or Other
- **• Home URL**: enter the URL address of the page to use as your homepage.
- **Gateway Address**: Enter the Gateway Address. This option only appears when the Protocol is set to WAP.
- **Secure Connection**: Select On or Off depending on whether or not you have a secure connection. This option only appears when the Protocol is set to WAP.
- **• Proxy Address**: set the proxy server address and port.
- **• Linger Time (sec.)**: set a time period (in seconds) after which the network is disconnected if there is no new data traffic.

# <span id="page-114-1"></span>Applications Settings

The Applications Settings feature allows you to configure the functional parameters for most of the included applications. These applications are described in more detail within other sections of this manual.

**1.** In Idle mode, press **Settings Applications** 

**Settings** and press the **Select** soft key or the key. key.

Changing Your Settings 107

- **2.** Select the type of application to change and press the **Select** soft key or the  $\left[\begin{array}{c} 0K \end{array}\right]$  key.
	- **Messages settings**
	- **Browser Settings**
	- **Camera Settings**
	- **Music Player Settings**
	- **Record Audio Settings**
	- **Calendar Settings**
	- **Contacts Settings**

# <span id="page-115-1"></span>Memory Management

You can check used and available memory space for Shared Memory, Messages, Media, Calendar, Tasks, Memo and Contacts. You can also clear any of these spaces or delete all information from your phone:

# *Clearing Memory*

- <span id="page-115-0"></span>1. In Idle mode, press  $\boxed{\circ}$   $\rightarrow$  **Settings**  $\rightarrow$  **Memory Management** and press the **Select** soft key or the  $\sqrt{a^2 + b^2}$  kev.
- **2.** Highlight **Clear Memory** and press the **Select** soft key or the  $\left( \begin{array}{c} 0 & k \end{array} \right)$  key.
- **3.** Highlight each category you want to clear and press the  $\lceil x \rceil$  key to place a check mark beside the category. select all available categories. Selecting **All** places a check mark adjacent to every entry in the list. You can remove a check mark by highlighting the selection and pressing the  $\lceil \infty \rceil$ key again.
- **4.** Press the **OK** soft key.
- **5.** Enter your password (if applicable) and at the **Clear?** prompt, press the **Yes** soft key to confirm or the **No** soft key to cancel. Depending on your phone's security settings, you may be asked to enter your password a second time.
- **6.** When you are finished, press the **key** to return to Idle mode.

# *Checking the Used Space*

- **1.** In Idle mode, press  $\left(\begin{array}{c} \infty \end{array}\right) \rightarrow$  Settings  $\rightarrow$  Memory **Management** and press the **Select** soft key or the  $\boxed{\circ}$  key.
- **2.** Highlight **Used Space** and press the **Select** soft key or the  $\lceil$  ok  $\lceil$  kev.

- **3.** Highlight a storage category and press the **Select** soft key or the  $\left(\begin{array}{c} 0 & k \end{array}\right)$  key.
- **4.** To view the contents of a category, highlight an entry and press the **Select** soft key or the  $\boxed{\alpha}$  key.
- **5.** To delete entries in this category, highlight a specific entry or select **All** and press the **Red Key.**
- **6.** Press the **Delete** soft key.
- **7.** At the **Delete?** confirm screen, press the **Yes** soft key to continue, or the **No** soft key to cancel.
- **8.** Press the **For** key to return to Idle mode.

# <span id="page-116-0"></span>Phone Information

This option allows you to see the phone number of the phone and information about the phone that may be necessary if talking to Customer Service in the event of a problem.

◆ In Idle mode, press  $\rightarrow$  Settings → Phone Information and press the **Select** soft key or the **Key.** The phone information displays: My Number, Manufacturer, Model, Device ID, Software Version, Language, and Client Version.

# <span id="page-117-0"></span>Safety Warnings

#### *Keep phone from children and pets*

Keep your phone and all accessories out of the reach of small children or animals. Small parts may cause choking or serious injury if swallowed. Children could also damage the phone, dial 911 by mistake or make calls that increase your phone bill.

#### *Protect your hearing*

Excessive exposure to sound at high volume can cause hearing damage. Always turn the volume down before plugging in the earphones and use only the minimum volume setting necessary to hear your conversation or music.

#### *Install mobile devices and equipment with caution*

Ensure that any mobile devices or related equipment installed in your vehicle are securely mounted. Avoid placing your phone and accessories near or in an air bag deployment area. Improperly installed wireless equipment can cause serious injury when air bags inflate rapidly.

#### *Handle and dispose of batteries and chargers with care*

Use only Samsung-approved batteries and chargers specifically designed for your phone. Incompatible batteries and chargers can cause serious injuries or damage to your phone.

Never dispose of batteries or phones in a fire. Follow all local regulations when disposing used batteries or phones.

Never place batteries or phones on or in heating devices, such as microwave ovens, stoves, or radiators. Batteries may explode when overheated

Never crush or puncture the battery. Avoid exposing the battery to high external pressure, which can lead to an internal short circuit and overheating.

#### *Avoid interference with pacemakers*

Maintain a minimum of 15 cm (6 inches) between mobile phones and pacemakers to avoid potential interference, as recommended by manufacturers and the independent research group, Wireless Technology Research. If you have any reason to suspect that your phone is interfering with a pacemaker or other medical device, turn off the phone immediately and contact the manufacturer of the pacemaker or medical device for guidance.

#### *Turn off the phone in potentially explosive environments*

Do not use your phone at refuelling points (service stations) or near fuels or chemicals. Turn off your phone whenever directed by warning signs or instructions. Your phone could cause explosions or fire in and around fuel or chemical storage and transfer areas or blasting areas. Do not store or carry flammable liquids, gases, or explosive materials in the same compartment as the phone, its parts, or accessories.

#### *Thunderstorms*

Do not use your phone during a thunderstorm. Your phone may malfunction and your risk of electric shock is increased.

# *Warning regarding display*

The display on your handset is made of glass or acrylic and could break if your handset is dropped or if it receives significant impact. Do not use if screen is broken or cracked as this could cause injury to you.

# Safety Precautions

# *Drive safely at all times*

Avoid using your phone while driving and obey all regulations that restrict the use of mobile phones while driving. Use hands-free accessories to increase your safety when possible.

#### *Follow all safety warnings and regulations*

Comply with any regulations that restrict the use of a mobile phone in a certain area.

#### *Use only Samsung-approved accessories*

Using incompatible accessories may damage your phone or cause injury.

#### *Turn off the phone near medical equipment*

Your phone can interfere with medical equipment in hospitals or health care facilities. Follow all regulations, posted warnings, and directions from medical personnel.

# *Turn off the phone or disable the wireless functions when in an aircraft*

Your phone can cause interference with aircraft equipment. Follow all airline regulations and turn off your phone or switch to a mode that disables the wireless functions when directed by airline personnel.

#### *Avoid interference with other electronic devices*

Your phone emits radio frequency (RF) signals that may interfere with unshielded or improperly shielded electronic equipment, such as pacemakers, hearing aids, medical devices, and other electronic devices in homes or vehicles. Consult the

Health and Safety Information 111 Download from Www.Somanuals.com. All Manuals Search And Download.

manufacturers of your electronic devices to solve any interference problems you experience.

# *Protect batteries and chargers from damage*

- Avoid exposing batteries to very cold or very hot temperatures (below 0° C/32° F or above 45° C/113° F). Extreme temperatures can reduce the charging capacity and life of your batteries.
- Prevent batteries from contacting metal objects, as this can create a connection between the + and - terminals of your batteries and lead to temporary or permanent battery damage.
- Never use a damaged charger or battery.

## *Handle your phone carefully and sensibly*

- Do not disassemble your phone due to a risk of electric shock.
- Do not allow your phone to get wet—liquids can cause serious damage and will change the colour of the label that indicates water damage inside the phone. Do not handle your phone with wet hands. Water damage to your phone can void your manufacturer's warranty.
- Avoid using or storing your phone in dusty, dirty areas to prevent damage to moving parts.
- Your phone is a complex electronic device—protect it from impacts and rough handling to avoid serious damage.
- Do not paint your phone, as paint can clog moving parts and prevent proper operation.

• Your phone may be damaged by exposure to magnetic fields. Do not use carrying cases or accessories with magnetic closures or allow your phone to come in contact with magnetic fields for extended periods of time.

## *Reduce the risk of repetitive motion injuries*

While using your phone, hold it with a relaxed grip, press the keys lightly, use special features that reduce the number of keys you have to press (such as templates and predictive text), and take frequent breaks.

# Warranty Disclaimer: Proper use of a touch screen handset

The touchscreen responds best to a light touch from the pad of your finger. Using excessive force when pressing on the touchscreen may damage the tempered glass surface and void the warranty. [For more information, refer to](#page-124-0) *"Warranty Information"*  [on page 117.](#page-124-0)

# UL Certified Travel Adapter

The Travel Adapter for this phone has met applicable UL safety requirements. Please adhere to the following safety instructions per UL quidelines.

FAILURE TO FOLLOW THE INSTRUCTIONS OUTLINED MAY LEAD TO SERIOUS PERSONAL INJURY AND POSSIBLE PROPERTY DAMAGE.

IMPORTANT SAFETY INSTRUCTIONS - SAVE THESE **INSTRUCTIONS** 

DANGER - TO REDUCE THE RISK OF FIRE OR ELECTRIC SHOCK, CAREFULLY FOLLOW THESE INSTRUCTIONS.

FOR CONNECTION TO A SUPPLY NOT IN NORTH AMERICA. USE AN ATTACHMENT PLUG ADAPTOR OF THE PROPER CONFIGURATION FOR THE POWER OUTLET. THIS POWER UNIT IS INTENDED TO BE CORRECTLY ORIENTATED IN A VERTICAL OR HORIZONTAL OR FLOOR MOUNT POSITION.

## Important usage information

#### *Signal Strength*

The quality of each call you make or receive depends on the signal strength in your area. Your phone informs you of the current signal strength by displaying a number of bars next to the signal strength icon. The more bars displayed, the stronger the signal. If you're inside a building, being near a window may give you better reception.

#### *Understanding How Your Phone Operates*

Your phone is basically a radio transmitter and receiver. When it's turned on, it receives and transmits radio frequency (RF) signals. When you use your phone, the system handling your call controls the power level.

#### *Allow only qualified personnel to service your phone*

Allowing unqualified personnel to service your phone may result in damage to your phone and will void your warranty.

#### *Ensure maximum battery and charger life*

- Avoid charging batteries for more than a week, as overcharging may shorten battery life.
- Over time, unused batteries will discharge and must be recharged before use.
- Disconnect chargers from power sources when not in use.
- Use batteries only for their intended purpose.

#### *Handle SIM cards and memory cards with care*

- Do not remove a card while the phone is transferring or accessing information, as this could result in loss of data and/or damage to the card or phone.
- Protect cards from strong shocks, static electricity, and electrical noise from other devices.
- Frequent writing and erasing will shorten the life span of memory cards.

• Do not touch gold-coloured contacts or terminals with your fingers or metal objects. If dirty, wipe the card with a soft cloth.

#### *Ensure access to emergency services*

Emergency calls from your phone may not be possible in some areas or circumstances. Before travelling in remote or undeveloped areas, plan an alternate method of contacting emergency services personnel.

# *Correct disposal of this product*

The product and its electronic accessories (e.g., charger, headset, USB cable) should not be disposed of with other household waste at the end of their working life. To prevent possible harm to the environment or human health from uncontrolled waste disposal, please separate these items from other types of waste and recycle them responsibly to promote the sustainable reuse of material resources.

# *Correct disposal of batteries in this product*

The batteries in this product should not be disposed of with other household waste at the end of their working life.

Where marked, the chemical symbols Hg, Cd or Pb indicate that the battery contains mercury, cadmium or lead above reference levels. If batteries are not properly disposed of, these substances can cause harm to human health or the environment.

To protect natural resources and to promote material reuse, please separate batteries from other types of waste and recycle them through your local, free battery return system.

This phone is compliant with RoHS.

# **Radio frequency safety**

The design of your phone complies with updated NCRP standards described below. In 1991-92, the Institute of Electrical and Electronics Engineers (IEEE) and the American National Standards Institute (ANSI) joined in updating ANSI's 1982 standard for safety levels with respect to human exposure to RF signals. More than 120 scientists, engineers and physicians from universities, government health agencies and industries developed this updated standard after reviewing the available body of research. In 1993, the Federal Communications Commission (FCC) adopted this updated standard in a regulation. In August 1996, the FCC adopted hybrid standard consisting of the existing ANSI/IEEE standard and the guidelines published by the National Council of Radiation Protection and Measurements (NCRP).

## *Acknowledging special precautions and Industry Canada notice*

This equipment has been tested and found to comply with the limits of a Class B digital device, pursuant to Part 15 of the FCC Rules. These limits are designed to provide reasonable protection against harmful interference in a residential installation. This equipment generates, uses and can radiate radio frequency energy and, if not installed and used in accordance with the instructions, may cause harmful interference to radio communications. However, there is no guarantee that interference will not occur in a particular installation; if this equipment does cause harmful interference to radio or television reception, which can be determined by turning the equipment off and on, the user is encouraged to try to correct the interference by one or more of the following measures:

• Reorient / relocate the receiving antenna.

• Increase the separation between the equipment and receiver.

• Connect the equipment into an outlet on a circuit different from that to which the receiver is connected.

Consult your dealer or an experienced radio/TV technician for help.

#### <span id="page-122-1"></span>*Specific Absorption Rates (SAR)*

The SAR is a value that corresponds to the relative amount of RF energy absorbed in the head of a user of a wireless handset.

The SAR value of a phone is the result of an extensive testing, measuring and calculation process. It does not represent how much RF the phone emits. All phone models are tested at their highest value in strict laboratory settings. But when in operation, the SAR of a phone can be substantially less than the level reported to the FCC. This is because of a variety of factors including its proximity to a base station antenna, phone design and other factors. What is important to remember is that each phone meets strict federal guidelines. Variations in SARs do not represent a variation in safety.

All phones must meet the federal standard, which incorporates a substantial margin of safety. SAR values at or below the federal standard of 1.6 W/kg are considered safe for use by the public.

<span id="page-122-0"></span>Maximum measured SAR values for the A847R are:

GSM 850

- Head: 0.33 W/Kg
- Body-worn: 1.38 W/Kg

GSM 1900

- Head: 0.52 W/Kg
- Body-worn: 0.48 W/Kg

Health and Safety Information 115

WCDMA 850

• Head: 0.61 W/Kg

• Body-worn: 0.66 W/Kg

WCDMA 1900

• Head: 1.1 W/Kg

• Body-worn: 0.63 W/Kg

#### <span id="page-124-0"></span>**What is Covered and For How Long?**

SAMSUNG Electronics Canada Inc. ("SAMSUNG") warrants to the original purchaser ("Purchaser") that SAMSUNG's phones and accessories ("Products") are free from defects in material and workmanship under normal use and service for the period commencing upon the date of purchase and continuing for the following specified period of time after that date:

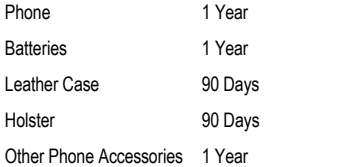

**What is Not Covered?** This Limited Warranty is conditioned upon proper use of Product by Purchaser. This Limited Warranty does not cover: (a) defects or damage resulting from accident, misuse, abuse, neglect, unusual physical, electrical or electromechanical stress, or modification of any part of Product, including antenna, or cosmetic damage; (b) equipment that has the serial number removed or made illegible; (c) any plastic surfaces or other externally exposed parts that are scratched or damaged due to normal use; (d) malfunctions resulting from the use of Product in

conjunction with accessories, products, or ancillary/peripheral equipment not furnished or approved by SAMSUNG; (e) defects or damage from improper testing, operation, maintenance, installation, or adjustment; (f) installation, maintenance, and service of Product; or (g) Product used or purchased outside Canada.

This Limited Warranty covers batteries only if battery capacity falls below 80% of rated capacity or the battery leaks, and this Limited Warranty does not cover any battery if: (i) the battery has been charged by a battery charger not specified or approved by SAMSUNG for charging the battery; (ii) any of the seals on the battery are broken or show evidence of tampering; or (iii) the battery has been used in equipment other than the SAMSUNG phone for which it is specified.

What are SAMSUNG's Obligations? During the applicable warranty period, SAMSUNG will repair or replace, at SAMSUNG's sole option, without charge to Purchaser, any defective component part of Product. To obtain service under this Limited Warranty, Purchaser must return Product to an authorized phone service facility in an adequate container for shipping, accompanied by Purchaser's sales receipt or comparable substitute proof of sale showing the date of purchase, the serial number of Product and the sellers' name and address. To obtain assistance on where to deliver the Product, call Samsung Customer Care at 1-800-Samsung. Upon receipt, SAMSUNG will promptly repair or replace the defective Product. SAMSUNG may, at SAMSUNG's sole option, use rebuilt,

Warranty Information 117

reconditioned, or new parts or components when repairing any Product or replace Product with a rebuilt, reconditioned or new Product. Repaired/replaced leather cases, pouches and holsters will be warranted for a period of ninety (90) days. All other repaired/ replaced Product will be warranted for a period equal to the remainder of the original Limited Warranty on the original Product or for 90 days, whichever is longer. All replaced parts, components, boards and equipment shall become the property of SAMSUNG. If SAMSUNG determines that any Product is not covered by this Limited Warranty, Purchaser must pay all parts, shipping, and labor charges for the repair or return of such Product.

**What Are the Limits On SAMSUNG's Liability?** EXCEPT AS SET FORTH IN THE EXPRESS WARRANTY CONTAINED HEREIN, PURCHASER TAKES THE PRODUCT "AS IS," AND SAMSUNG MAKES NO WARRANTY OR REPRESENTATION AND THERE ARE NO CONDITIONS, EXPRESS OR IMPLIED, STATUTORY OR OTHERWISE, OF ANY KIND WHATSOEVER WITH RESPECT TO THE PRODUCT, INCLUDING BUT NOT LIMITED TO:

- THE MERCHANTABILITY OF THE PRODUCT OR ITS FITNESS FOR ANY PARTICULAR PURPOSE OR USE;
- WARRANTIES OF TITLE OR NON-INFRINGEMENT;
- DESIGN, CONDITION, QUALITY, OR PERFORMANCE OF THE PRODUCT;
- THE WORKMANSHIP OF THE PRODUCT OR THE COMPONENTS CONTAINED THEREIN; OR
- COMPLIANCE OF THE PRODUCT WITH THE REQUIREMENTS OF ANY LAW, RULE, SPECIFICATION OR CONTRACT PERTAINING THERETO.
- NOTHING CONTAINED IN THE INSTRUCTION MANUAL SHALL BE CONSTRUED TO CREATE AN EXPRESS WARRANTY OF ANY KIND WHATSOEVER WITH RESPECT TO THE PRODUCT. ALL IMPLIED WARRANTIES AND CONDITIONS THAT MAY ARISE BY OPERATION OF LAW, INCLUDING IF APPLICABLE THE IMPLIED WARRANTIES OF MERCHANTARILITY AND FITNESS FOR A PARTICULAR PURPOSE, ARE HEREBY LIMITED TO THE SAME DURATION OF TIME AS THE EXPRESS WRITTEN WARRANTY STATED HEREIN. SOME JURISDICTIONS DO NOT ALLOW LIMITATIONS ON HOW LONG AN IMPLIED WARRANTY LASTS, SO THE ABOVE LIMITATION MAY NOT APPLY TO YOU. IN ADDITION, SAMSUNG SHALL NOT BE LIABLE FOR ANY DAMAGES OF ANY KIND RESULTING FROM THE PURCHASE, USE, OR MISUSE OF, OR INABILITY TO USE THE PRODUCT OR ARISING DIRECTLY OR INDIRECTLY FROM THE USE OR LOSS OF USE OF THE PRODUCT OR FROM THE BREACH OF THE EXPRESS WARRANTY, INCLUDING INCIDENTAL, SPECIAL, CONSEQUENTIAL OR SIMILAR DAMAGES, OR LOSS OF ANTICIPATED PROFITS OR BENEFITS, OR FOR DAMAGES ARISING FROM ANY TORT (INCLUDING NEGLIGENCE OR GROSS NEGLIGENCE) OR FAULT COMMITTED BY SAMSUNG, ITS AGENTS OR EMPLOYEES, OR FOR ANY BREACH OF CONTRACT OR FOR ANY CLAIM BROUGHT AGAINST PURCHASER BY ANY

OTHER PARTY. SOME JURISDICTIONS DO NOT ALLOW THE EXCLUSION OR LIMITATION OF INCIDENTAL OR CONSEQUENTIAL DAMAGES, SO THE ABOVE LIMITATION OR EXCLUSION MAY NOT APPLY TO YOU.

THIS WARRANTY GIVES YOU SPECIFIC LEGAL RIGHTS, AND YOU MAY ALSO HAVE OTHER RIGHTS, WHICH VARY FROM PROVINCE TO PROVINCE. THIS LIMITED WARRANTY SHALL NOT EXTEND TO ANYONE OTHER THAN THE ORIGINAL PURCHASER OF THIS PRODUCT AND SHALL BE PURCHASER'S EXCLUSIVE REMEDY. IF ANY PORTION OF THIS LIMITED WARRANTY IS HELD ILLEGAL OR UNENFORCEABLE BY REASON OF ANY LAW, SUCH PARTIAL ILLEGALITY OR UNENFORCEABILITY SHALL NOT AFFECT THE ENFORCEABILITY FOR THE REMAINDER OF THIS LIMITED WARRANTY WHICH PURCHASER ACKNOWLEDGES IS AND WILL ALWAYS BE CONSTRUED TO BE LIMITED BY ITS TERMS OR AS LIMITED AS THE LAW PERMITS.

THE PARTIES UNDERSTAND THAT THE PURCHASER MAY USE THIRD-PARTY SOFTWARE OR EQUIPMENT IN CONJUNCTION WITH THE PRODUCT. SAMSUNG MAKES NO WARRANTIES OR REPRESENTATIONS AND THERE ARE NO CONDITIONS, EXPRESS OR IMPLIED, STATUTORY OR OTHERWISE, AS TO THE QUALITY, CAPABILITIES, OPERATIONS, PERFORMANCE OR SUITABILITY OF ANY THIRD-PARTY SOFTWARE OR EQUIPMENT, WHETHER SUCH THIRD-PARTY SOFTWARE OR EQUIPMENT IS INCLUDED WITH THE PRODUCT DISTRIBUTED BY SAMSUNG OR OTHERWISE, INCLUDING THE ABILITY TO INTEGRATE ANY SUCH SOFTWARE OR EQUIPMENT WITH THE PRODUCT. THE QUALITY, CAPABILITIES, OPERATIONS, PERFORMANCE AND SUITABILITY OF ANY SUCH THIRD-PARTY SOFTWARE OR EQUIPMENT LIE SOLELY WITH THE PURCHASER AND THE DIRECT VENDOR, OWNER OR SUPPLIER OF SUCH THIRD-PARTY SOFTWARE OR EQUIPMENT, AS THE CASE MAY BE.

This Limited Warranty allocates risk of Product failure between Purchaser and SAMSUNG, and SAMSUNG's Product pricing reflects this allocation of risk and the limitations of liability contained in this Limited Warranty. The agents, employees, distributors, and dealers of SAMSUNG are not authorized to make modifications to this Limited Warranty, or make additional warranties binding on SAMSUNG. Accordingly, additional statements such as dealer advertising or presentation, whether oral or written, do not constitute warranties by SAMSUNG and should not be relied upon.

Samsung Electronics Canada, Inc.

©2010 Samsung Electronics Canada, Inc. SAMSUNG is a registered trademark of Samsung Electronics Co., Ltd. and its related entities.

No reproduction in whole or in part allowed without prior written approval.

Specifications and availability subject to change without notice.

# Index

# **A**

**Accessing a Menu Function** [16](#page-23-0) **Adding a New Contact** Adding Mor[e Fields](#page-41-0) [33](#page-40-0) After a Call 34 Deleting Fields [34](#page-41-1) Idle Screen [32](#page-39-0) **Airplane mode** [99](#page-106-0) **Alarms** Auto Pow[er-up Alarms](#page-82-0) [73](#page-80-0) **Anniversary** 75 **Applicati[on Settings](#page-105-0)** Reset 98 **Applications** [69](#page-76-0) Alarms [72](#page-79-0) Calendar [74](#page-81-0) Record Audio [71](#page-78-0) Tasks [77](#page-84-0) Using the Camcorder [86](#page-93-0) Using the Camera [70](#page-77-0), [82](#page-89-0)

## **B**

**Back Light** [11](#page-18-0) **Battery** Installing and Removing [4](#page-11-0) Low Bat[tery Indicator](#page-110-0) [5](#page-12-0) **Bluetooth** 103 Activation [104](#page-111-0) Discoverable mode [104](#page-111-1) My Bluetooth Info [105](#page-112-0) My Devices [104](#page-111-2) **Bluetooth Device** Stereo [43](#page-50-0) **Business Card** attaching to a message [56](#page-63-0) **C**

**Calendar** [74](#page-81-1) Anniversary [75](#page-82-0) Appointment [74](#page-81-2) Holiday [76](#page-83-0) Important [76](#page-83-1) Private [76](#page-83-2) Viewing an Event [76](#page-83-3) **Call Alert Type** [90](#page-97-0) **Call Forwarding** Always [101](#page-108-0) Cancel All [101](#page-108-1) If Busy [101](#page-108-2) If No Reply [101](#page-108-3) Unreachable [101](#page-108-4) **Call Functions** 3-Way Calling (Multi-Party Calling) [27](#page-34-0) Adjusting the Call [Volume](#page-27-0) [23](#page-30-0) Answering a Call 20 Call Back M[issed Call](#page-29-0) [23](#page-30-1) Call Details 22 Call History [20](#page-27-1) Call Waiting [26](#page-33-0) Contacts [19](#page-26-0) Correcting the Number [18](#page-25-0) Deleting Missed Call [22](#page-29-1) Ending a Call [18](#page-25-1) In-Call Options [24](#page-31-0) International Call [18](#page-25-2) Making a Call [18](#page-25-3)

Missed Call Details [21](#page-28-0) Muting Key Tones [25](#page-32-0) Options During a Call [23](#page-30-2) Putting a Call on Hold [23](#page-30-3) Redialing Last Number [19](#page-26-1) Send Messa[ge to Missed Call](#page-34-1) [21](#page-28-1) Silent Mode 27 Using the Speakerphone [25](#page-32-1) Viewing All Calls [20](#page-27-2) Viewing Missed Calls [21](#page-28-2) **Call Settings** Auto Reply [100](#page-107-0) Call Ringtone [90](#page-97-1) Ringtone Volume [90](#page-97-2) **Call Status Tones** Call Connect Tone [100](#page-107-1) Call EndTone [101](#page-108-5) Minute Minder [100](#page-107-2) **Call Waiting** Activate [103](#page-110-1) Check Status [103](#page-110-2) Deactivate [103](#page-110-3) **Calls** General [100](#page-107-3) Voice Call [101](#page-108-6)

**Camcorder** [86](#page-93-1) Accessing the Video Folder [88](#page-95-0) Camcorder Options [86](#page-93-2) Shooting Video [86](#page-93-3) **Camcorde[r Options](#page-94-0)** Effects 87 Options after a [Video is Taken](#page-94-1) [88](#page-95-1) Record Audio 87 Settings [88](#page-95-2) Shooting mode [87](#page-94-2) Shortcuts [88](#page-95-3) Video clip size [87](#page-94-3) White Balance [87](#page-94-4) **Camera** Camera Options [82](#page-89-1) Taking Pictures [82](#page-89-2) **Camera Options** Effects [83](#page-90-0) Frame [83](#page-90-1) Mosaic Shot [83](#page-90-2) Panorama [83](#page-90-3) Photo size [83](#page-90-4) Settings [84](#page-91-0) Shooting mode [83](#page-90-5) Shortcuts [84](#page-91-1)

Timer [83](#page-90-6), [87](#page-94-5) View Special Effects [83](#page-90-7) White Balance [83](#page-90-8) **Charging battery** [5](#page-12-1) **Clear key** [15](#page-22-0) **Command Keys** [14](#page-21-0) **Connectivity** Bluetooth [103](#page-110-4) Configuring Network Profiles [107](#page-114-0) Configuring USB Mode [106](#page-113-0) **Contacts** Adding a New Contact [32](#page-39-1) Adding Pauses to Contact Numbers [34](#page-41-2) Checking the Used Space [39](#page-46-0) Copying an entry to the Phone [38](#page-45-0) Copying Entry to Phone [38](#page-45-1) Copying Entry to [SIM Card](#page-46-1) [38](#page-45-2) Deleting an entry 39 Dialing a Number [34](#page-41-3) Entry Options [35](#page-42-0) FDN (Fixed Dialing Number) Mode [35](#page-42-1) Finding an Entry [35](#page-42-2) Group Settings [36](#page-43-0)

Managing Entries [38](#page-45-3) Own Phone Number [35](#page-42-3) Service [Dialing Numbers](#page-39-2) [38](#page-45-4) Settings 32 Using [34](#page-41-4)

#### **D**

**Dialing Display** Background Colour [93](#page-100-0)

Font Colour [93](#page-100-1) Font Size [92](#page-99-0) Font Type [92](#page-99-1) **Display** Front Display [93](#page-100-2) Icons [12](#page-19-0) Light Settings [94](#page-101-0) Main Display [92](#page-99-2)

# **E**

#### **End key** [15](#page-22-1) **Entering Text**

Using Alphabet Input Method [30](#page-37-0) Using Numeric Input Method [31](#page-38-0) Using Predictive Text [29](#page-36-0) Using Symbols Input Method [31](#page-38-1)

# **F**

Changing the Status [35](#page-42-4) Creating New Numbers [36](#page-43-1) **Front Display** Greeting Message [93](#page-100-3) Wallpaper [93](#page-100-4)

# **G**

#### **Getting Started**

**FDN**

Activating Your Phone [1](#page-8-0) Charging the Battery [5](#page-12-1) Installing the microSD [Card](#page-8-1) [3](#page-10-0) SIM card information 1 Turning ph[one on/off](#page-13-1) [6](#page-13-0) Voicemail 6

#### **Group**

Adding an Entry [37](#page-44-0) Creating New Group [36](#page-43-2) Removing an Entry [37](#page-44-1) Renaming a group [37](#page-44-2)

#### **H**

**Headset jack/Adapter jack** [11](#page-18-1) **Health and Safety Information** [110](#page-117-0)

# **I**

**International Call** [18](#page-25-4) **Internet** Navigating with th[e Browser](#page-57-0) [49](#page-56-0) Using Bookmarks 50

# **L**

**Language** Input Language [95](#page-102-0) Screen Text [95](#page-102-1) **Left soft key** [14](#page-21-1) **Light Settings** Backlight Time [94](#page-101-1) Brightness [94](#page-101-2) **Low battery indicator** [5](#page-12-0) **M**

# **Main Display Settings**

Dialing Display [92](#page-99-3) Greeting Message [93](#page-100-5) Menu Style [92](#page-99-4) Wallpaper [92](#page-99-5) **Memory Management** Clearing Memory [108](#page-115-0)

**Menu Navigation** [16](#page-23-1) **Menu Navigations** Using Shortcut Numbers [17](#page-24-0) **Message Options** Options for Multimedia Messages [58](#page-65-0) Options for SMS Messages [58](#page-65-1) **Message Settings** Message Alert Repetition [91](#page-98-0) Message Alert Tone [91](#page-98-1) Message Alert Type [90](#page-97-3) Message Tone Volume [91](#page-98-2) **Messages** Creating and [Sending Multimedia](#page-61-0)  Messages 54 Creating and [Sending Text](#page-59-0)  Messages 52 Locating a Message [56](#page-63-1) Retrieving a Multimedia Message [57](#page-64-0) Retrieving a Text Message [57](#page-64-1) Using Mes[sage Options](#page-50-1) [58](#page-65-2) **Multitasking** 43 **Music** Adding Music to your Handset [42](#page-49-0) Playing Music Throu[gh a Stereo](#page-50-2)  Bluetooth Device 43

Playing Mus[ic Transferred from the](#page-50-3)  Handset 43 Playing Music while Using the Phone [43](#page-50-1) Playlists [45](#page-52-0) Transferring Mus[ic From the Digital](#page-54-0)  Music Stores 47 Transferring Mus[ic using Windows](#page-55-0)  Media Player 48 **Music F[ile Extensions](#page-49-1)** 3GP 42 AAC [42](#page-49-2) AAC+ [42](#page-49-3)  $AAAC+42$  $AAAC+42$ M4A [42](#page-49-5) MP3 [42](#page-49-6) MP4 [42](#page-49-7) MPEG [42](#page-49-8) WMA [42](#page-49-9)

**Music Player** [42](#page-49-10) **Mute** [25](#page-32-2) **My Menu** [17](#page-24-1)

#### **N**

**Navigation key** [15](#page-22-2) **Normal Profile** [90](#page-97-4) Call Settings [90](#page-97-5) Message Settings [90](#page-97-6) Phone Settings [91](#page-98-3)

### **O**

**Other Profiles** Driving Profile [92](#page-99-6) Outdoor Profile [92](#page-99-7) Si[lent Profile](#page-103-0) [91](#page-98-4) **Own** 96 **Own Number** [96](#page-103-0)

#### **P**

#### **Phone**

Airplane mode [99](#page-106-0) Language [95](#page-102-2) Own Number [96](#page-103-1) Security [96](#page-103-2) Shortcuts [96](#page-103-3) Turning on/off [6](#page-13-0)

**Phone Information** [109](#page-116-0) **Phone Settings** Keypad Tone [91](#page-98-5) Phone Sound Volume [91](#page-98-6) Power Off Type [91](#page-98-7) Power [On Type](#page-72-0) [91](#page-98-8) **Pictures** 65 **Playlists** Adding songs to a Playlist [45](#page-52-1) Creating a Playlist [45](#page-52-2) Importing a Playl[ist from Windows](#page-53-0)  Media Player 46 Removing songs from a Playlist [45](#page-52-3) **R Right soft key** [15](#page-22-3) **S SAR values** [115](#page-122-0) **Security** Change PIN Code [98](#page-105-1) Change PIN2 Code [98](#page-105-2) Check PIN Code [96](#page-103-4) Lock Phone [96](#page-103-5) Lock SIM Card [96](#page-103-6) Set FDN Mode [97](#page-104-0)

**Send key** [15](#page-22-4) **Service Dialing [Numbers](#page-104-0)** [38](#page-45-4) **Set FDN Mode** 97 **Settings** Applic[ations Settings](#page-107-4) [107](#page-114-1) Calls 100 Connectivity [103](#page-110-5) Contacts [32](#page-39-3) Display [92](#page-99-8) Memor[y Management](#page-102-3) [108](#page-115-1) Phone 95 Phone Information [109](#page-116-0) Sound Profile [90](#page-97-7) Time & Date [94](#page-101-3) **Show My Number** Hide Number [100](#page-107-5) Set by Network [100](#page-107-6) S[how Number](#page-8-2) [100](#page-107-7) **SIM** 1 **Soft Keys** [14](#page-21-2) **Sound Profiles** Normal [90](#page-97-8) Other [91](#page-98-9)

**Speakerphone Key** [25](#page-32-3) **Specific Ab[sorption Rates \(SAR\)](#page-44-3)** [115](#page-122-1) **Speed Dial** 37 **Subscriber Identity Module (SIM)** [1](#page-8-3) **T**

**T9 Mode** Add a New Word [30](#page-37-1) Enter a word [29](#page-36-1) **T-Coil Mode** [13](#page-20-0) **Text Input Method** ABC (Alphabetic) I[nput Method \(abc,](#page-35-0)  Abc, and ABC) 28 Changing [28](#page-35-1) Numeric [28](#page-35-2) Symbols [28](#page-35-3) T9 mode [28](#page-35-4) **Time & Date** Date [94](#page-101-4) Date Format [95](#page-102-4) Time [94](#page-101-5) Time Format [94](#page-101-6) Time Zone [94](#page-101-7) Time Zone Updating [94](#page-101-8) **Tools** Calculator [78](#page-85-0)

Converter [79](#page-86-0) Memo<sub>[78](#page-85-1)</sub> Stopwatch [81](#page-88-0) Timer [80](#page-87-0) Tip Calculator [78](#page-85-2) World Clock [79](#page-86-1) **Travel adapter** [5](#page-12-2) **U**

#### **Understanding Your Phone**

Closed View of Your Phone [10](#page-17-0) Features of Your Phone [8](#page-15-0) Open Vie[w of Your Phone](#page-46-2) [8](#page-15-1) **Used Space** 39 **Using Bookmarks** Accessing a W[ebsite Using](#page-57-1)  Bookmarks 50 Adding Bookmarks [50](#page-57-2) Deleting a Bookmark [51](#page-58-0) Editing Bookmarks [51](#page-58-1) **V**

#### **Voice Call**

Auto Redial [103](#page-110-6) Call Waiting [103](#page-110-7) **Voice Recognition** [70](#page-77-1) **Voicemail** [60](#page-67-0) Accessing Voicemail [60](#page-67-1) Accessing [Voicemail from another](#page-67-2)  phone 60 Changing Name and Number [6](#page-13-2) **Volume keys/Menu Navigation** [10](#page-17-1) **W**

**Warranty Inf[ormation](#page-86-2)** [117](#page-124-0) **World Clock** 79

Free Manuals Download Website [http://myh66.com](http://myh66.com/) [http://usermanuals.us](http://usermanuals.us/) [http://www.somanuals.com](http://www.somanuals.com/) [http://www.4manuals.cc](http://www.4manuals.cc/) [http://www.manual-lib.com](http://www.manual-lib.com/) [http://www.404manual.com](http://www.404manual.com/) [http://www.luxmanual.com](http://www.luxmanual.com/) [http://aubethermostatmanual.com](http://aubethermostatmanual.com/) Golf course search by state [http://golfingnear.com](http://www.golfingnear.com/)

Email search by domain

[http://emailbydomain.com](http://emailbydomain.com/) Auto manuals search

[http://auto.somanuals.com](http://auto.somanuals.com/) TV manuals search

[http://tv.somanuals.com](http://tv.somanuals.com/)